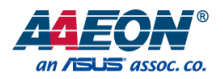

# PICO-EHL1

# PICO-ITX Single Board Computer

User's Manual 1<sup>st</sup> Ed

*Last Updated: April 12, 2023*

#### Copyright Notice

This document is copyrighted, 2023. All rights are reserved. The original manufacturer reserves the right to make improvements to the products described in this manual at any time without notice.

No part of this manual may be reproduced, copied, translated, or transmitted in any form or by any means without the prior written permission of the original manufacturer. Information provided in this manual is intended to be accurate and reliable. However, the original manufacturer assumes no responsibility for its use, or for any infringements upon the rights of third parties that may result from its use.

The material in this document is for product information only and is subject to change without notice. While reasonable efforts have been made in the preparation of this document to assure its accuracy, AAEON assumes no liabilities resulting from errors or omissions in this document, or from the use of the information contained herein.

AAEON reserves the right to make changes in the product design without notice to its users.

#### Acknowledgement

All other products' name or trademarks are properties of their respective owners.

- ⚫ Microsoft Windows® is a registered trademark of Microsoft Corp.
- ⚫ Intel®, Atom®, and Celeron® are registered trademarks of Intel Corporation
- ITE is a trademark of Integrated Technology Express, Inc.
- ⚫ IBM, PC/AT, PS/2, and VGA are trademarks of International Business Machines Corporation.
- ⚫ Ubuntu and Canonical are registered trademarks of Canonical Ltd.

All other product names or trademarks are properties of their respective owners. Omission of a product name from this list does not imply any claim to ownership by the publisher of this document.

### Packing List

Before setting up your product, please make sure the following items have been shipped:

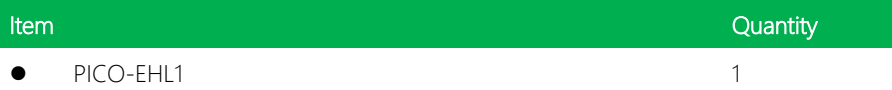

If any of these items are missing or damaged, please contact your distributor or sales representative immediately.

Pico-ITX Board

#### About this Document

This User's Manual contains all the essential information, such as detailed descriptions and explanations on the product's hardware and software features (if any), its specifications, dimensions, jumper/connector settings/definitions, and driver installation instructions (if any), to facilitate users in setting up their product.

Users may refer to the product page on AAEON.com for the latest version of this document.

### Safety Precautions

Please read the following safety instructions carefully. It is advised that you keep this manual for future references

- 1. All cautions and warnings on the device should be noted.
- 2. Make sure the power source matches the power rating of the device.
- 3. Position the power cord so that people cannot step on it. Do not place anything over the power cord.
- 4. Always completely disconnect the power before working on the system's hardware.
- 5. No connections should be made when the system is powered as a sudden rush of power may damage sensitive electronic components.
- 6. If the device is not to be used for a long time, disconnect it from the power supply to avoid damage by transient over-voltage.
- 7. Always disconnect this device from any AC supply before cleaning.
- 8. While cleaning, use a damp cloth instead of liquid or spray detergents.
- 9. Make sure the device is installed near a power outlet and is easily accessible.
- 10. Keep this device away from humidity.
- 11. Place the device on a solid surface during installation to prevent falls
- 12. Do not cover the openings on the device to ensure optimal heat dissipation.
- 13. Watch out for high temperatures when the system is running.
- 14. Do not touch the heat sink or heat spreader when the system is running
- 15. Never pour any liquid into the openings. This could cause fire or electric shock.
- 16. As most electronic components are sensitive to static electrical charge, be sure to ground yourself to prevent static charge when installing the internal components. Use a grounding wrist strap and contain all electronic components in any static-shielded containers.
- 17. If any of the following situations arises, please the contact our service personnel:
	- i. Damaged power cord or plug
	- ii. Liquid intrusion to the device
	- iii. Exposure to moisture
	- iv. Device is not working as expected or in a manner as described in this manual
	- v. The device is dropped or damaged
	- vi. Any obvious signs of damage displayed on the device

# 18. DO NOT LEAVE THIS DEVICE IN AN UNCONTROLLED ENVIRONMENT WHERE THE STORAGE TEMPERATURE IS BELOW -20° C (-4°F) OR ABOVE 60°C (140°F) TO PREVENT DAMAGE.

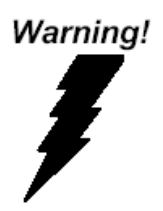

This device complies with Part 15 FCC Rules. Operation is subject to the following two conditions: (1) this device may not cause harmful interference, and (2) this device must accept any interference received including interference that may cause undesired operation.

#### *Caution:*

*There is a danger of explosion if the battery is incorrectly replaced. Replace only with the same or equivalent type recommended by the manufacturer. Dispose of used batteries according to the manufacturer's instructions and your local government's recycling or disposal directives.*

#### *Attention:*

*Il y a un risque d'explosion si la batterie est remplacée de façon incorrecte. Ne la remplacer qu'avec le même modèle ou équivalent recommandé par le constructeur. Recycler les batteries usées en accord avec les instructions du fabricant et les directives gouvernementales de recyclage.*

产品中有毒有害物质或元素名称及含量

AAEON Main Board/ Daughter Board/ Backplane

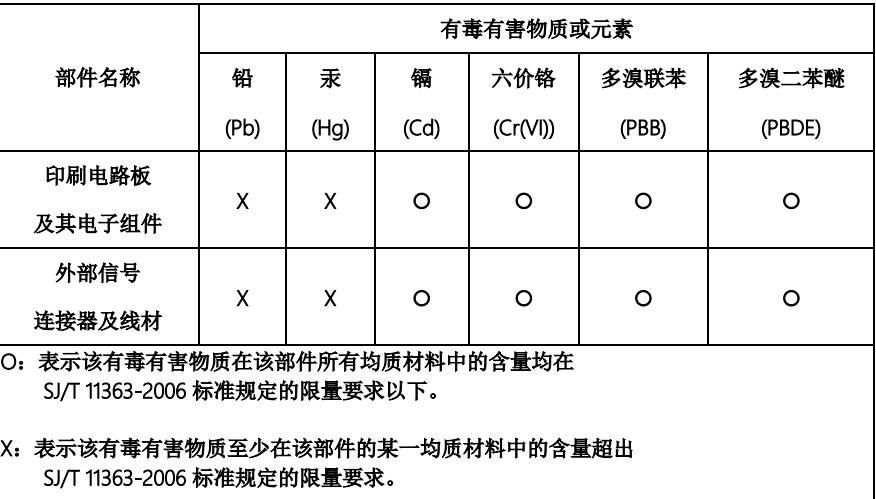

备注:此产品所标示之环保使用期限,系指在一般正常使用状况下。

#### Poisonous or Hazardous Substances or Elements in Products

AAEON Main Board/ Daughter Board/ Backplane

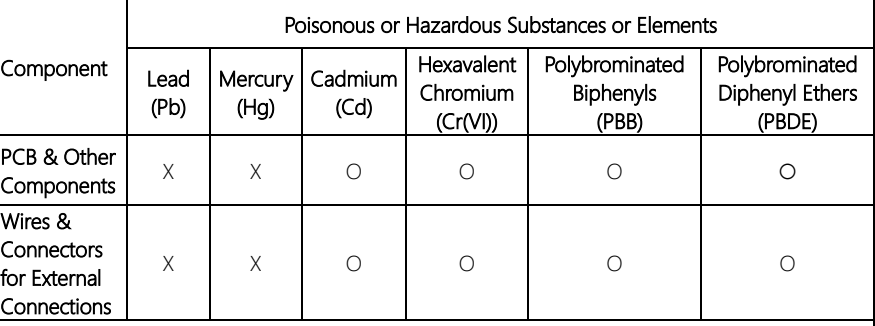

O: The quantity of poisonous or hazardous substances or elements found in each of the component's parts is below the SJ/T 11363-2006-stipulated requirement.

X: The quantity of poisonous or hazardous substances or elements found in at least one of the component's parts is beyond the SJ/T 11363-2006-stipulated requirement.

Note: The Environment Friendly Use Period as labeled on this product is applicable under normal usage only

# Table of Contents

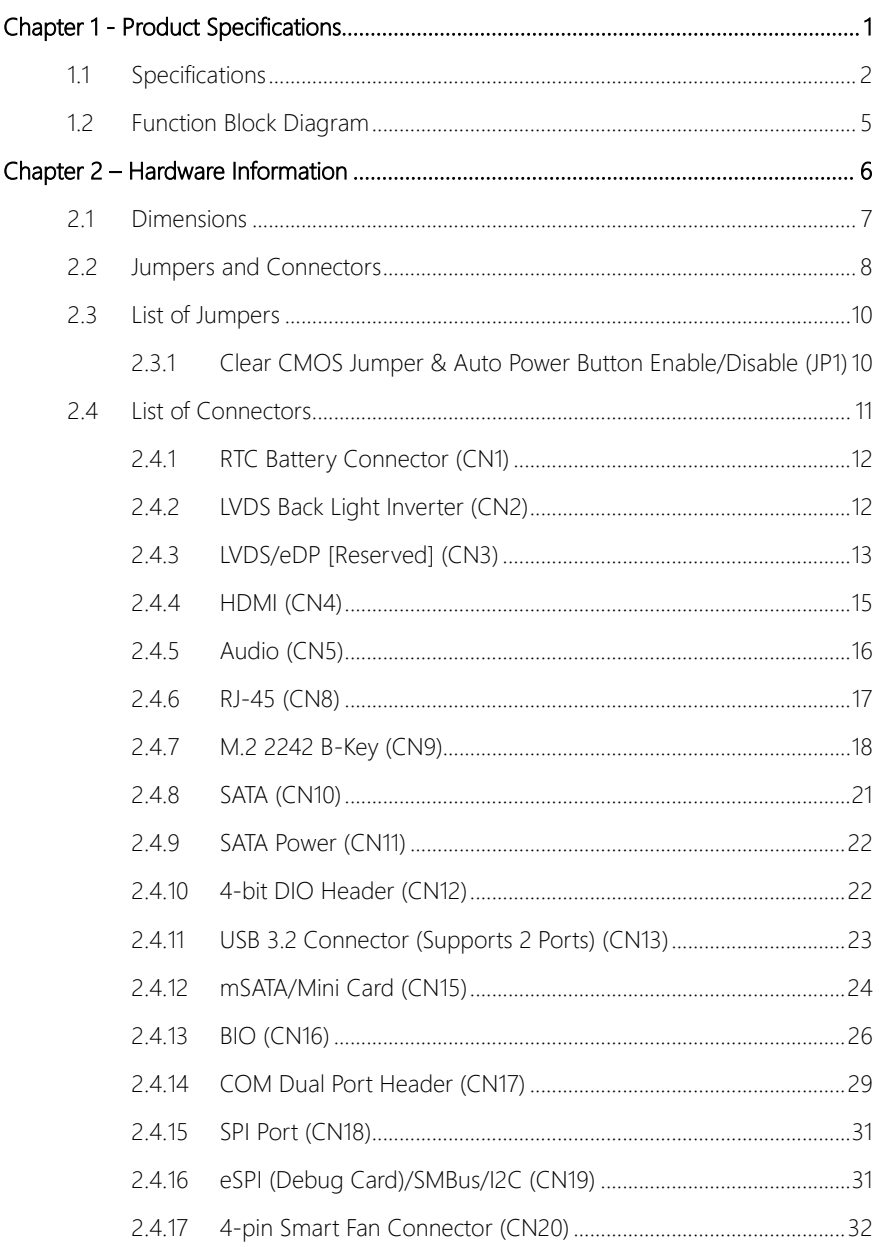

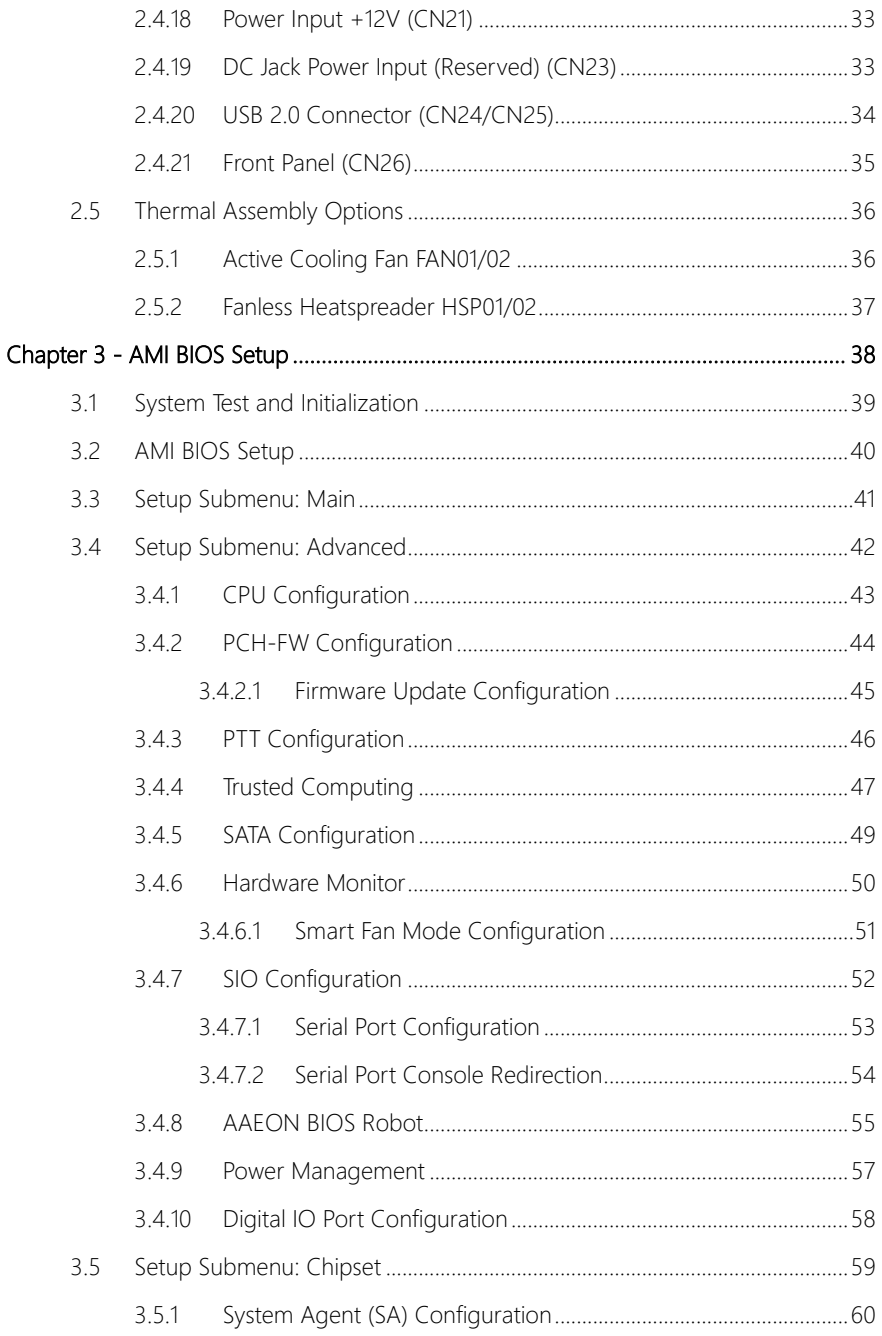

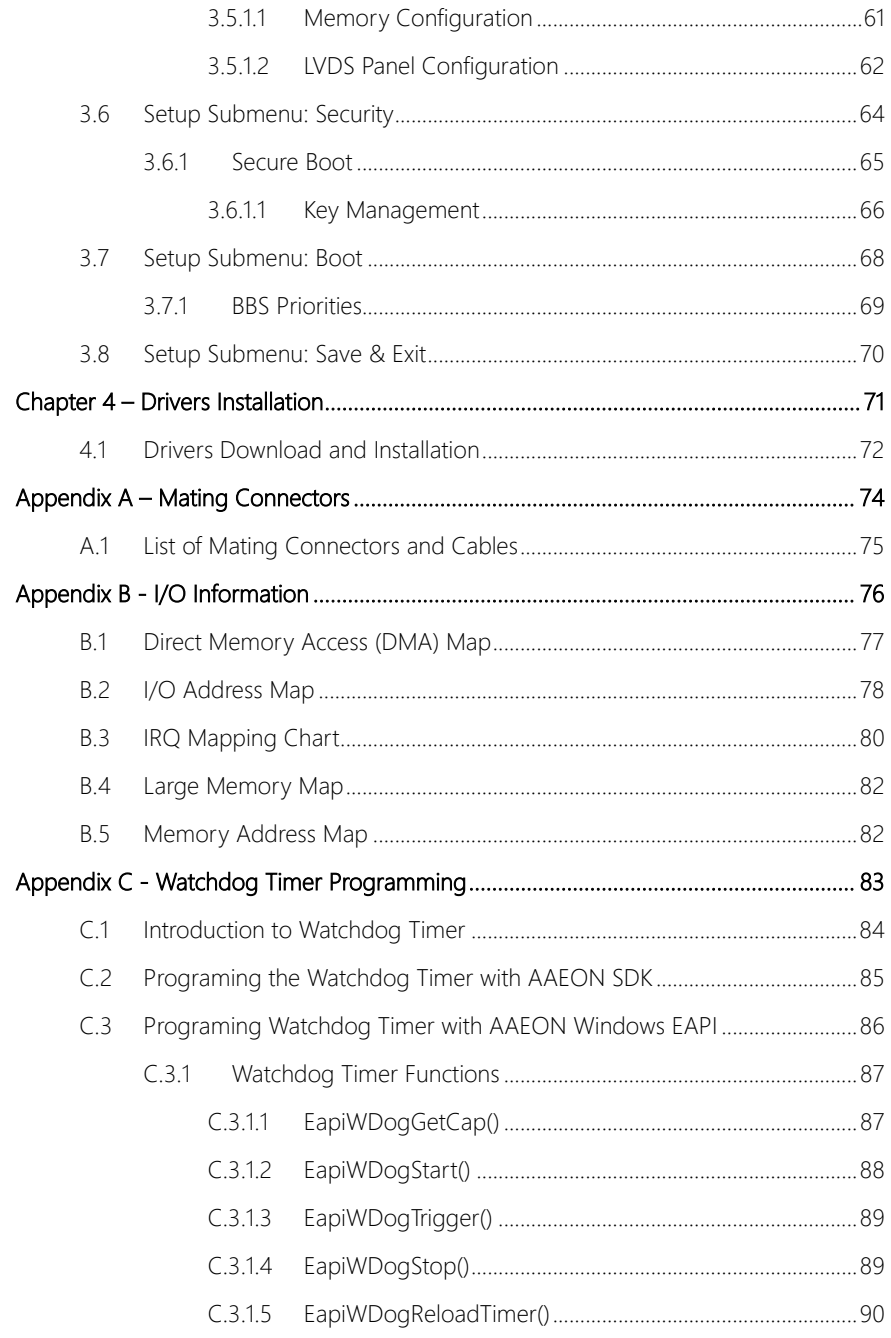

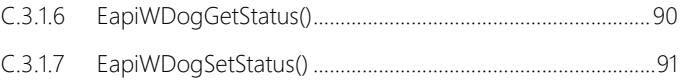

# Chapter 1

<span id="page-14-0"></span>Product Specifications

# <span id="page-15-0"></span>1.1 Specifications

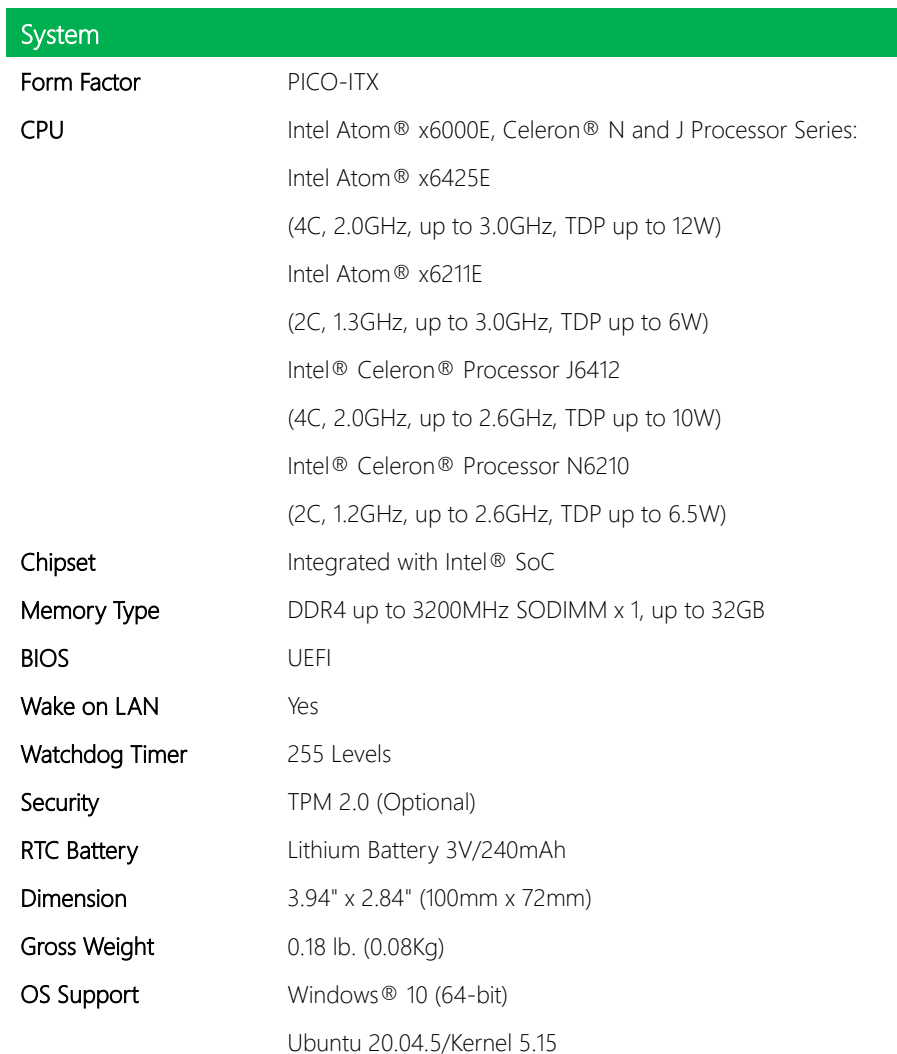

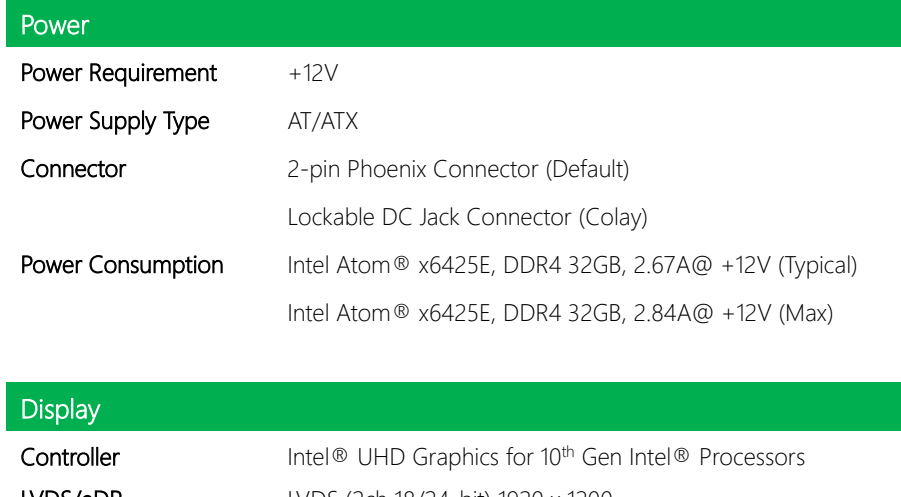

Pico-ITX Board

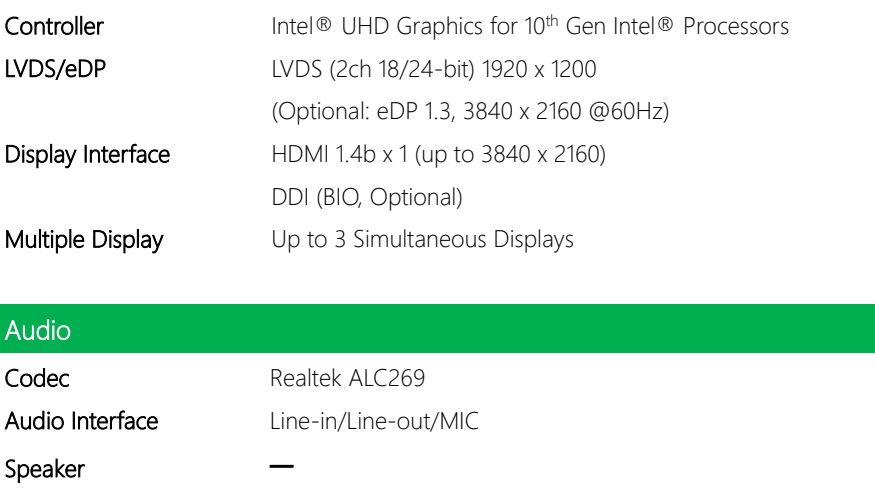

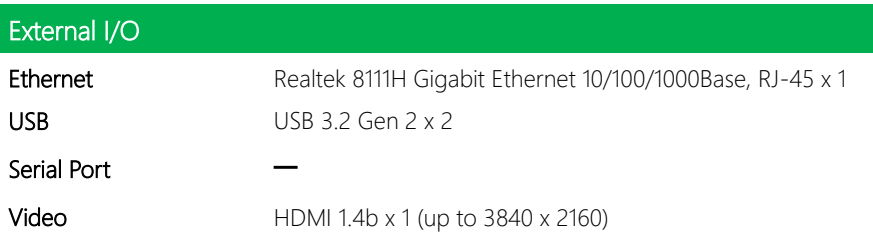

ſ I

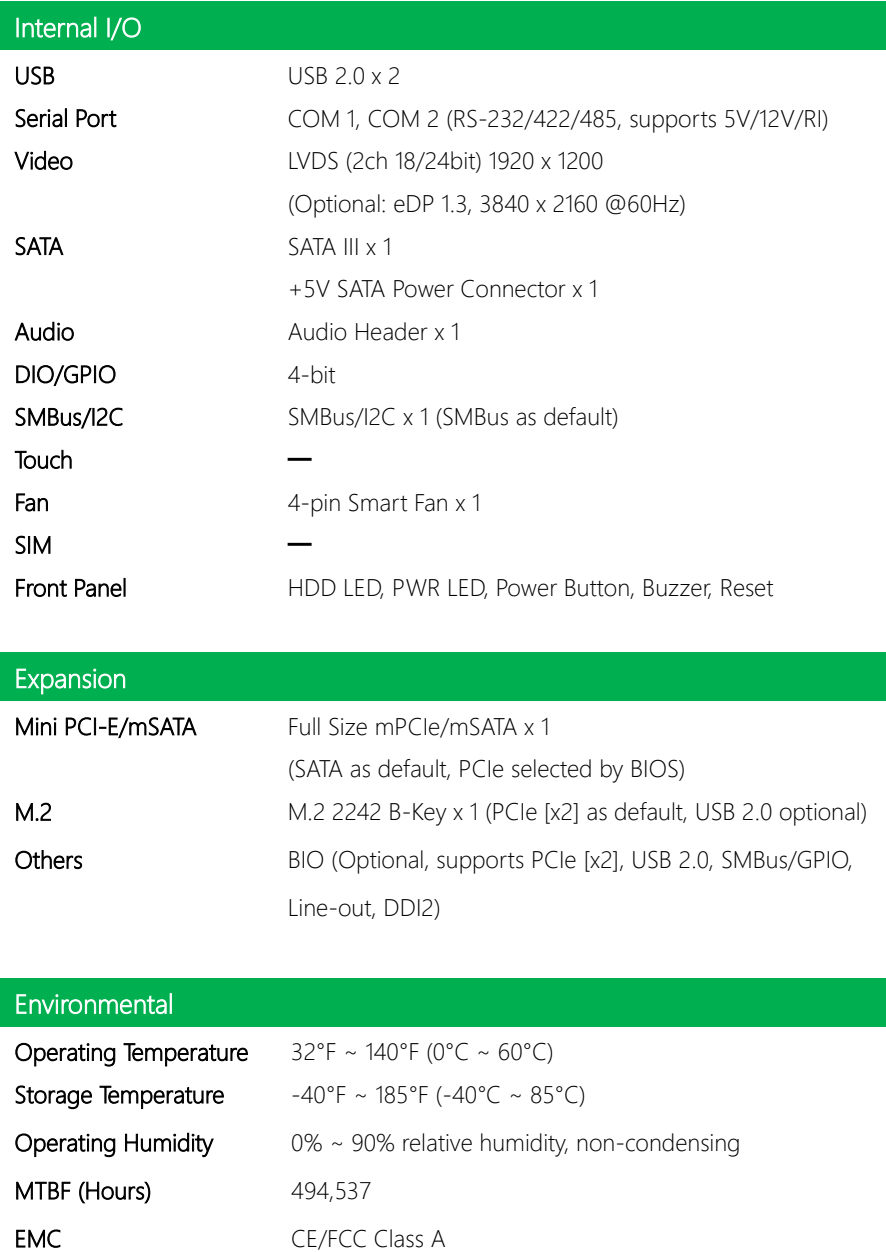

#### <span id="page-18-0"></span>1.2 Function Block Diagram

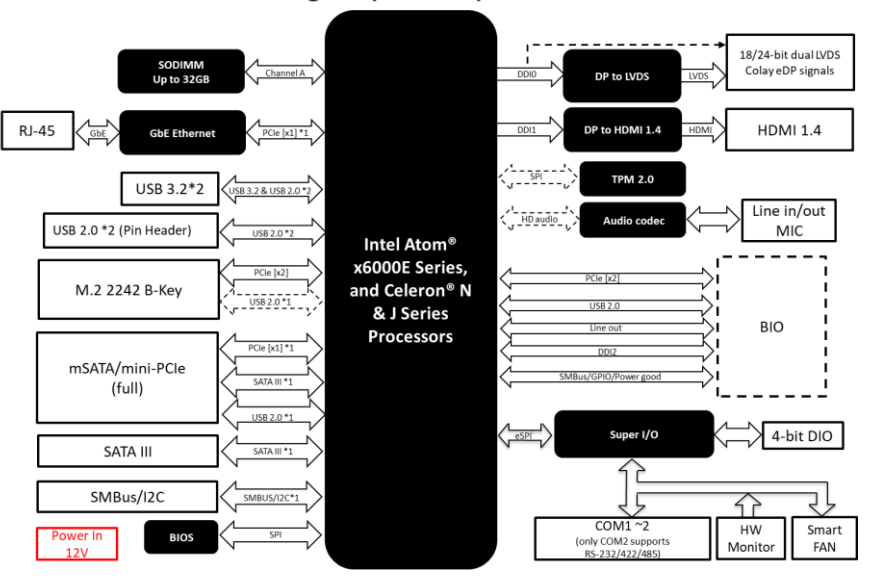

#### PICO-EHL1 A1.0 Block Diagram(External)

# Chapter 2

<span id="page-19-0"></span>– Hardware Information

#### <span id="page-20-0"></span>2.1 Dimensions

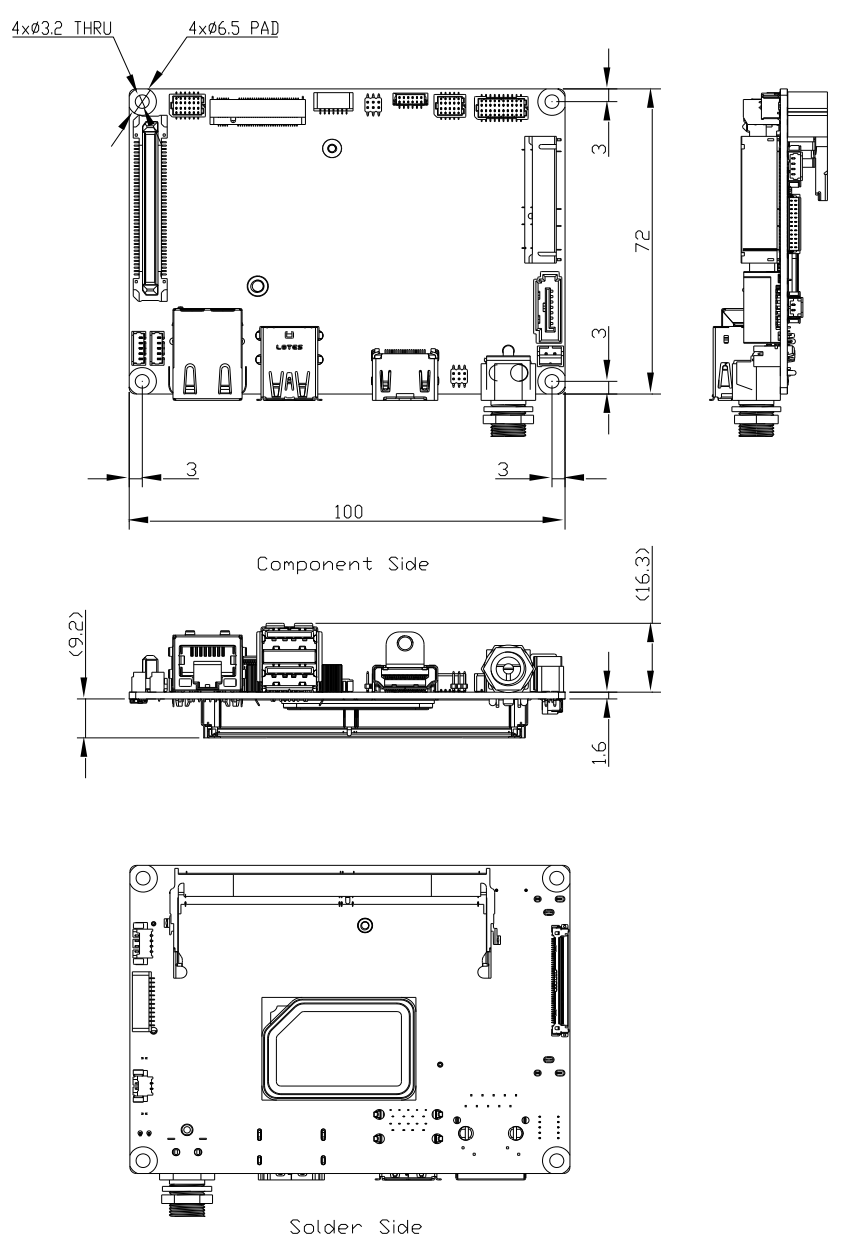

*Chapter 2 – Hardware Information 7*

#### <span id="page-21-0"></span>2.2 Jumpers and Connectors

#### Component Side:

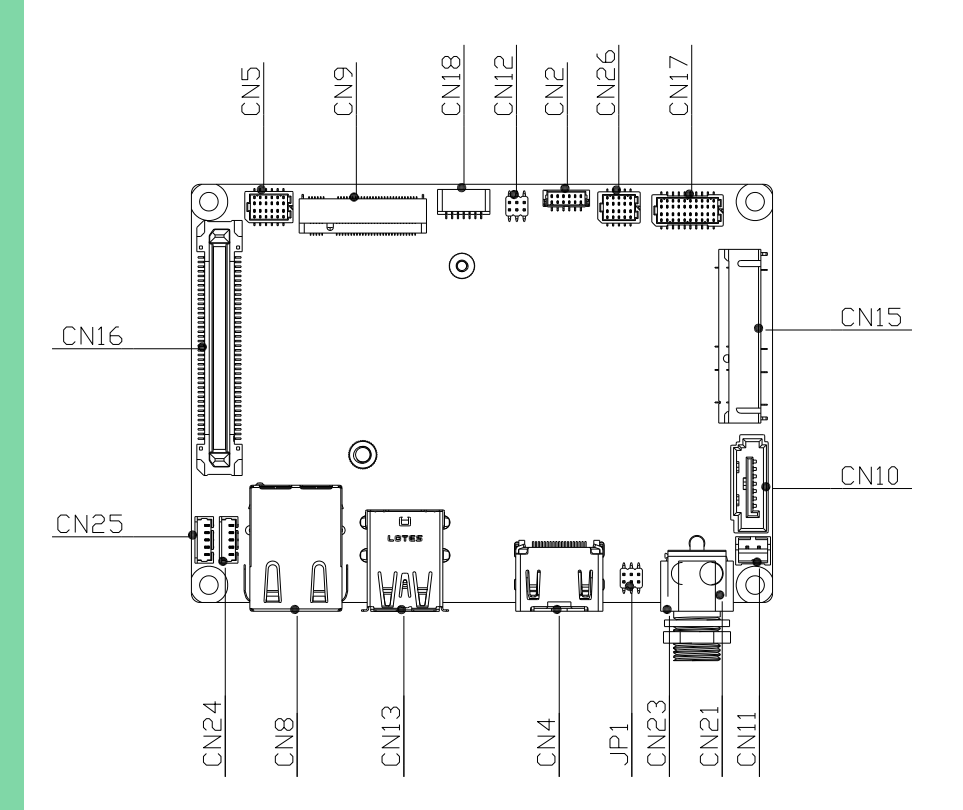

Solder Side:

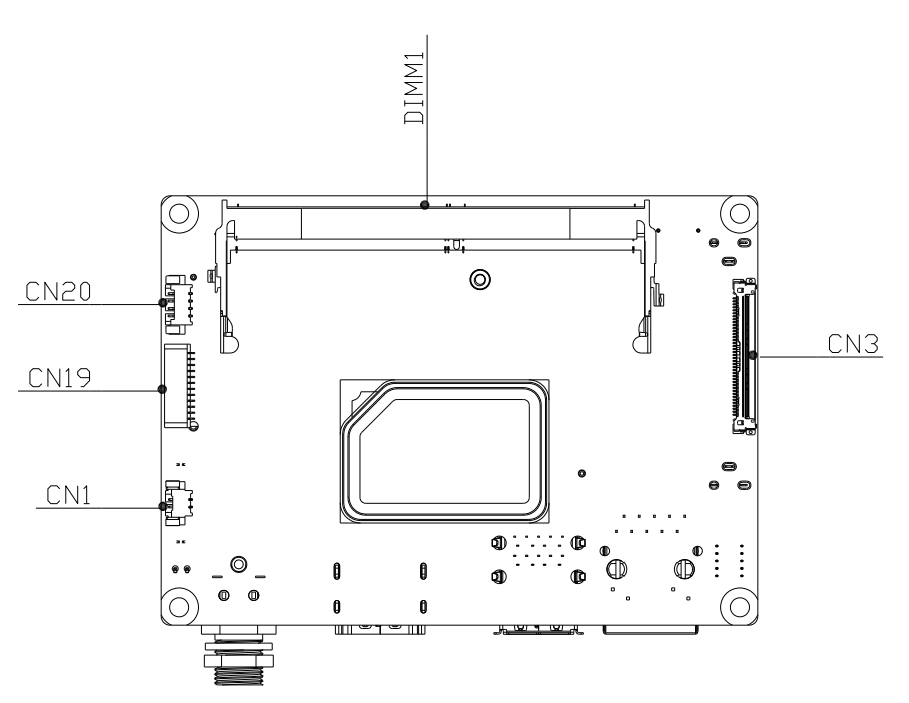

#### <span id="page-23-0"></span>2.3 List of Jumpers

Jumpers allow users to manually customize system configurations to their suitable

application needs.

Please refer to the table below for all of the board's jumpers that you can configure for your application

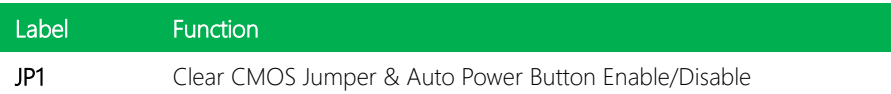

# <span id="page-23-1"></span>2.3.1 Clear CMOS Jumper & Auto Power Button Enable/Disable (JP1)

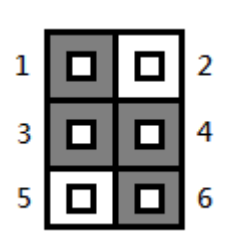

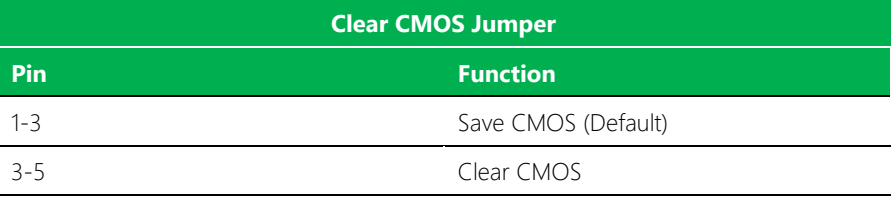

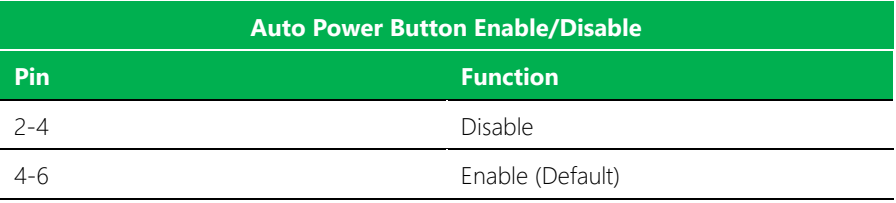

## <span id="page-24-0"></span>2.4 List of Connectors

Please refer to the table below for all of the board's connectors that you can configure for your application

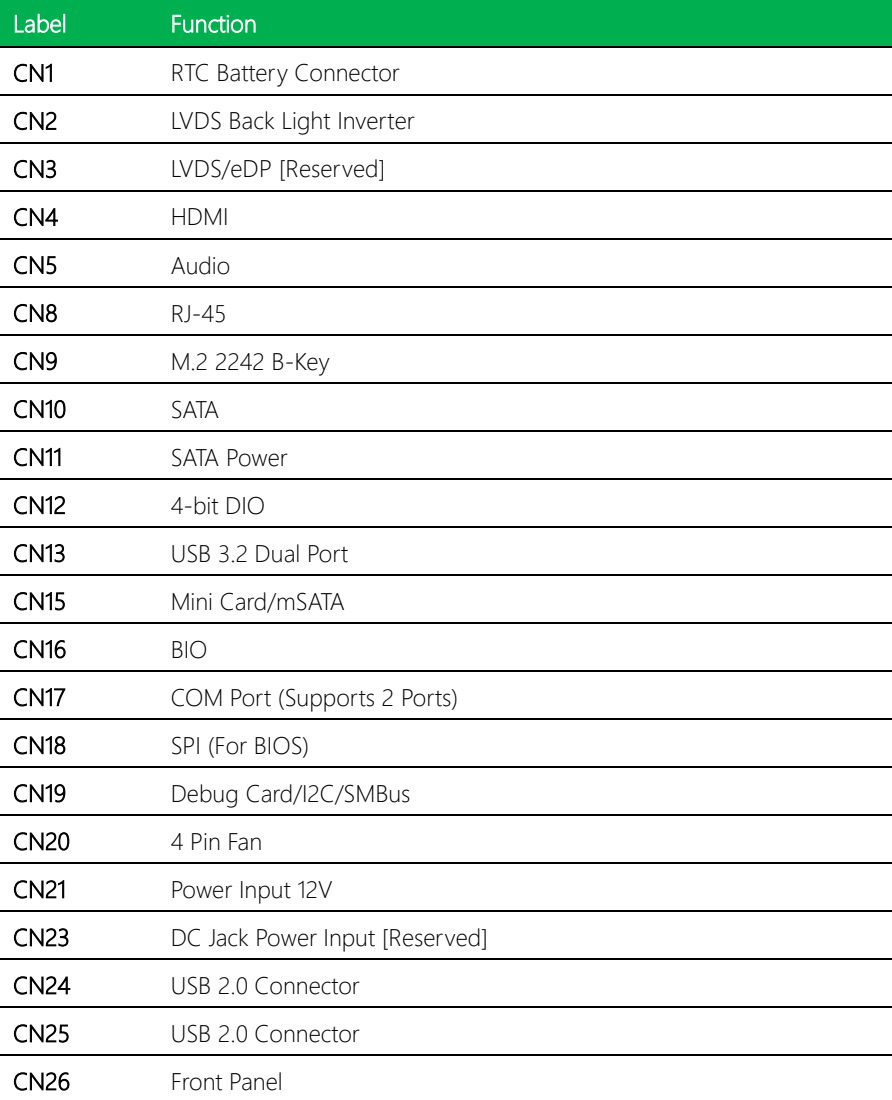

# <span id="page-25-0"></span>2.4.1 RTC Battery Connector (CN1)

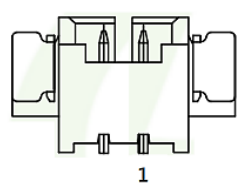

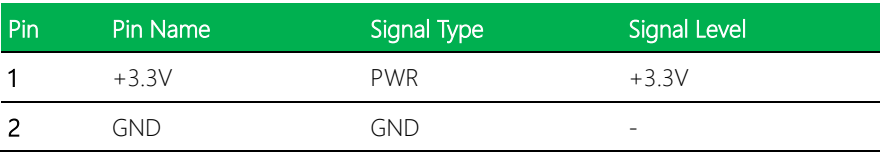

# <span id="page-25-1"></span>2.4.2 LVDS Back Light Inverter (CN2)

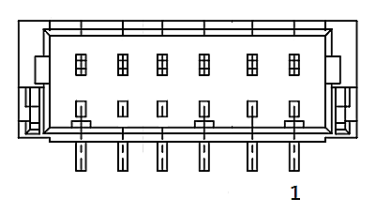

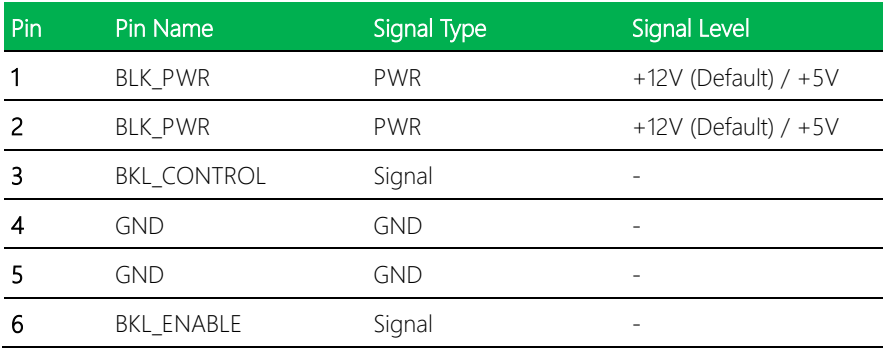

Note 1: Backlight Power can be 12V or 5V, set by BOM: Stuff R285 for 12V and stuff R287 for 5V. (Default: 12V)

Note 2: CN2 max current 2A.

#### <span id="page-26-0"></span>2.4.3 LVDS/eDP [Reserved] (CN3)

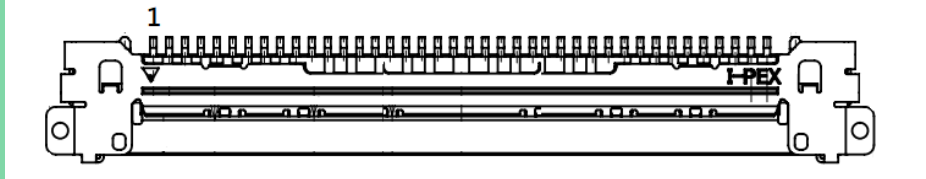

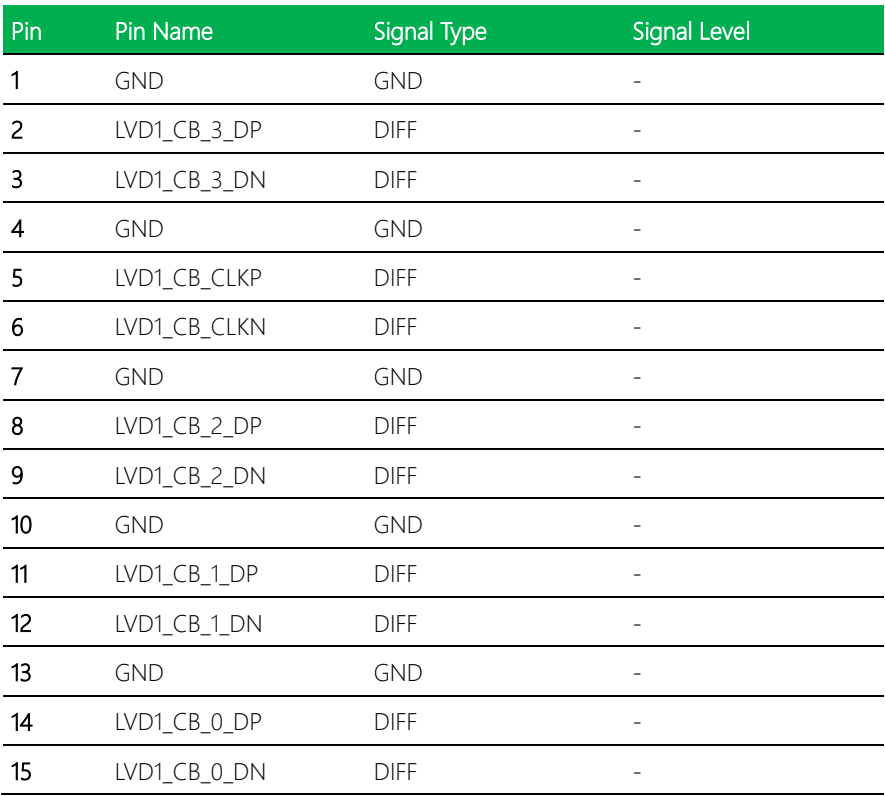

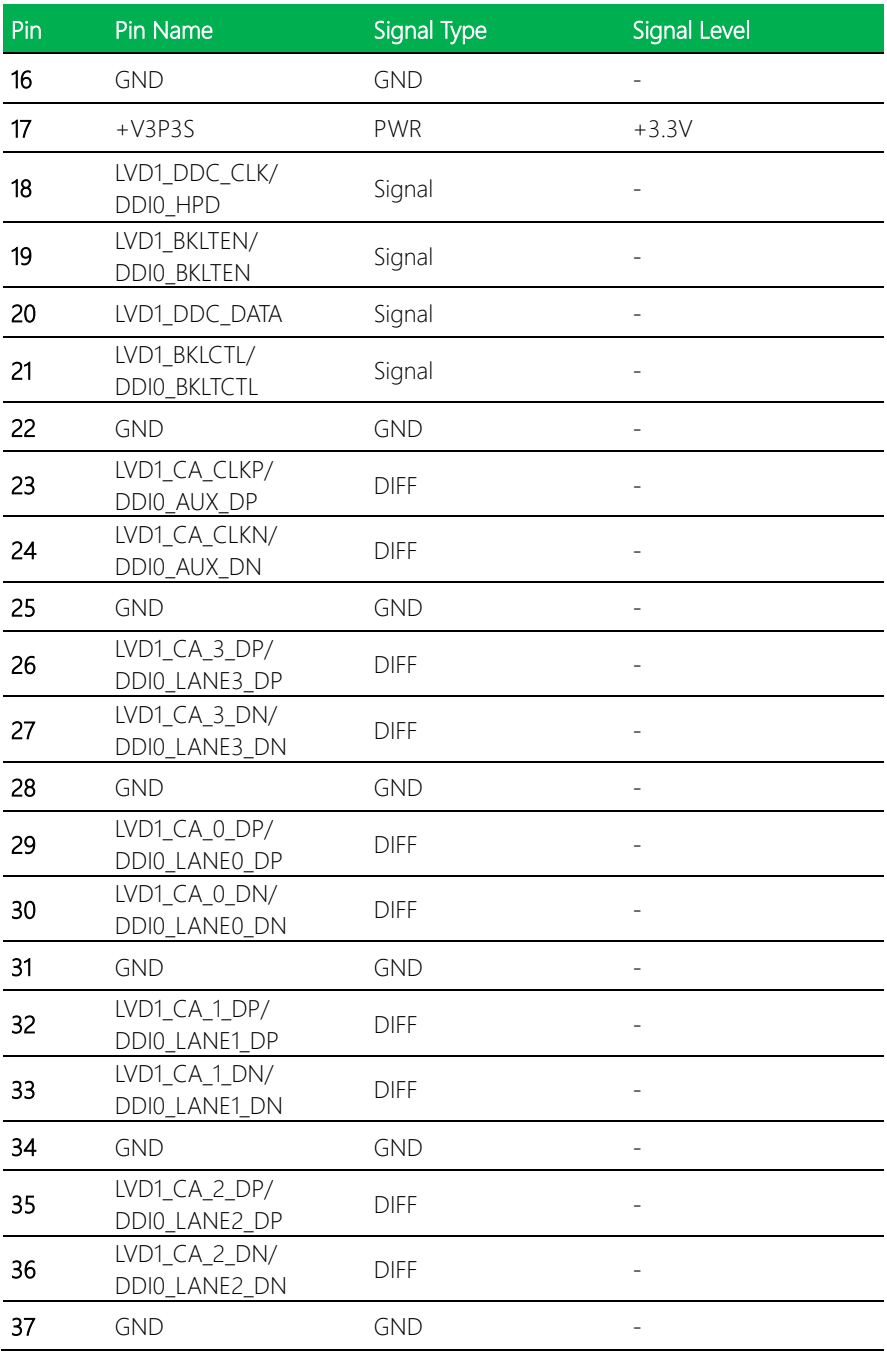

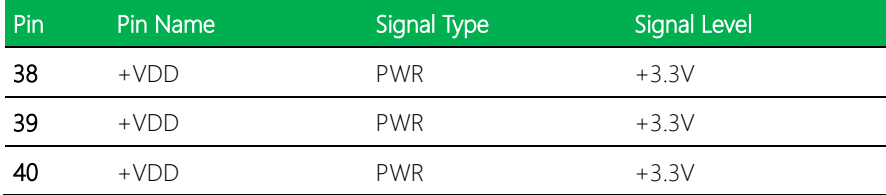

Note: CN3: VDD power current max: 1.5A.

# <span id="page-28-0"></span>2.4.4 HDMI (CN4)

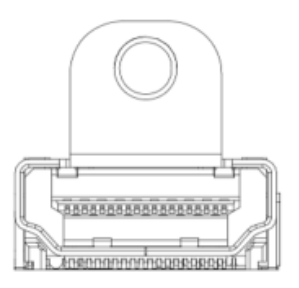

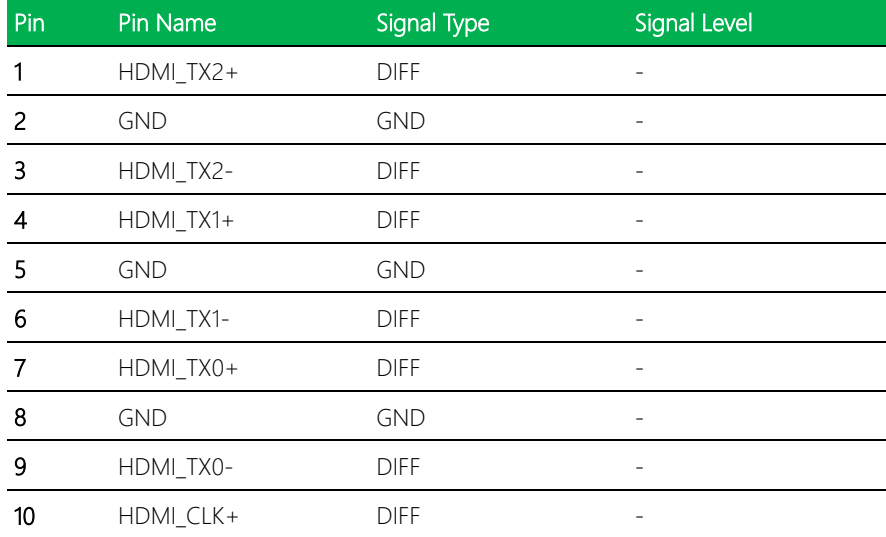

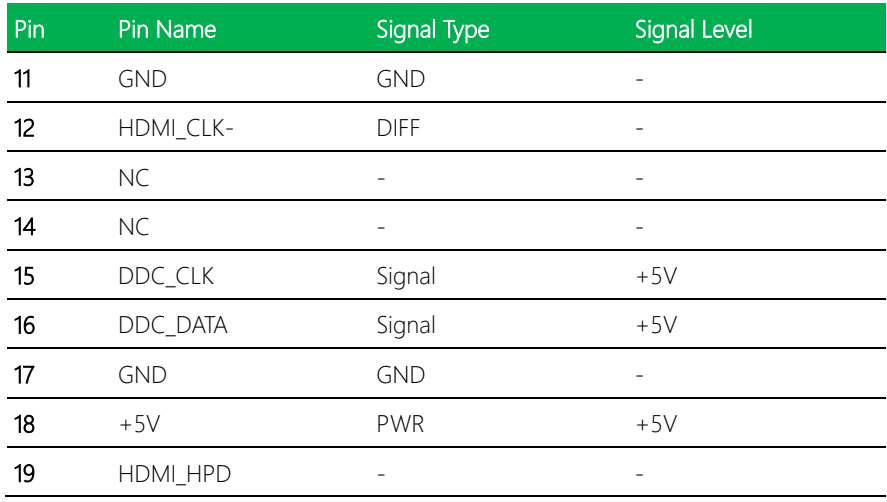

# <span id="page-29-0"></span>2.4.5 Audio (CN5)

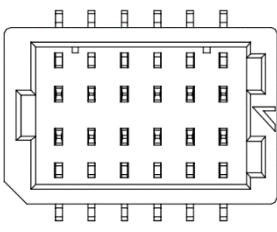

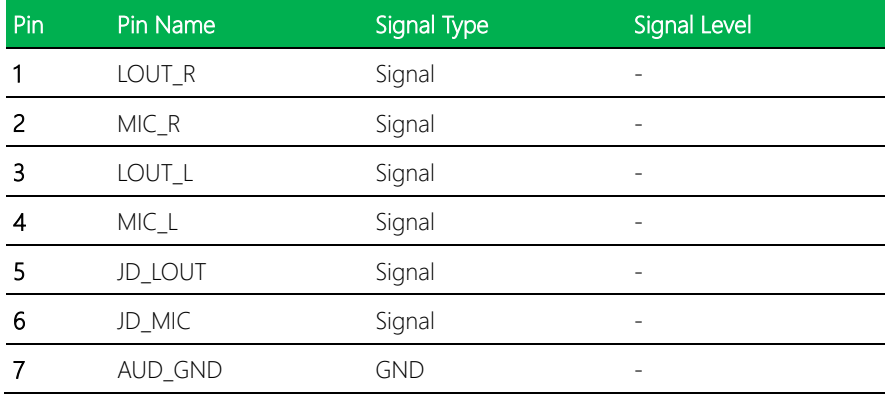

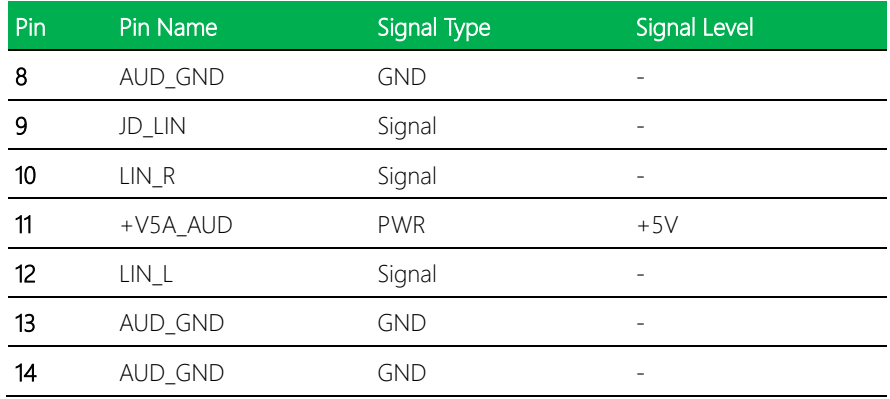

# <span id="page-30-0"></span>2.4.6 RJ-45 (CN8)

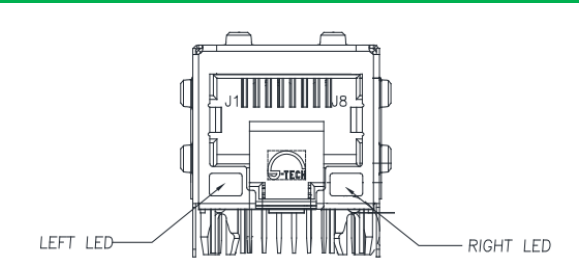

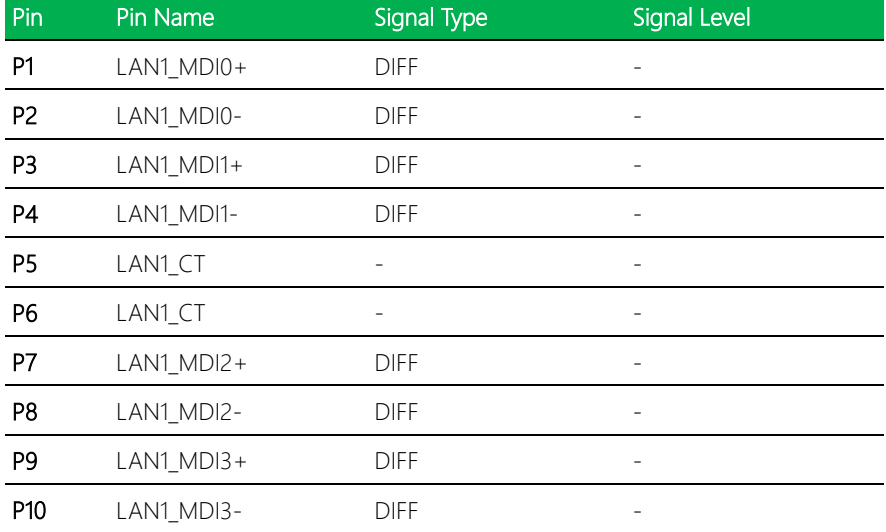

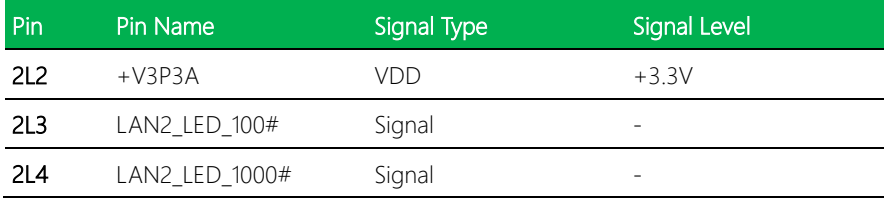

# <span id="page-31-0"></span>2.4.7 M.2 2242 B-Key (CN9)

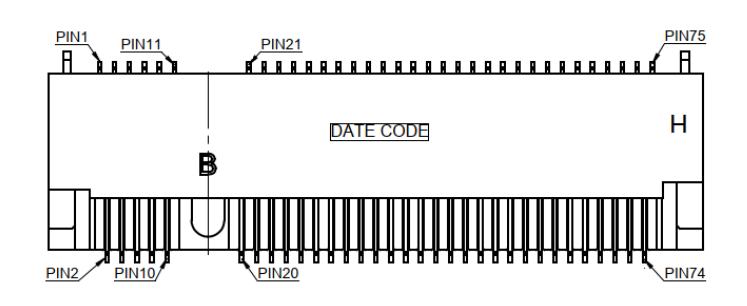

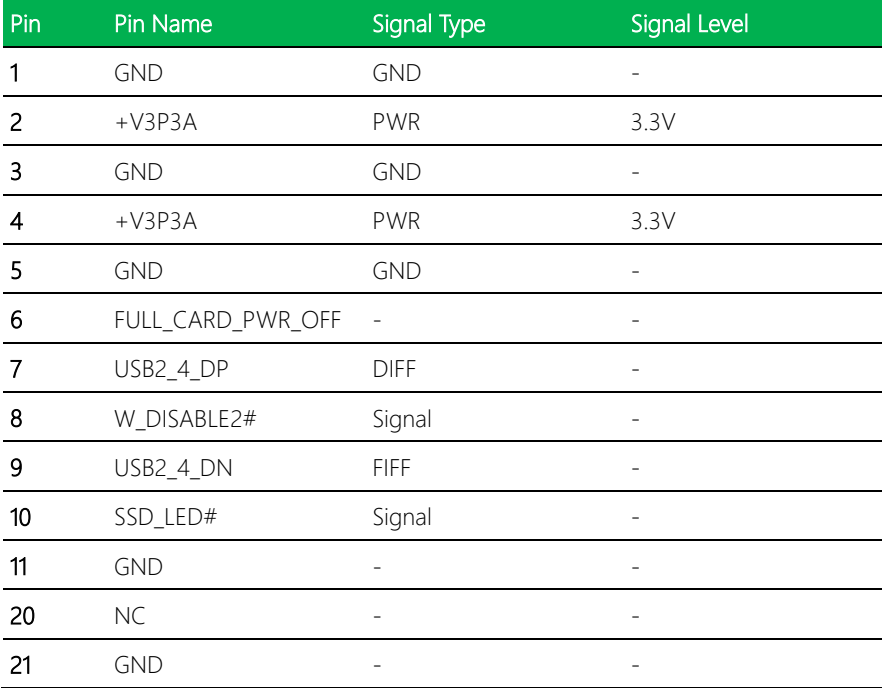

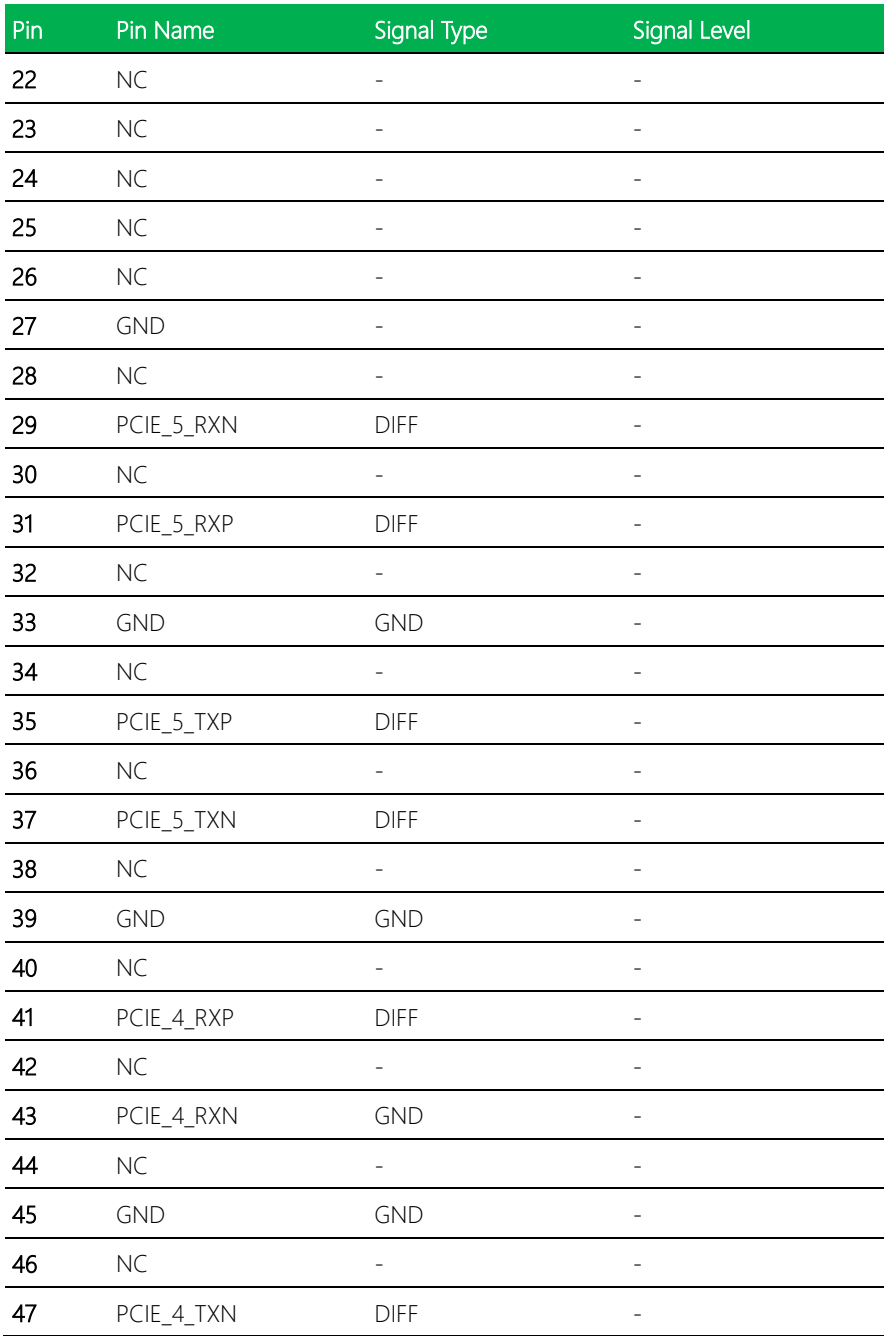

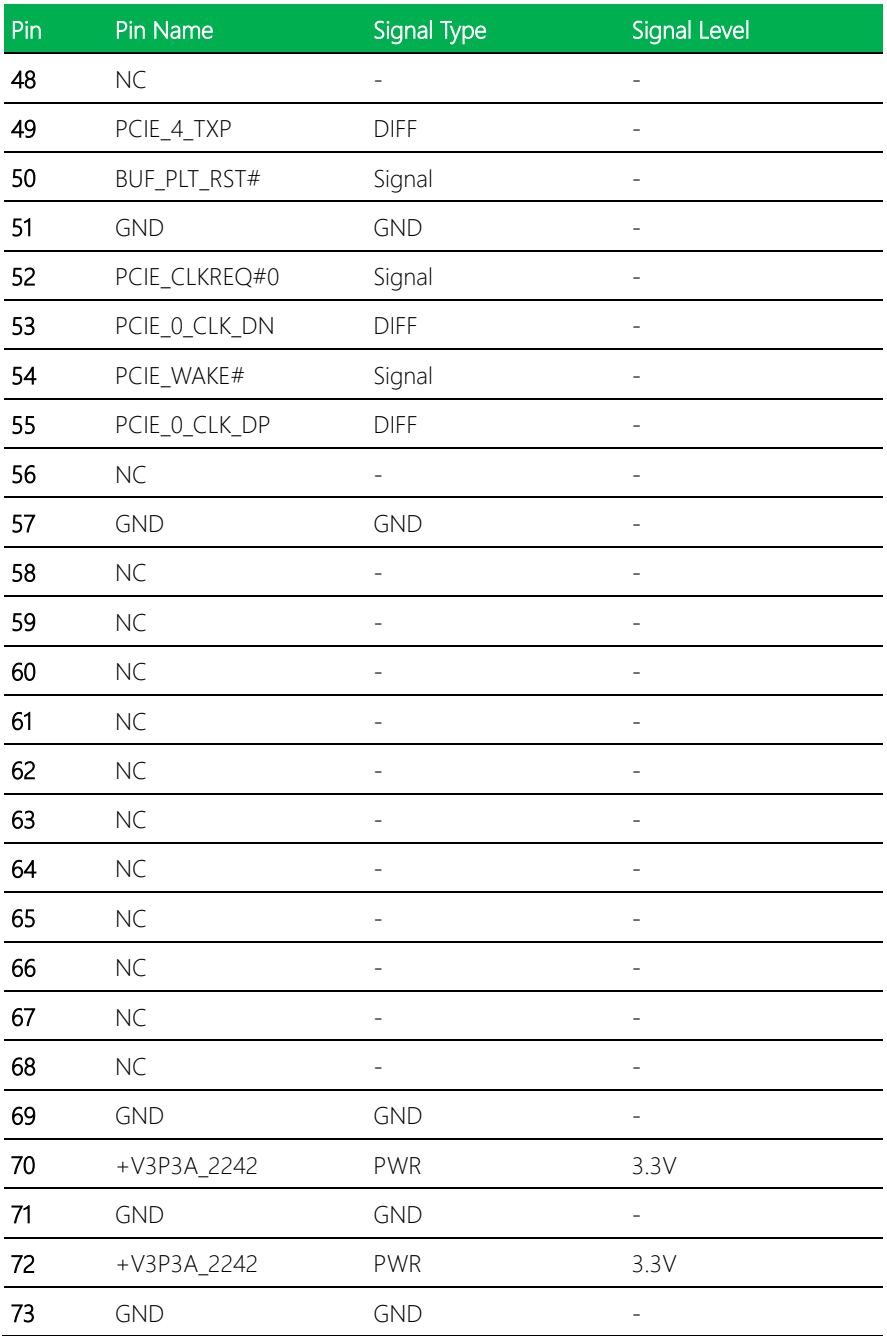

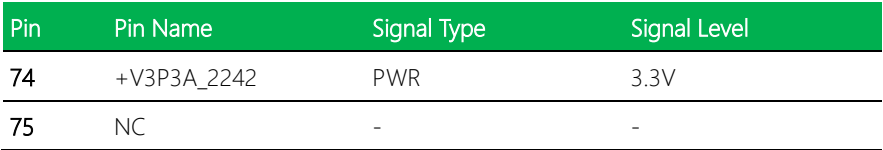

# <span id="page-34-0"></span>2.4.8 SATA (CN10)

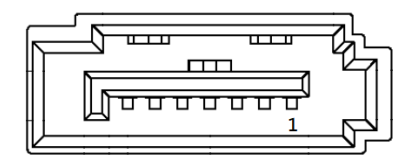

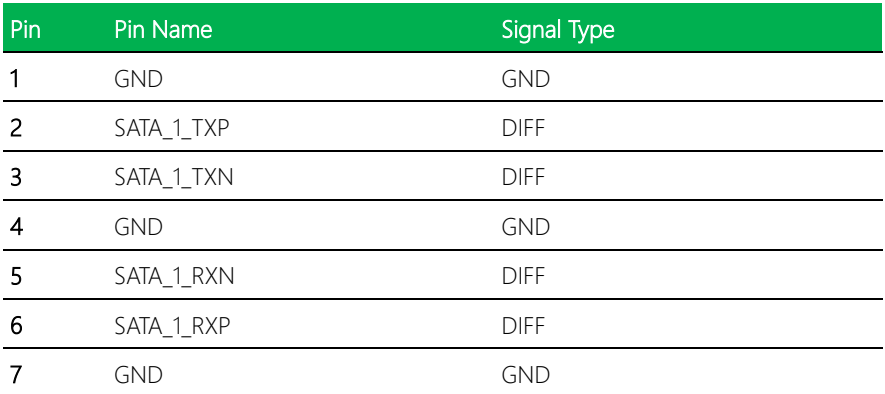

### <span id="page-35-0"></span>2.4.9 SATA Power (CN11)

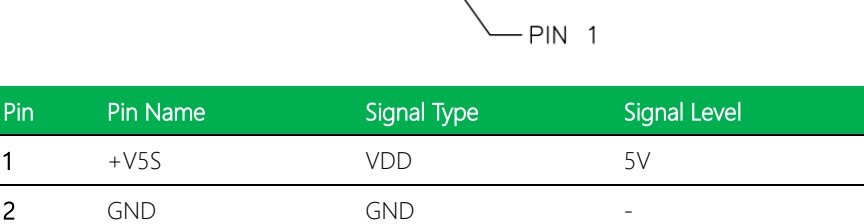

Note: SATA power current max: 1.5A.

#### <span id="page-35-1"></span>2.4.10 4-bit DIO Header (CN12)

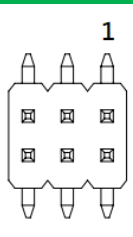

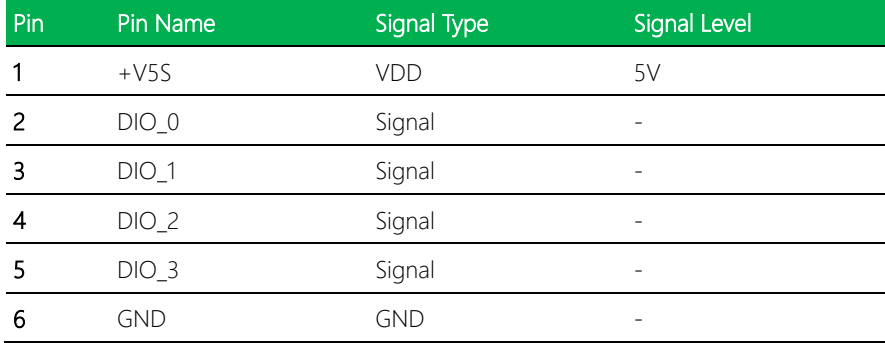

Note: DIO power current max: 0.5A.
### 2.4.11 USB 3.2 Connector (Supports 2 Ports) (CN13)

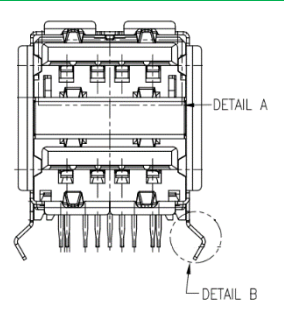

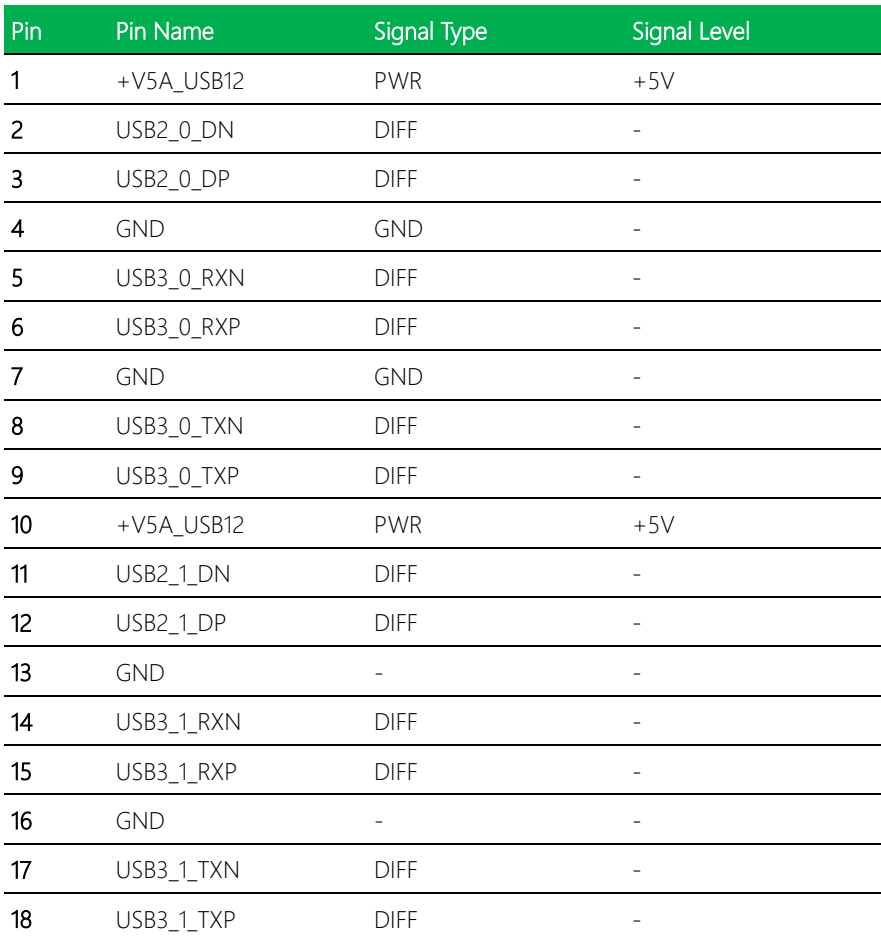

### 2.4.12 mSATA/Mini Card (CN15)

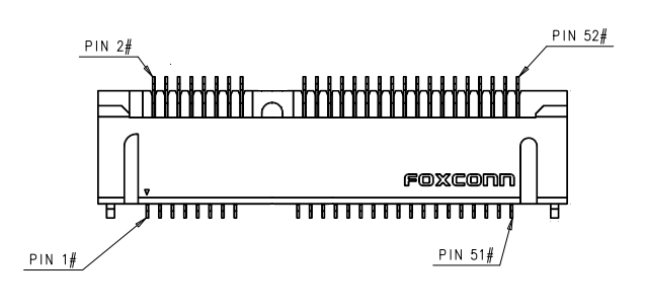

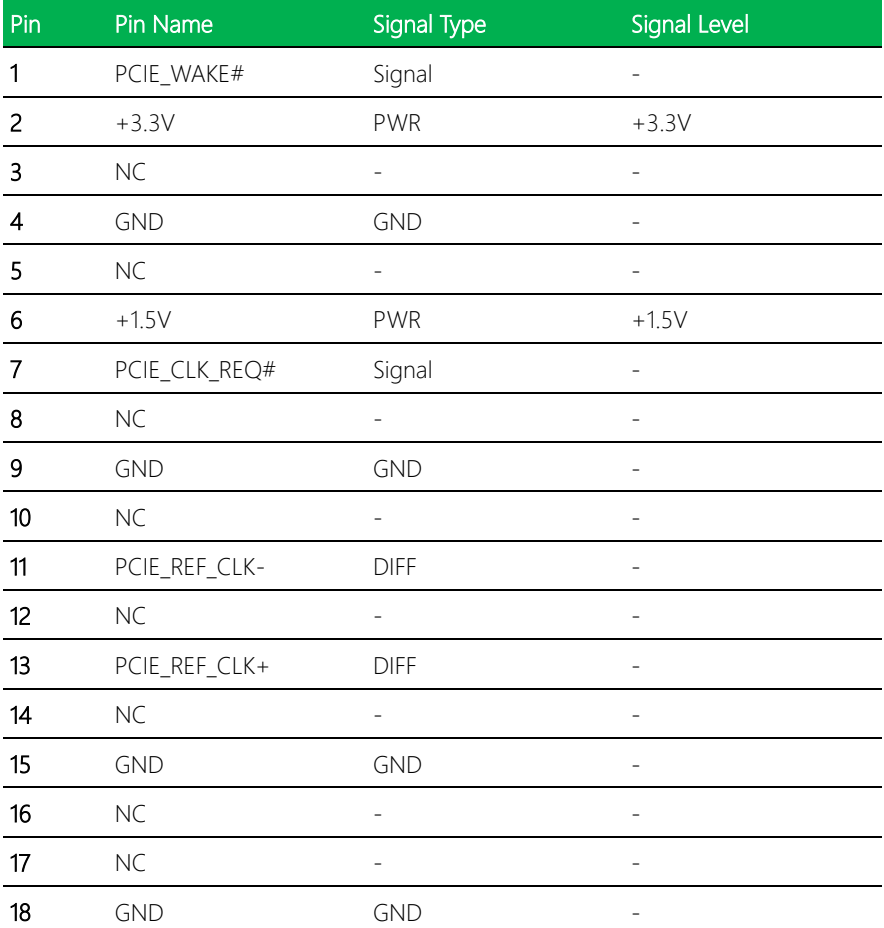

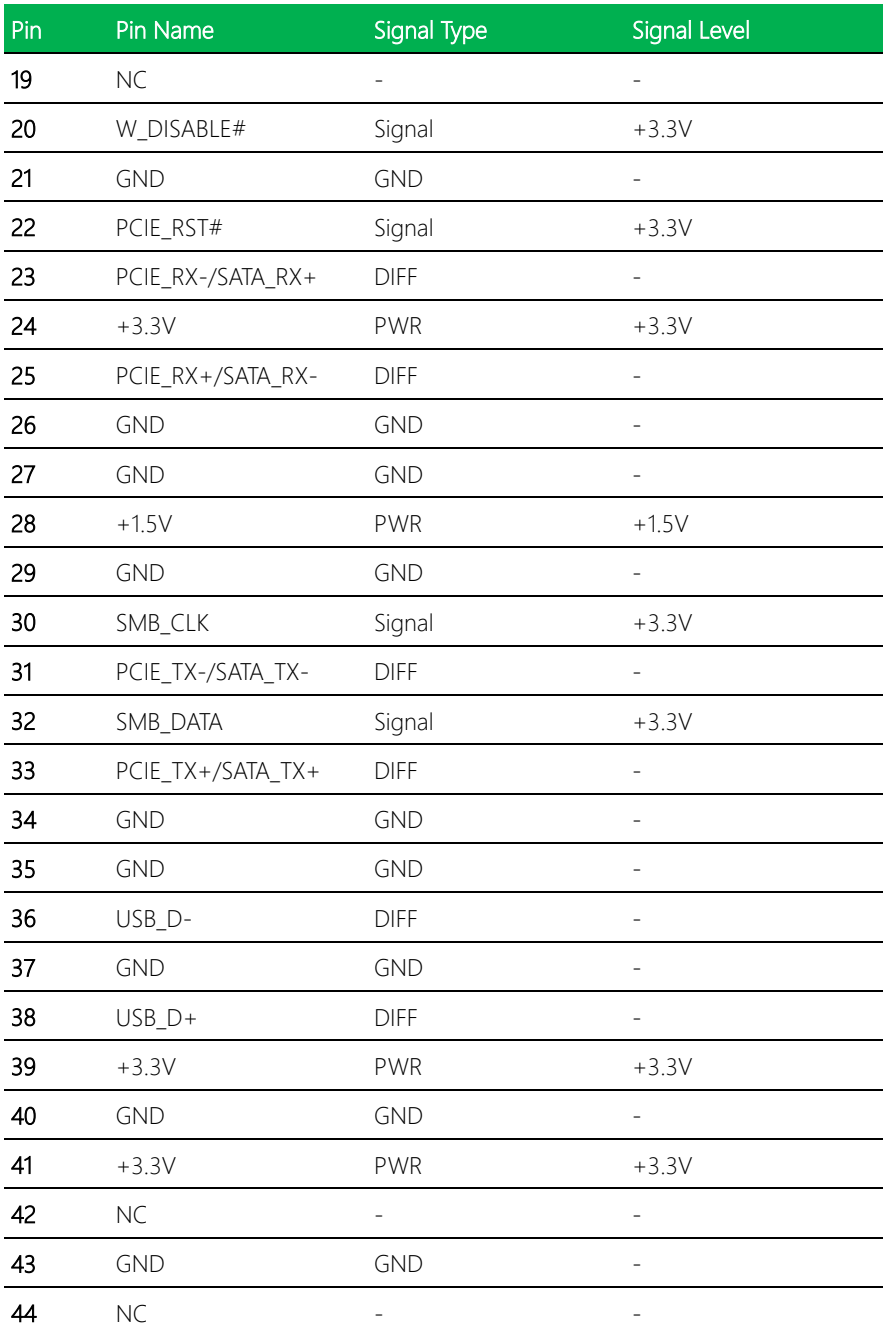

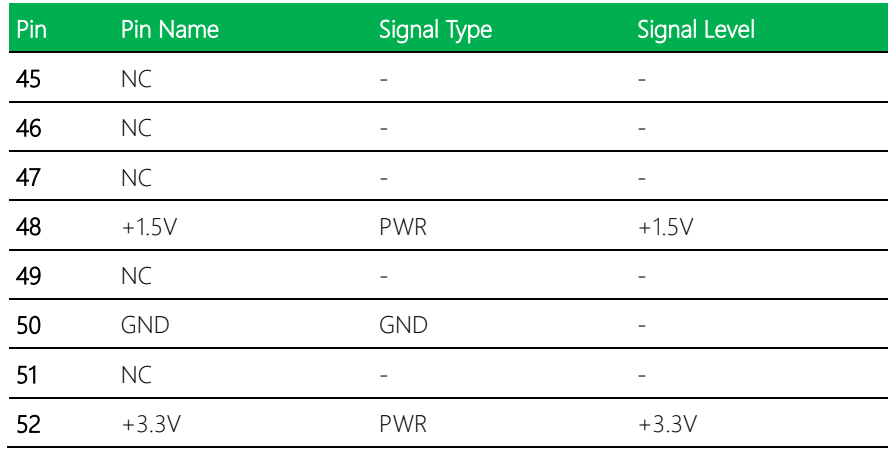

# 2.4.13 BIO (CN16)

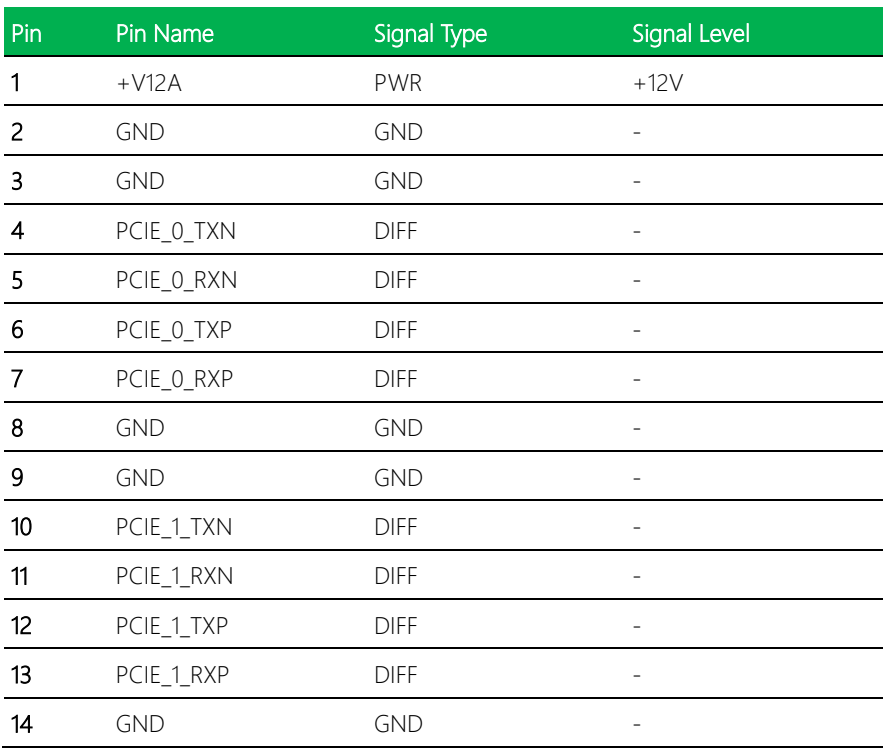

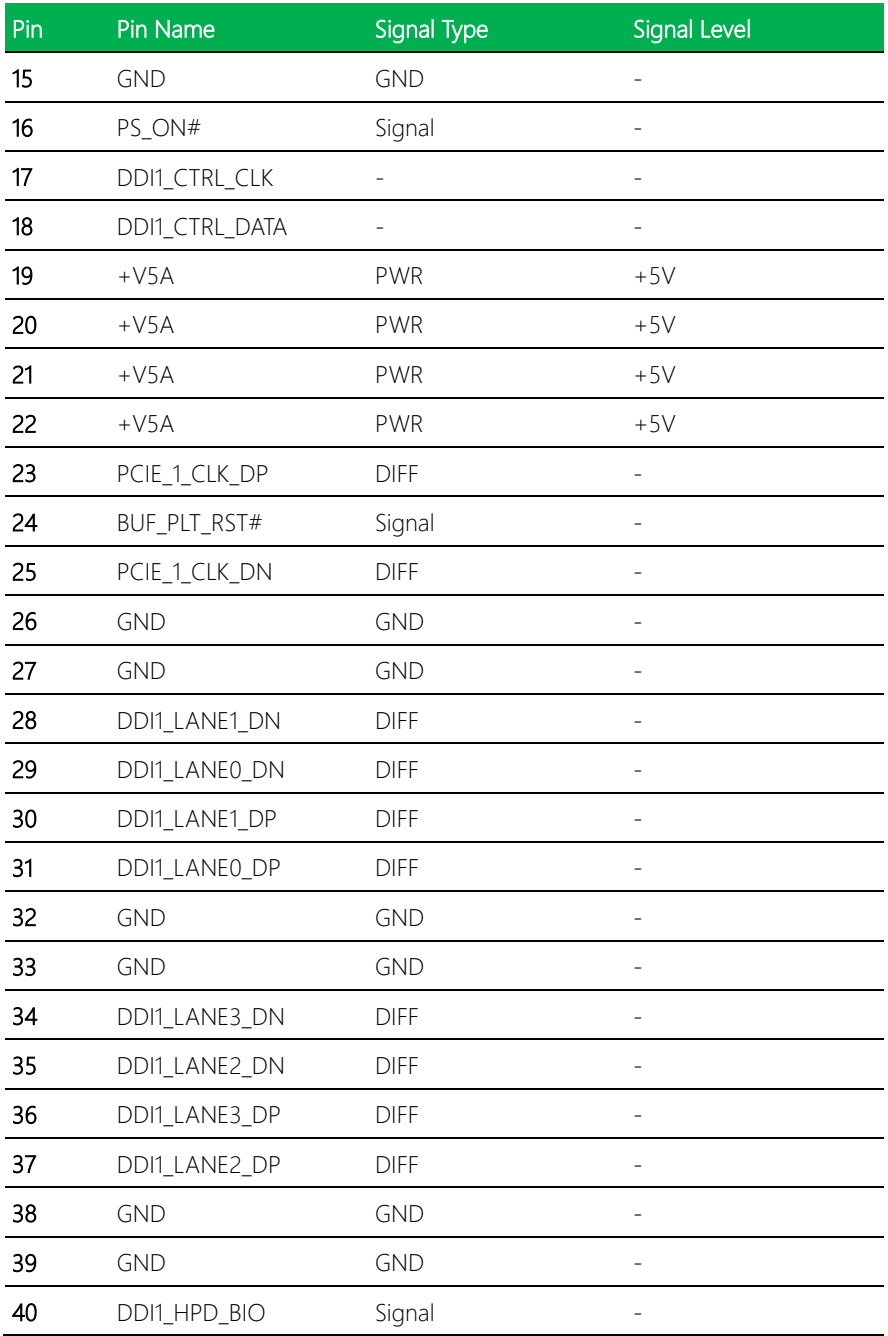

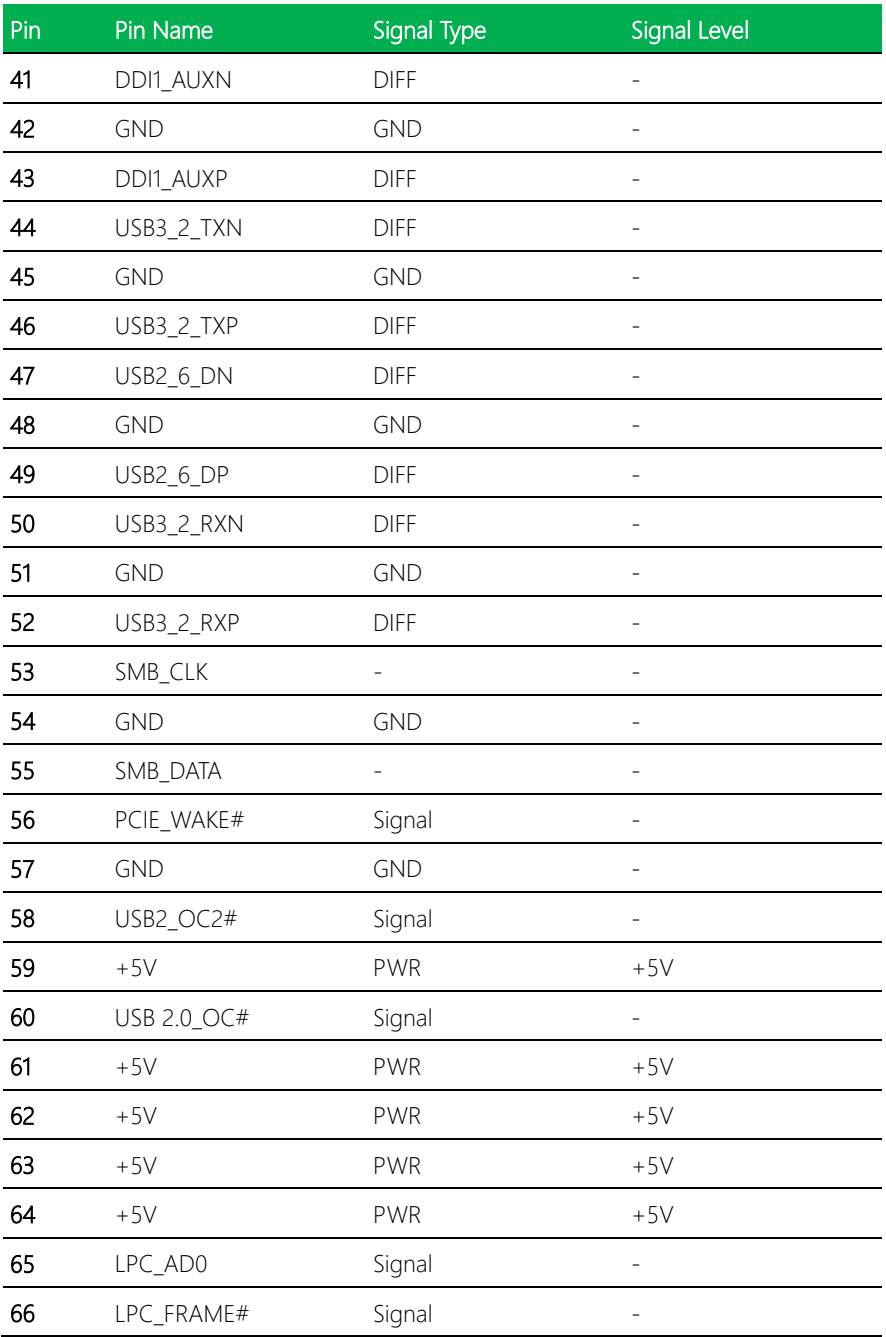

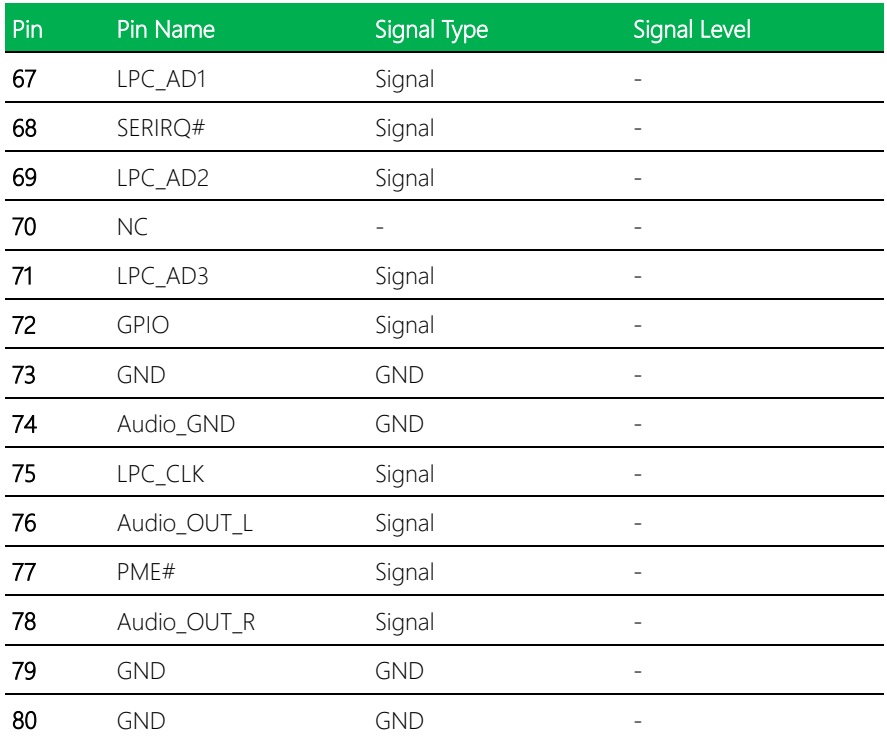

### 2.4.14 COM Dual Port Header (CN17)

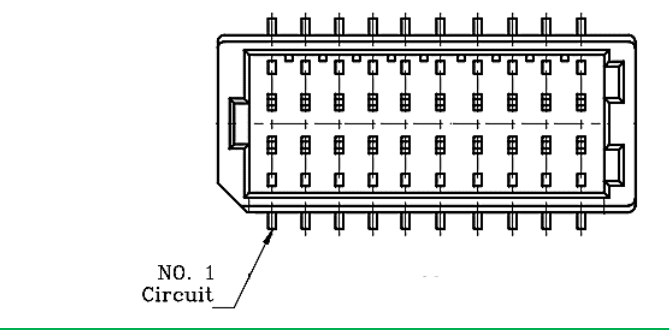

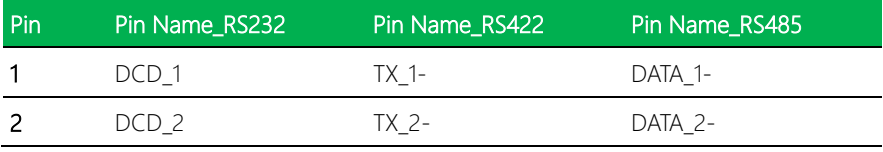

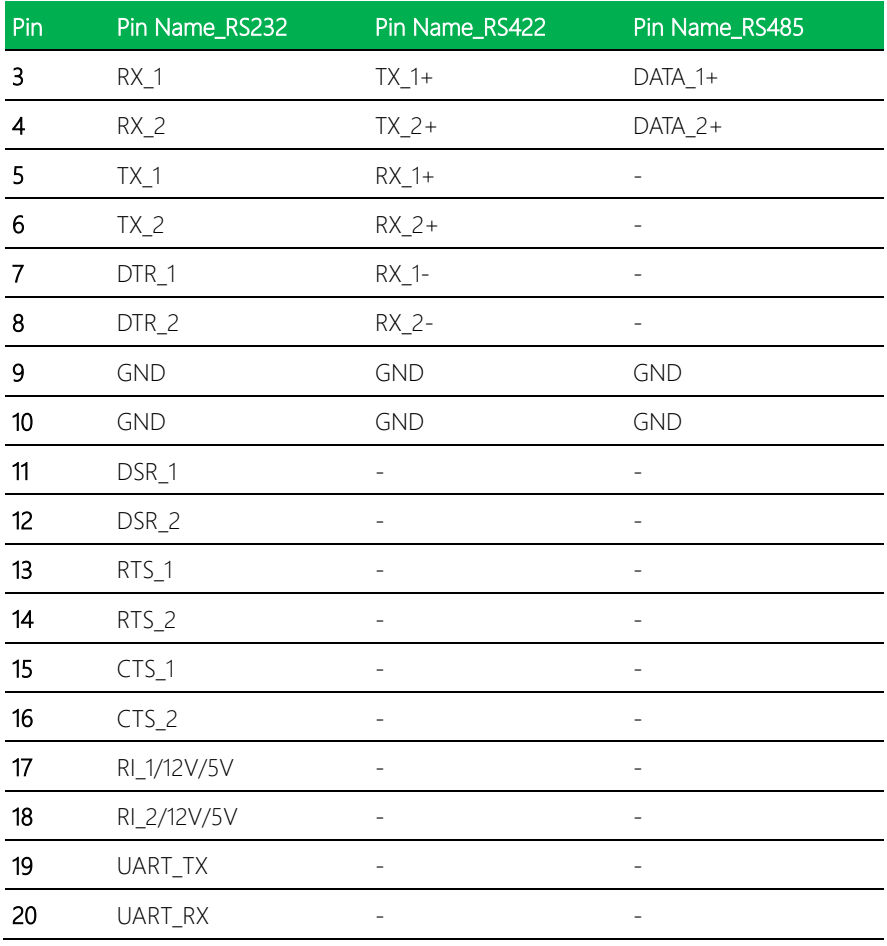

Note 1: COM RS-232/422/485 can be set by BIOS setting. Default is RS-232.

Note 2: RI1/+5V/+12V function can be set by BOM(R423-RI/R369-+12V/R370-+5V).

Default is RING.

Pico-ITX Board

Note 3: RI2/+5V/+12V function can be set by BOM(R424-RI/R372-+12V/R373-+5V).

Default is RING.

Note 4: Max current: 0.5A for each port.

### 2.4.15 SPI Port (CN18)

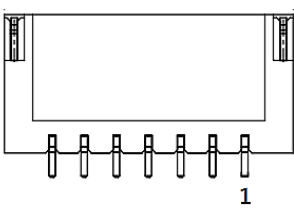

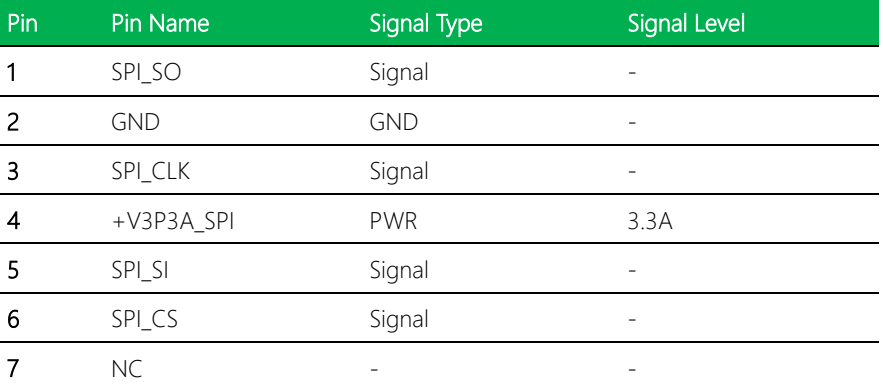

### 2.4.16 eSPI (Debug Card)/SMBus/I2C (CN19)

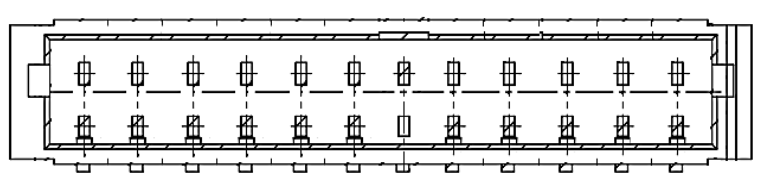

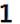

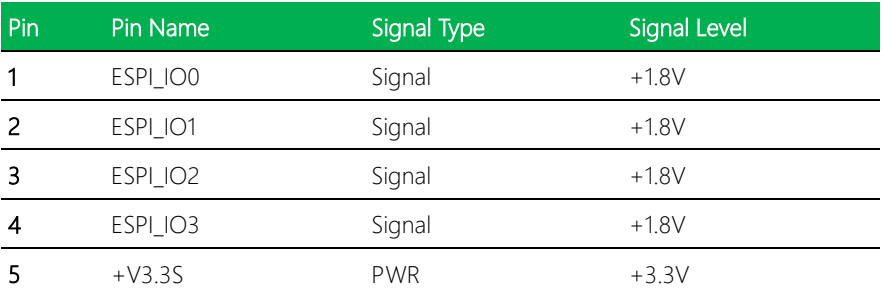

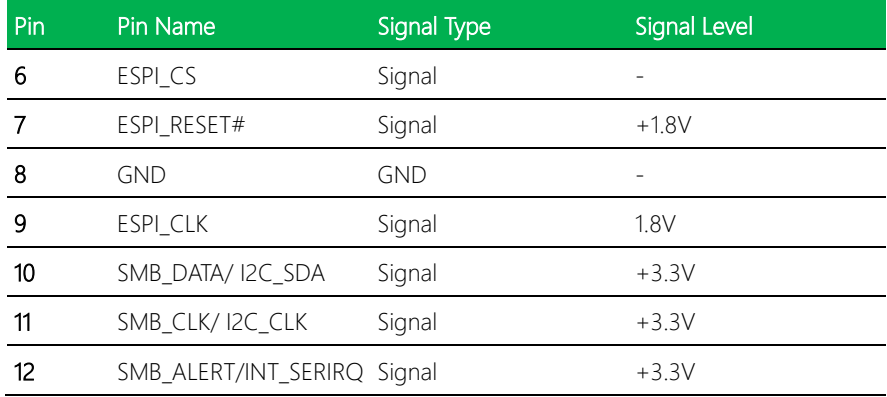

### 2.4.17 4-pin Smart Fan Connector (CN20)

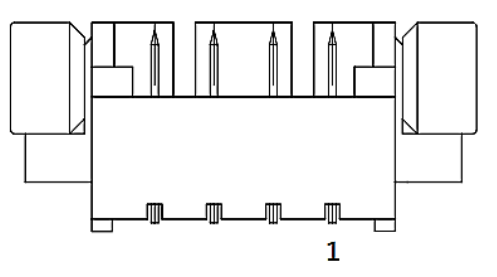

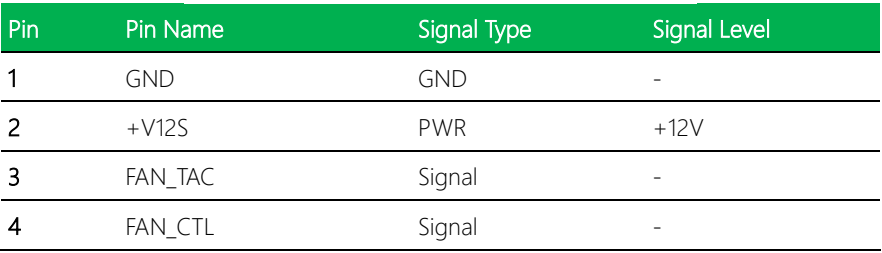

Note: Smart Fan power max current: 1.0A.

Pico-ITX Board

### 2.4.18 Power Input +12V (CN21)

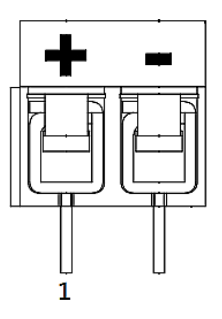

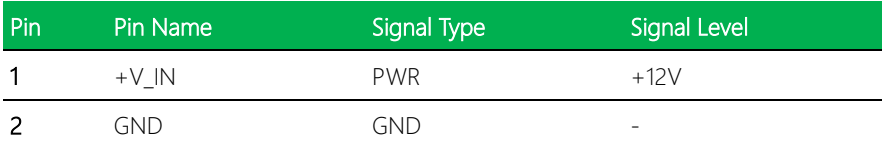

### 2.4.19 DC Jack Power Input (Reserved) (CN23)

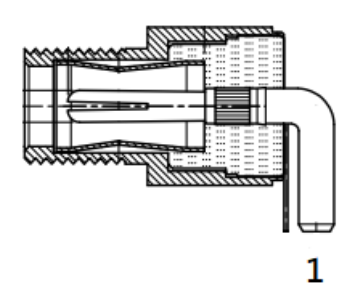

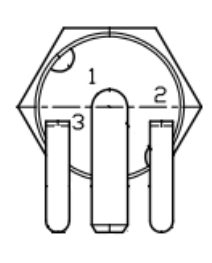

REAR VIEW

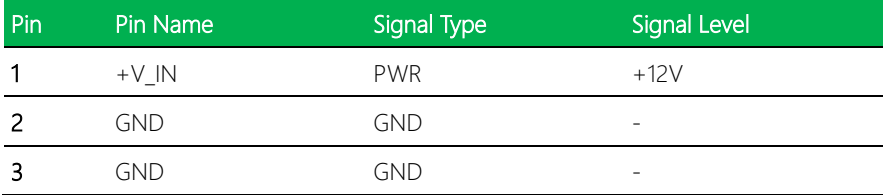

# 2.4.20 USB 2.0 Connector (CN24/CN25)

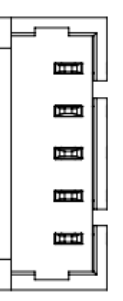

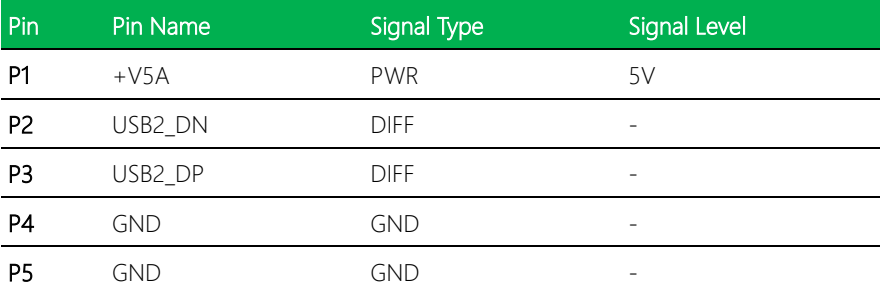

Note: Each connector power current max: 0.5A.

# 2.4.21 Front Panel (CN26)

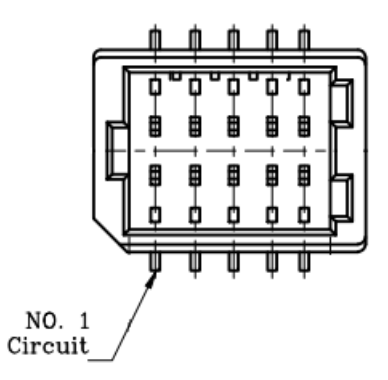

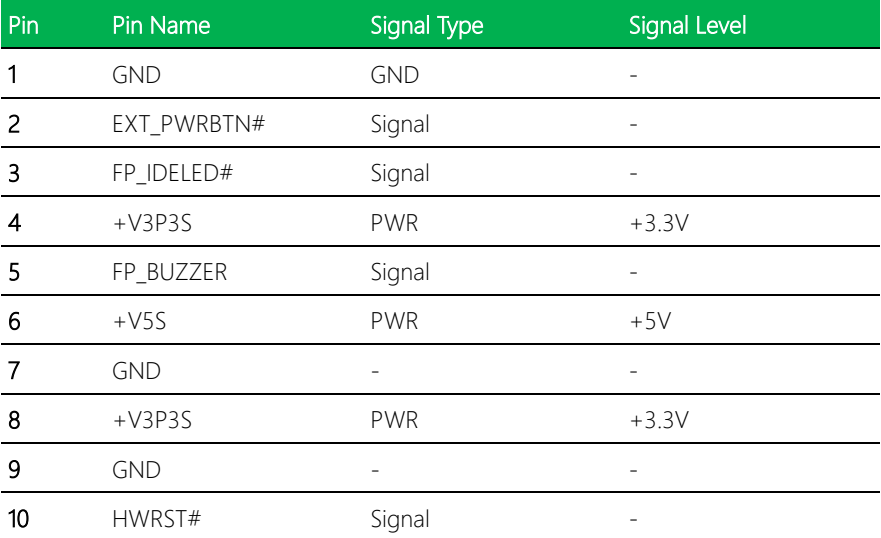

### 2.5 Thermal Assembly Options

### 2.5.1 Active Cooling Fan FAN01/02

Active Cooling Fan, Part Number: PICO-EHL1-FAN01/02

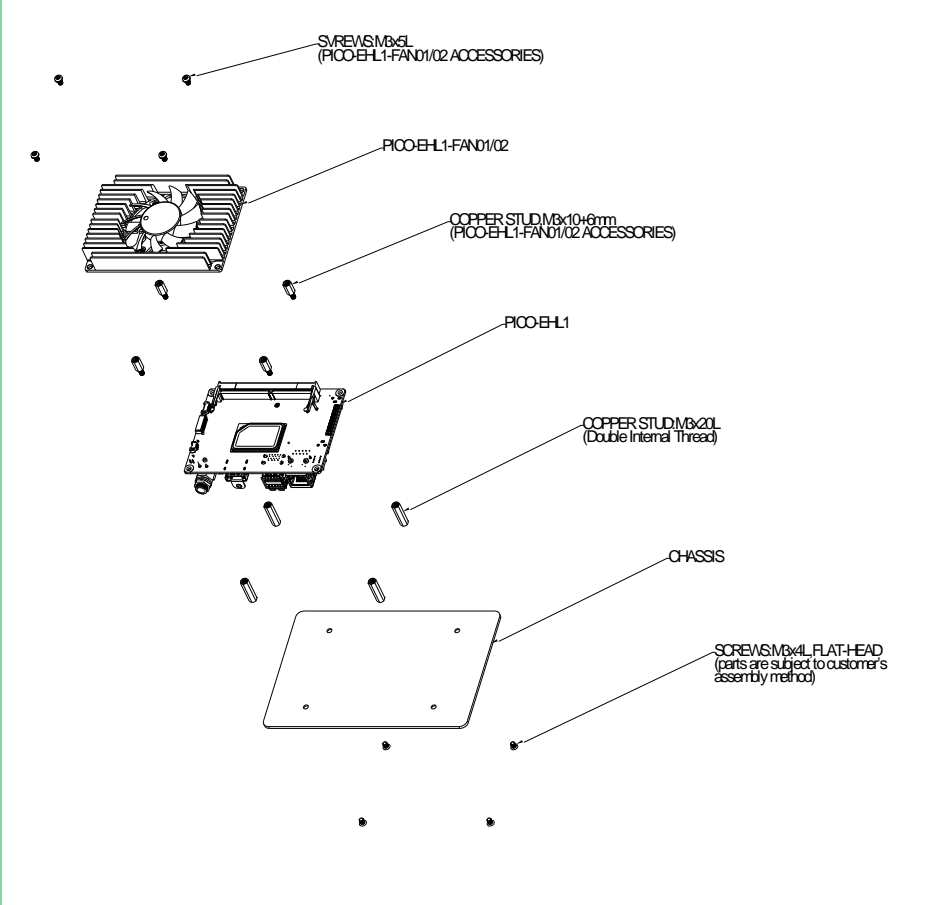

SCREWS,M3x5L (PICO-EHL1-HSP01/02 ACCESSORIES) PICO-EHL1 COPPER STUD,M3x10+6mm (PICO-EHL1-HSP01/02 ACCESSORIES) PICO-EHL1-HSP01/02 Ø M3 INTERNAL THREAD CHASSIS(END USER) % Before installing heat spreader please apply thermal grease at this area.

Heat spreader/fanless assembly, Part Number: PICO-EHL1-HSP01/02

# Chapter 3

AMI BIOS Setup

### 3.1 System Test and Initialization

These routines test and initialize board hardware. If the routines encounter an error during the tests, you will either hear a few short beeps or see an error message on the screen. There are two kinds of errors: fatal and non-fatal. The system can usually continue the boot up sequence with non-fatal errors.

#### System configuration verification

These routines check the current system configuration stored in the CMOS memory and BIOS NVRAM. If system configuration is not found or a system configuration data error is detected, the system will load optimized default and re-boot with this default system configuration automatically.

There are four situations in which you will need to setup system configuration:

- 1. You are starting your system for the first time
- 2. You have changed the hardware attached to your system
- 3. The system configuration is reset by Clear-CMOS jumper
- 4. The CMOS memory has lost power and the configuration information has been erased.

The PICO-EHL1 CMOS memory has an integral lithium battery backup for data retention. However, you will need to replace the complete unit when it finally runs down.

### 3.2 AMI BIOS Setup

AMI BIOS ROM has a built-in Setup program that allows users to modify the basic system configuration. This type of information is stored in battery-backed CMOS RAM and BIOS NVRAM so that it retains the Setup information when the power is turned off. Entering Setup

Power on the computer and press <Del>or <ESC> immediately. This will allow you to enter Setup.

#### Main

Set the date, use tab to switch between date elements.

#### Advanced

Enable disable boot option for legacy network devices.

#### Chipset

Host bridge parameters.

#### Boot

Enables/disable quiet boot option.

#### **Security**

Set setup administrator password.

#### Save & Exit

Exit system setup after saving the changes.

# 3.3 Setup Submenu: Main

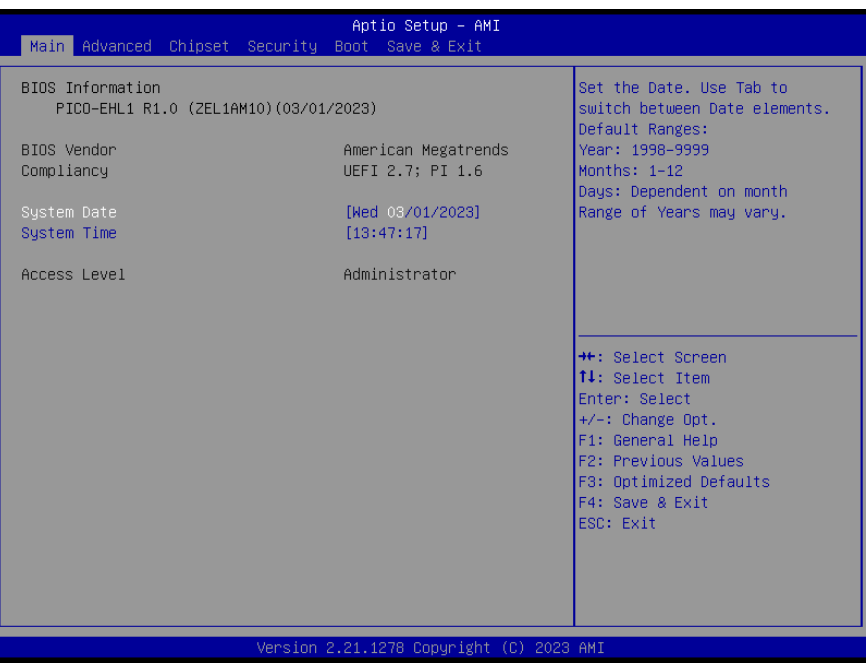

# 3.4 Setup Submenu: Advanced

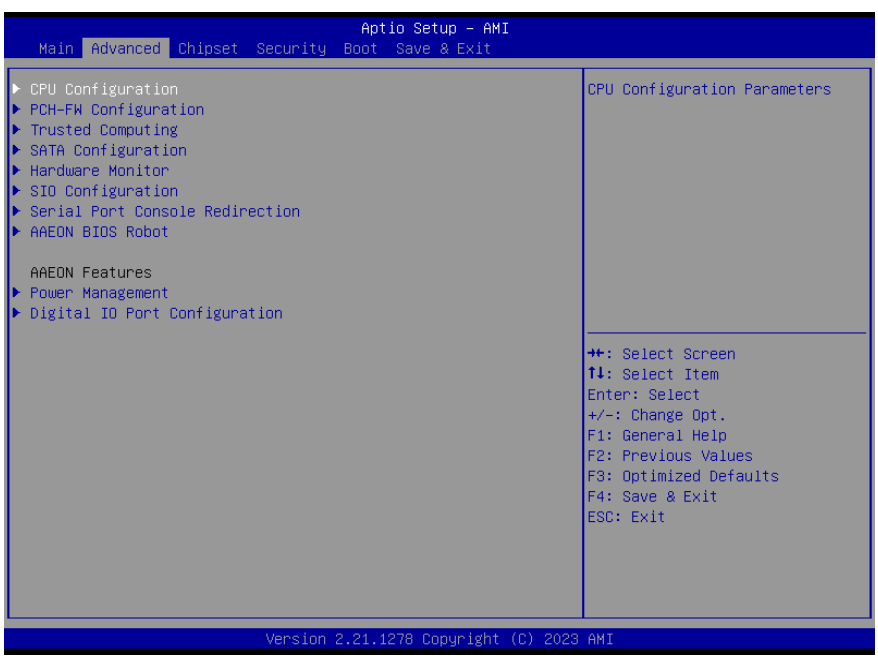

# 3.4.1 CPU Configuration

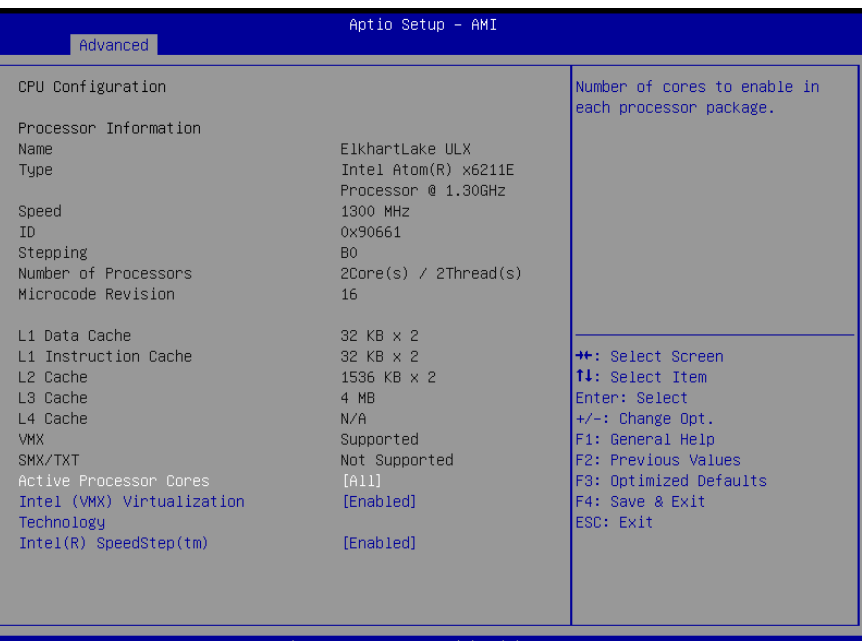

#### AMT

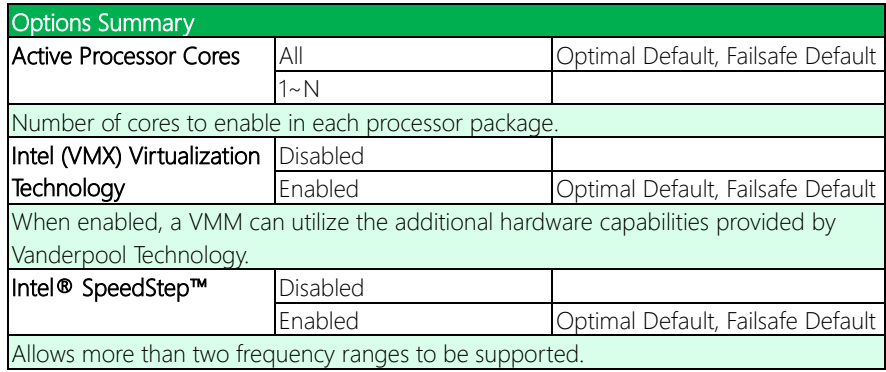

# 3.4.2 PCH-FW Configuration

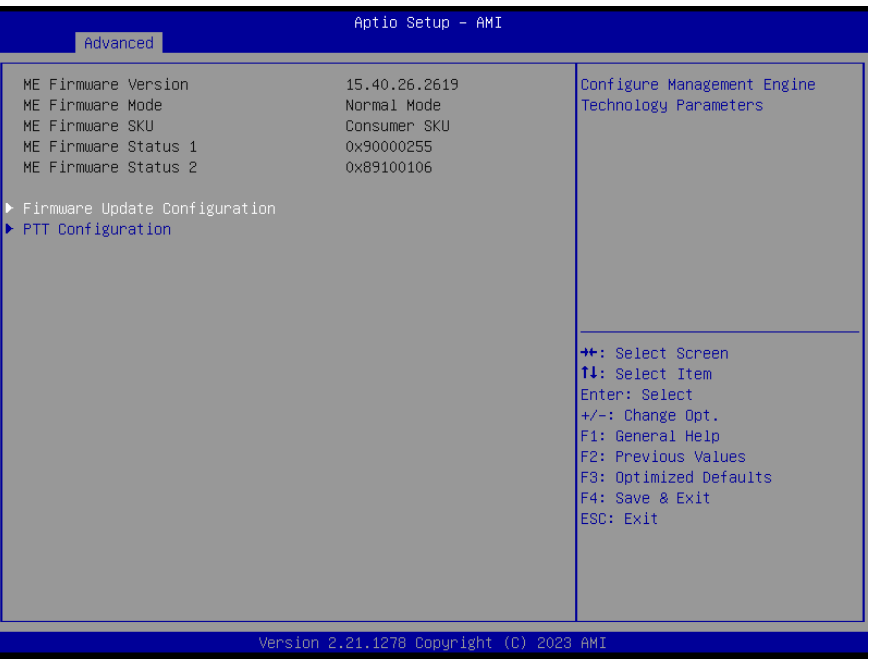

### 3.4.2.1 Firmware Update Configuration

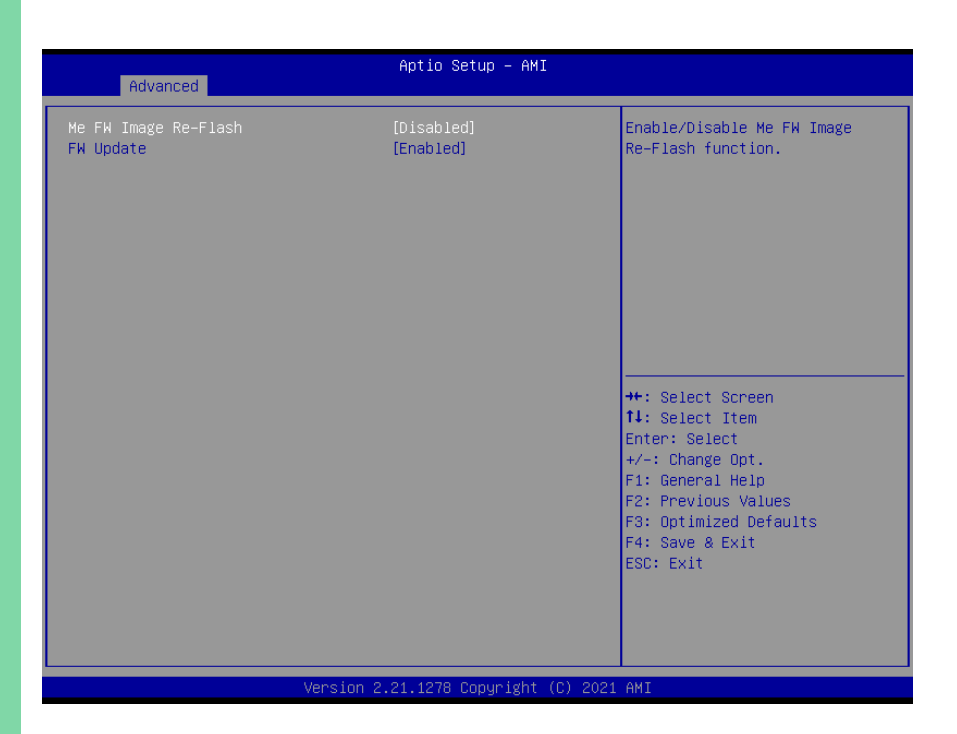

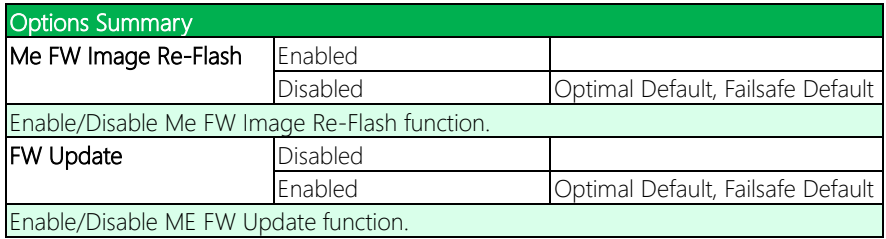

# 3.4.3 PTT Configuration

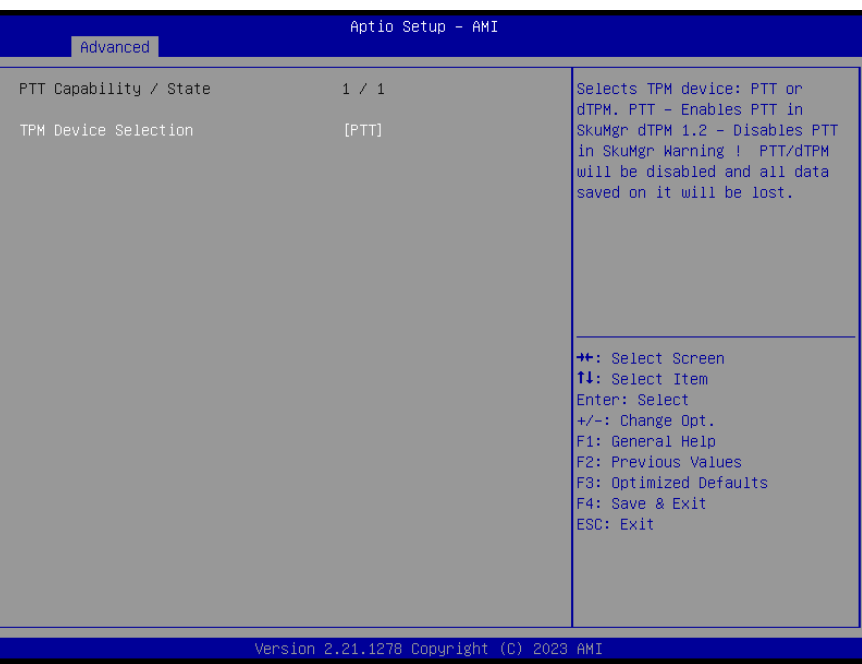

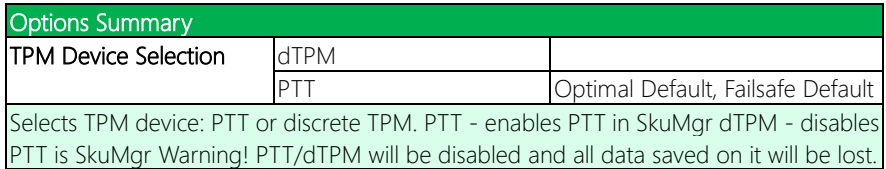

# 3.4.4 Trusted Computing

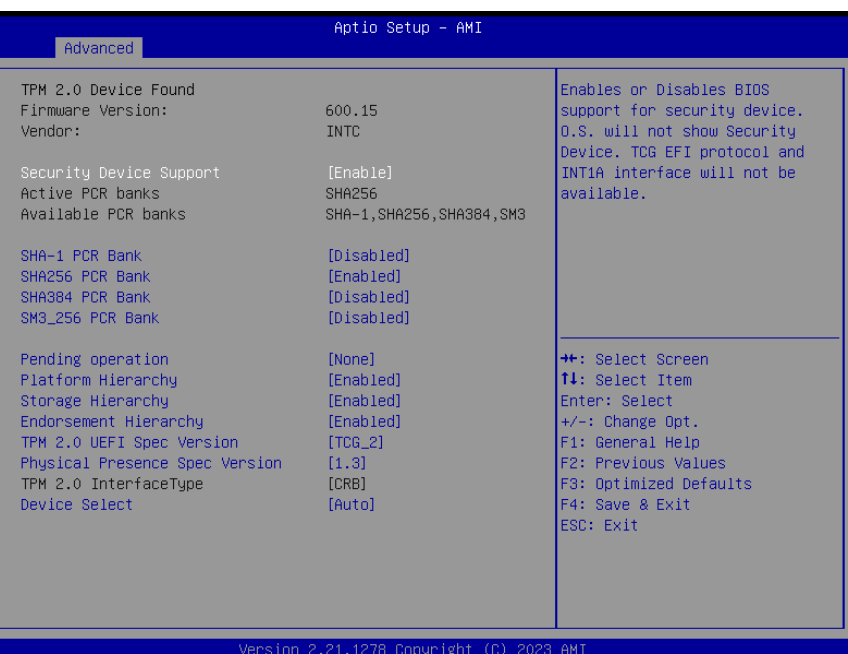

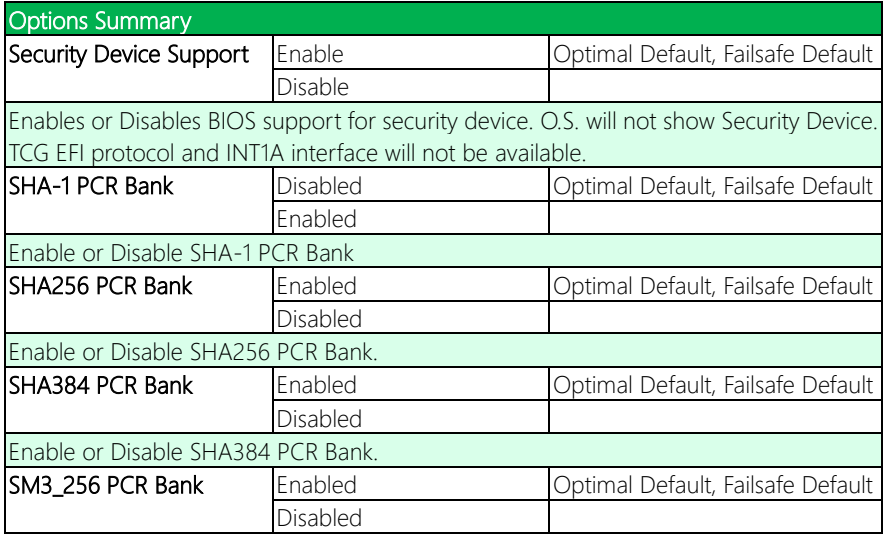

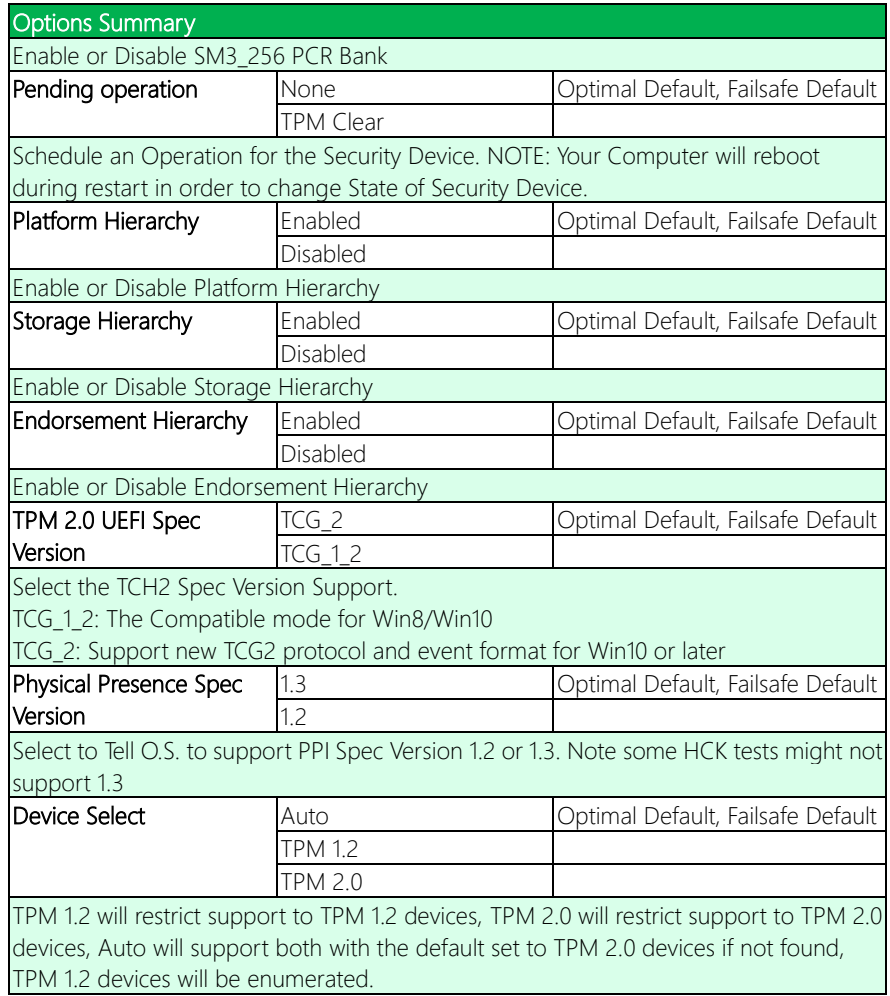

*Chapter 3 – AMI BIOS Setup 48*

# 3.4.5 SATA Configuration

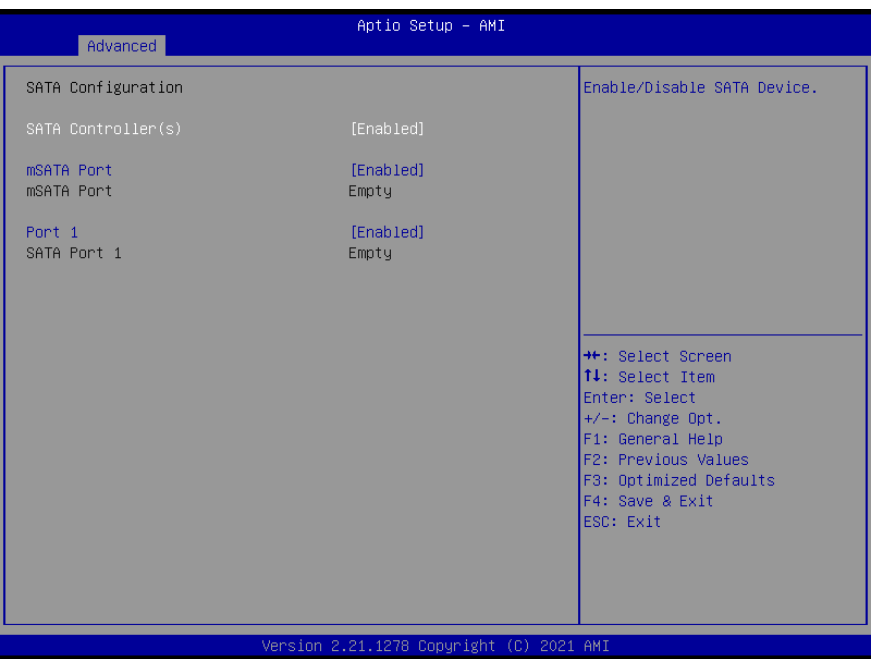

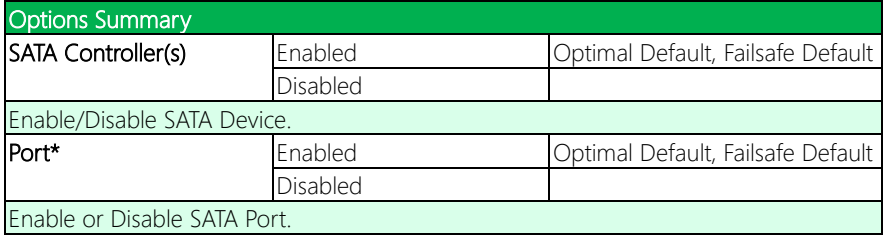

# 3.4.6 Hardware Monitor

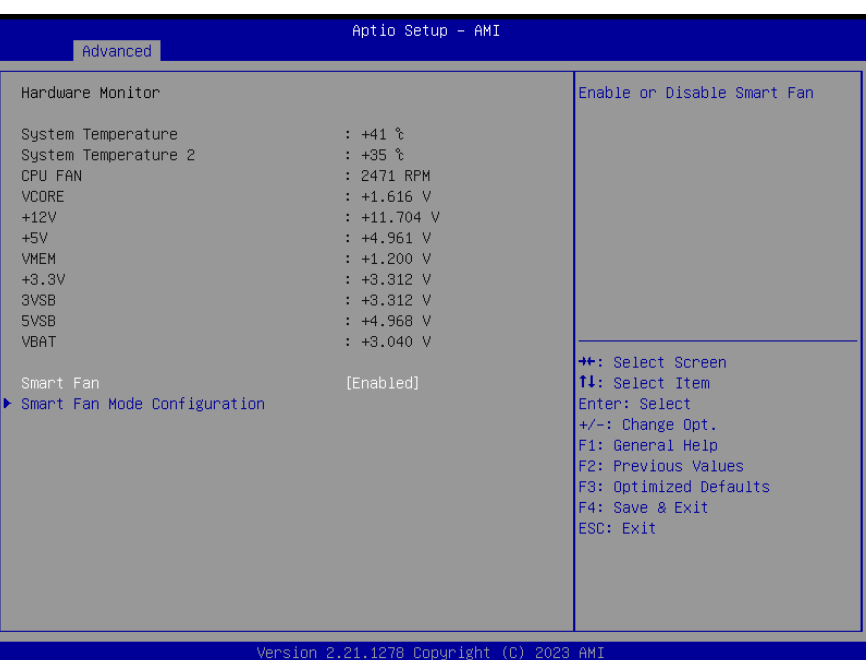

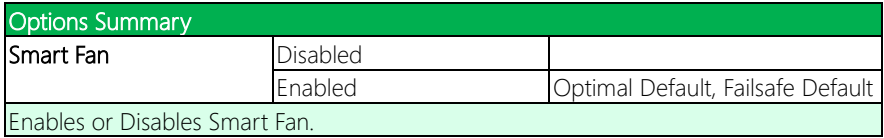

## 3.4.6.1 Smart Fan Mode Configuration

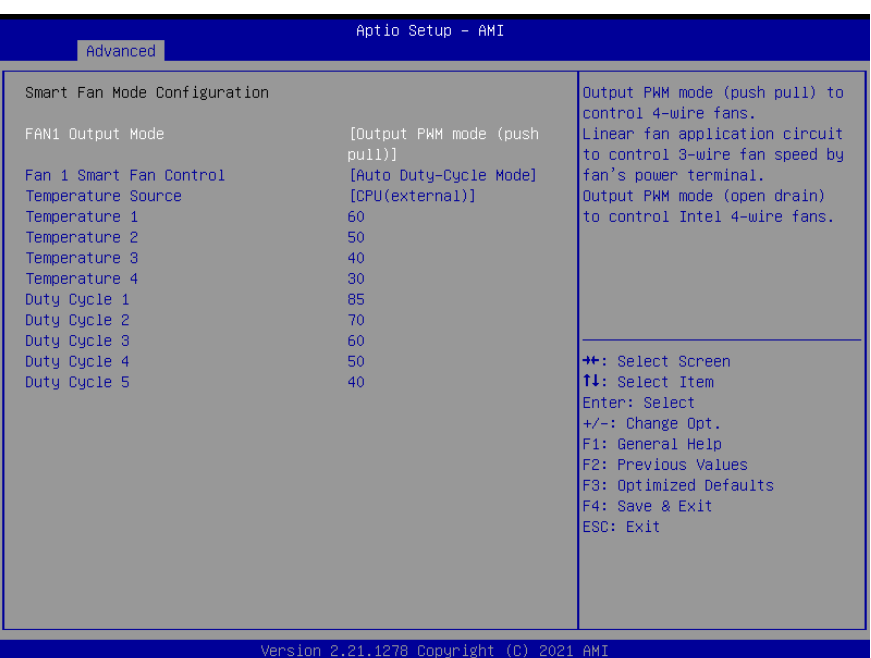

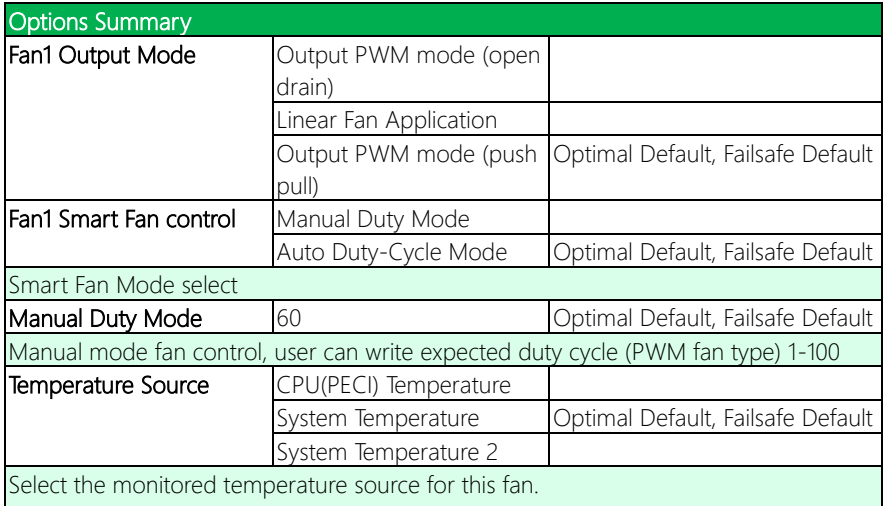

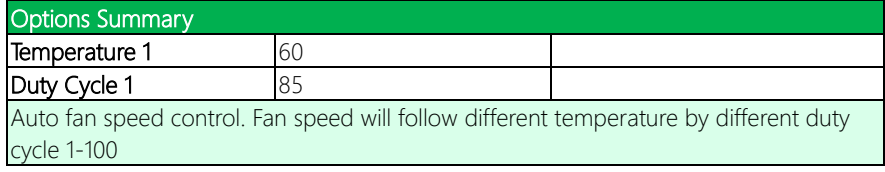

# 3.4.7 SIO Configuration

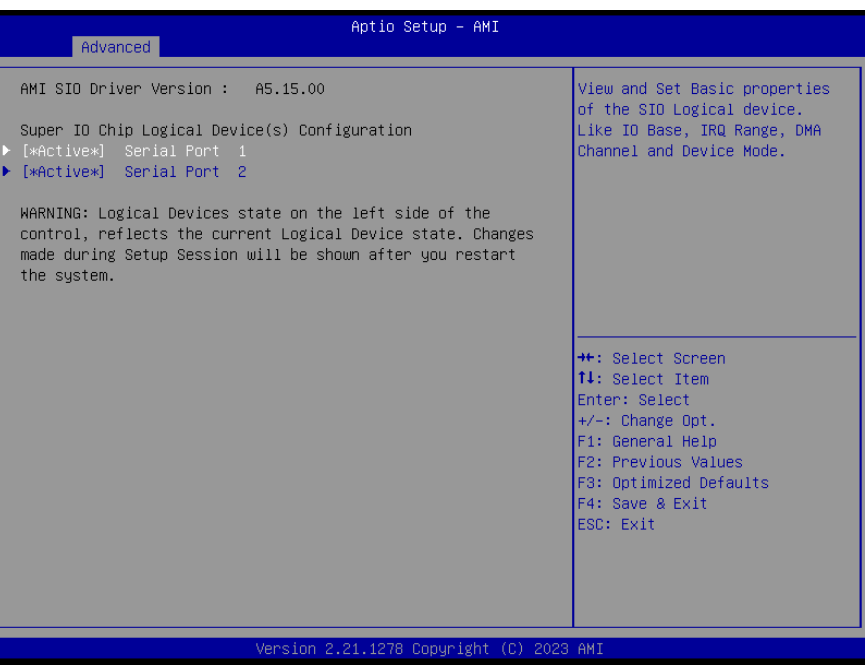

# 3.4.7.1 Serial Port Configuration

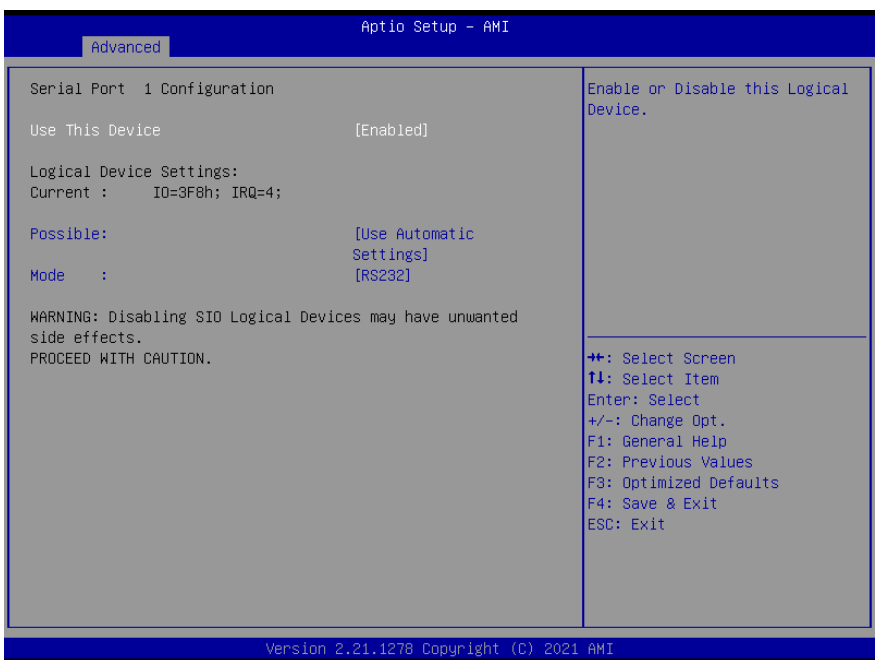

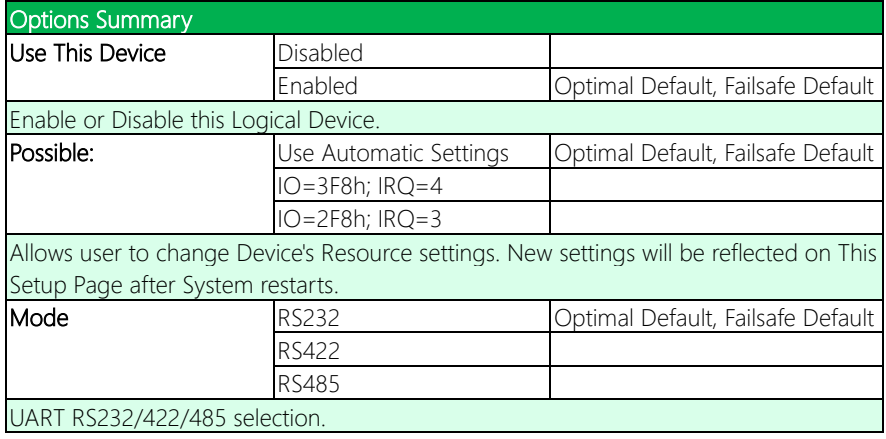

# 3.4.7.2 Serial Port Console Redirection

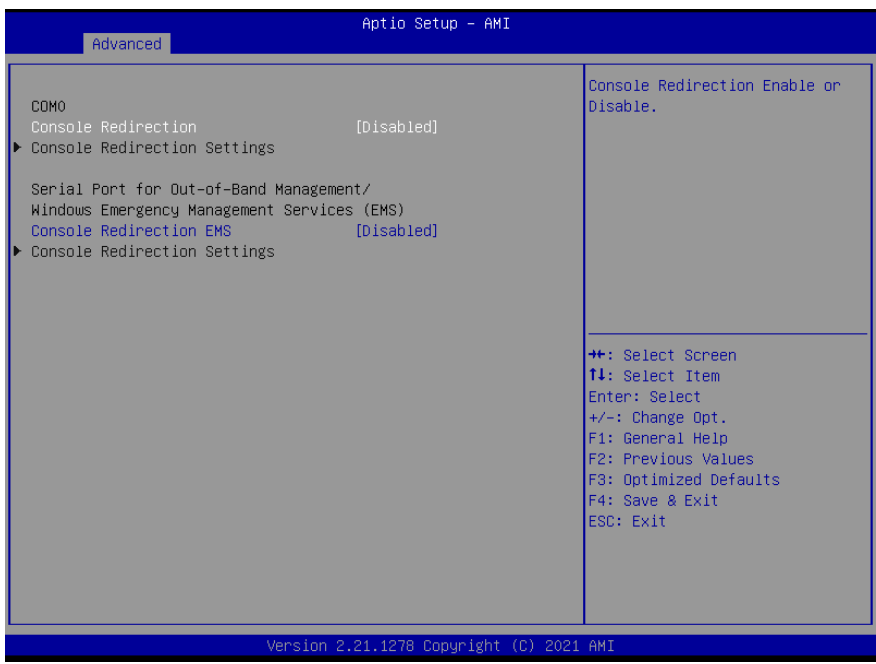

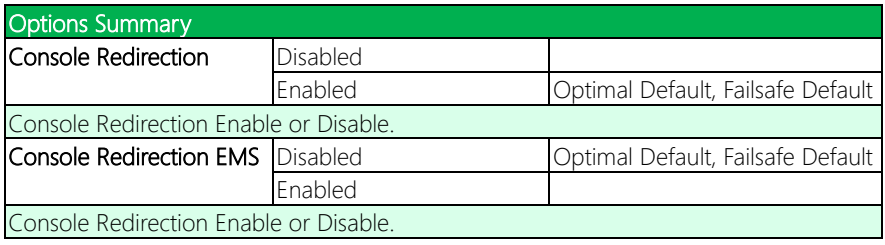

# 3.4.8 AAEON BIOS Robot

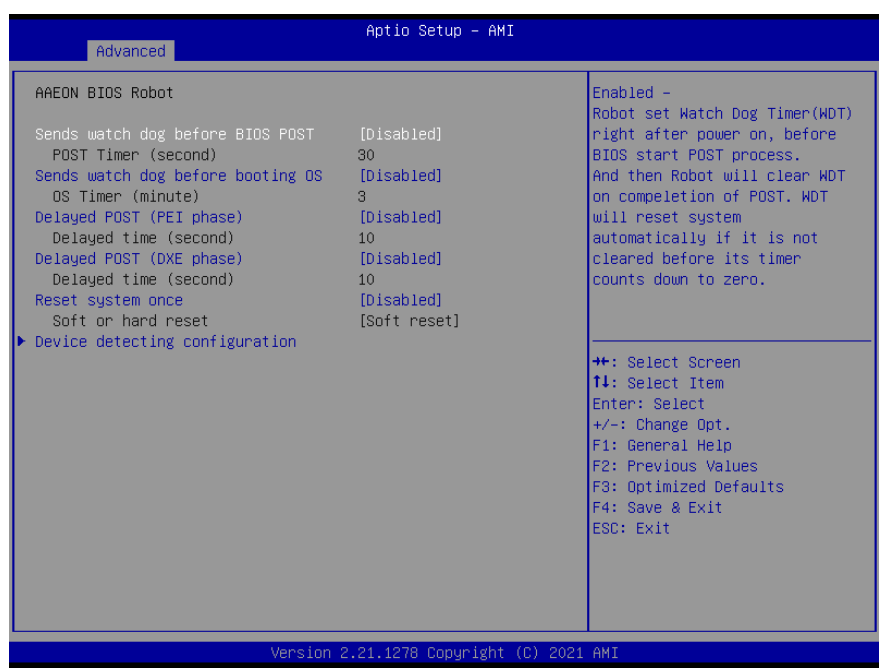

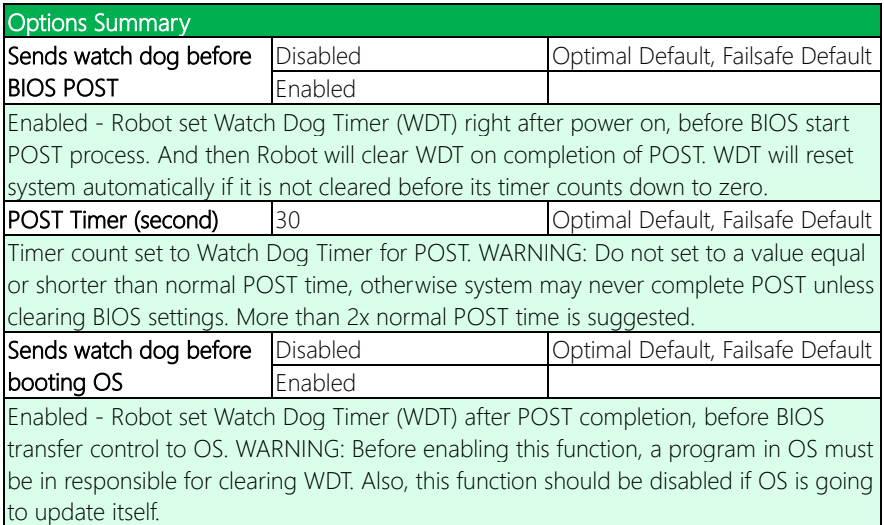

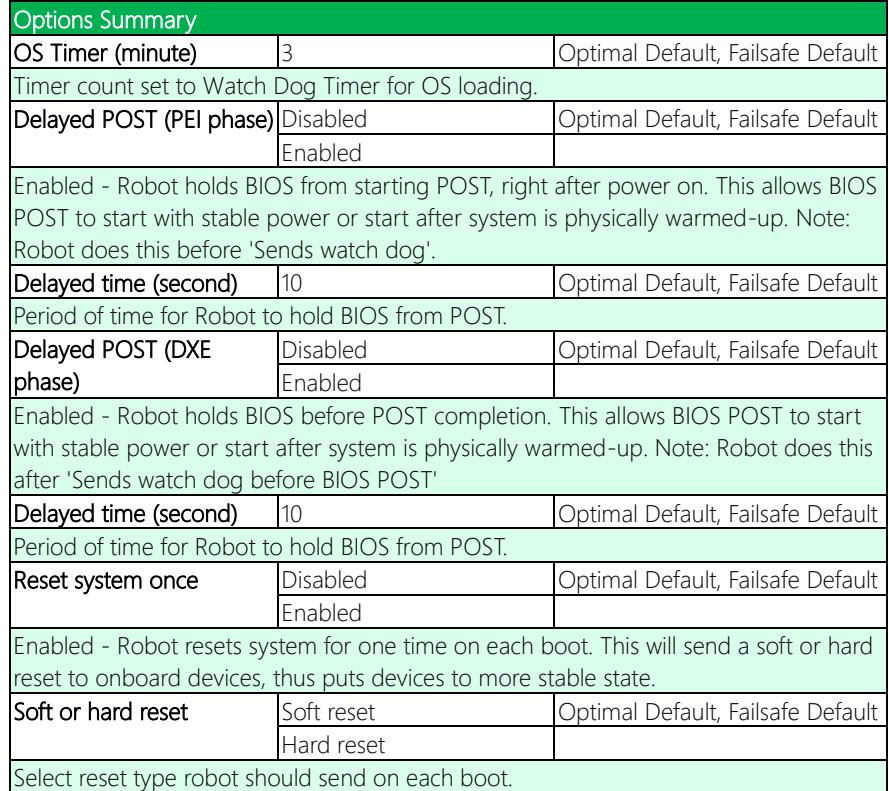

## 3.4.9 Power Management

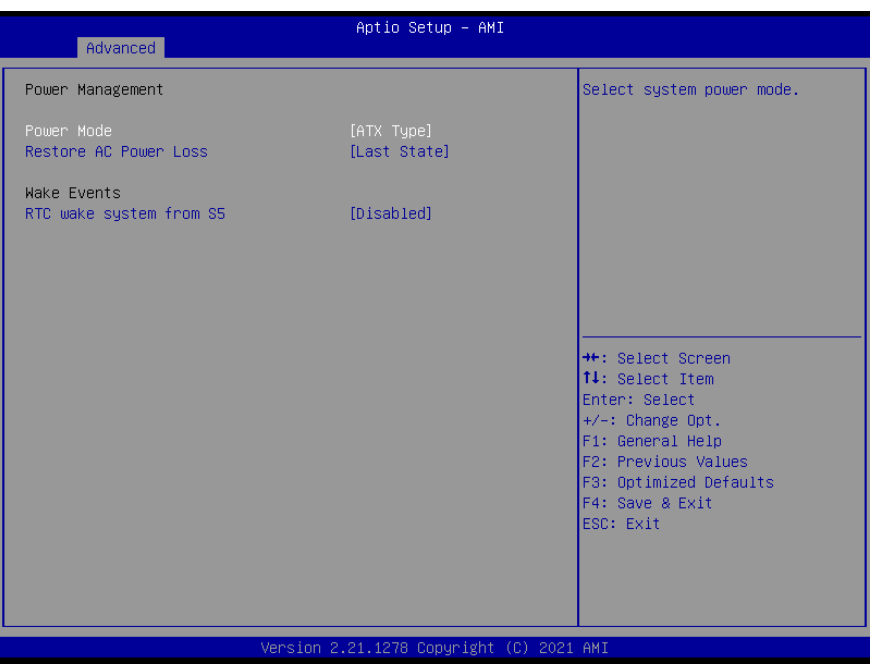

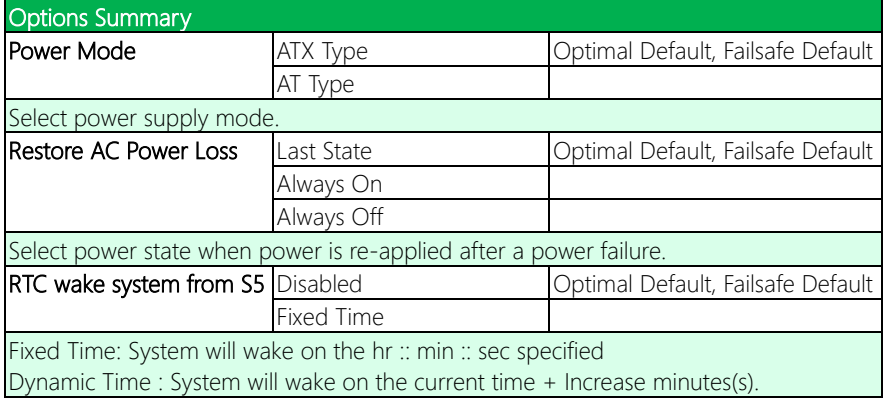

# 3.4.10 Digital IO Port Configuration

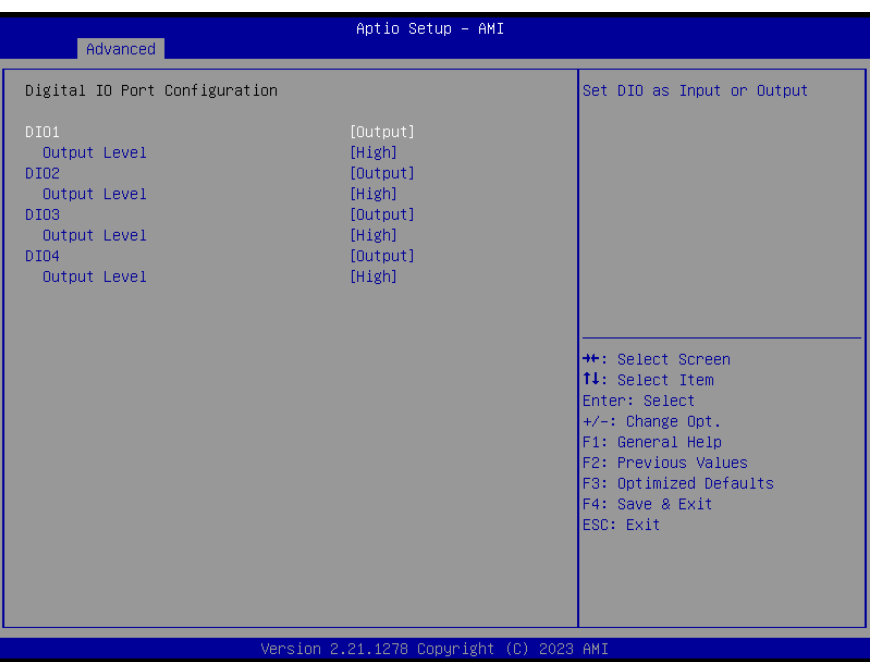

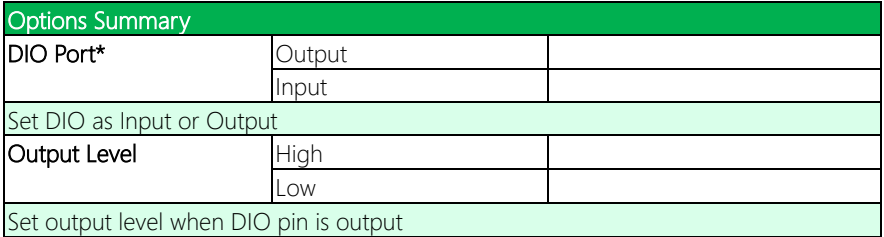
# 3.5 Setup Submenu: Chipset

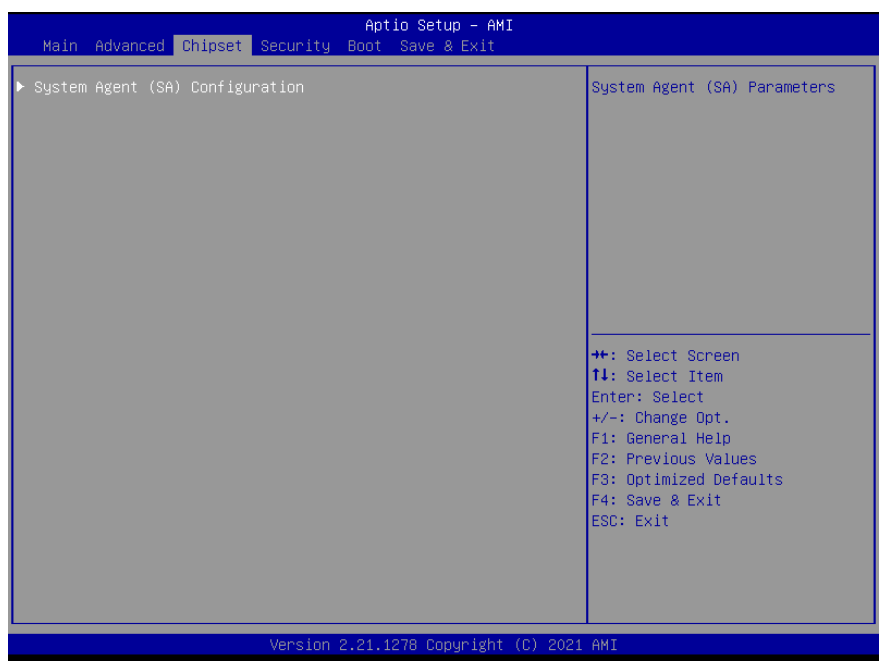

# 3.5.1 System Agent (SA) Configuration

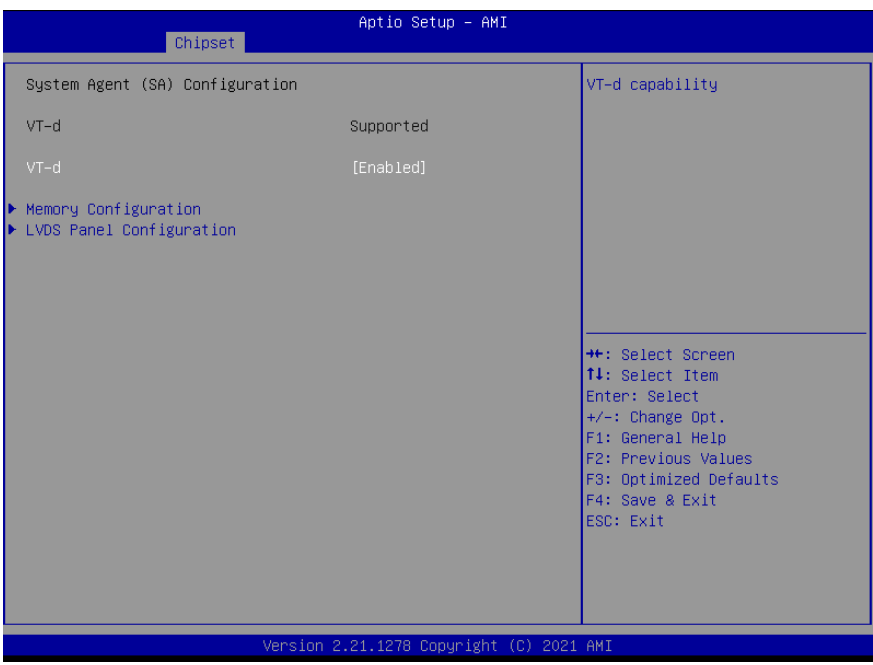

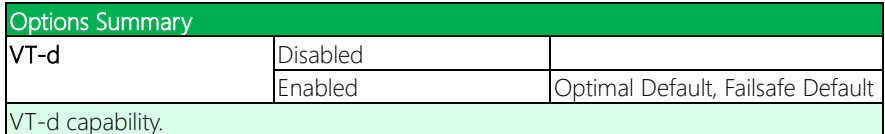

# 3.5.1.1 Memory Configuration

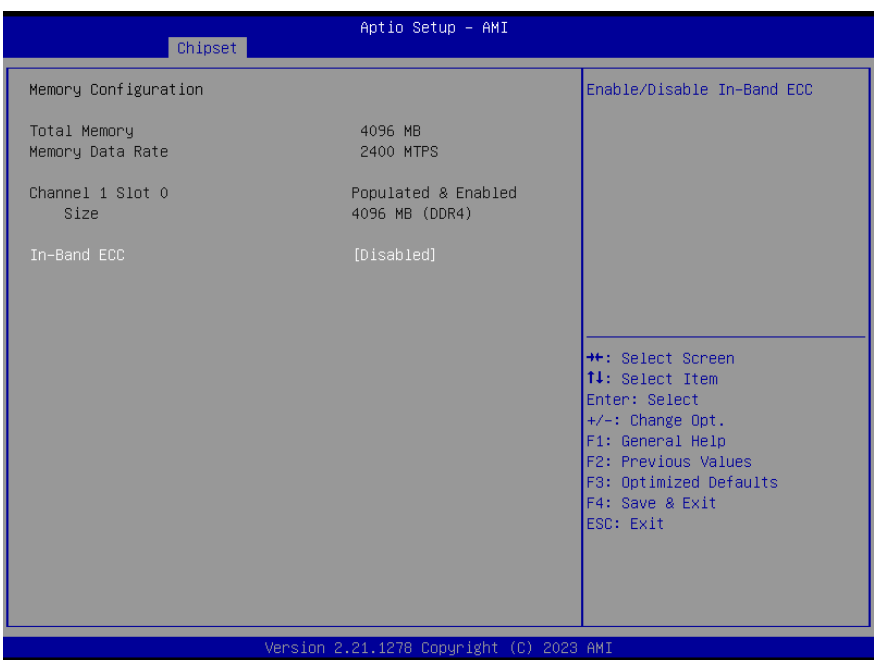

# 3.5.1.2 LVDS Panel Configuration

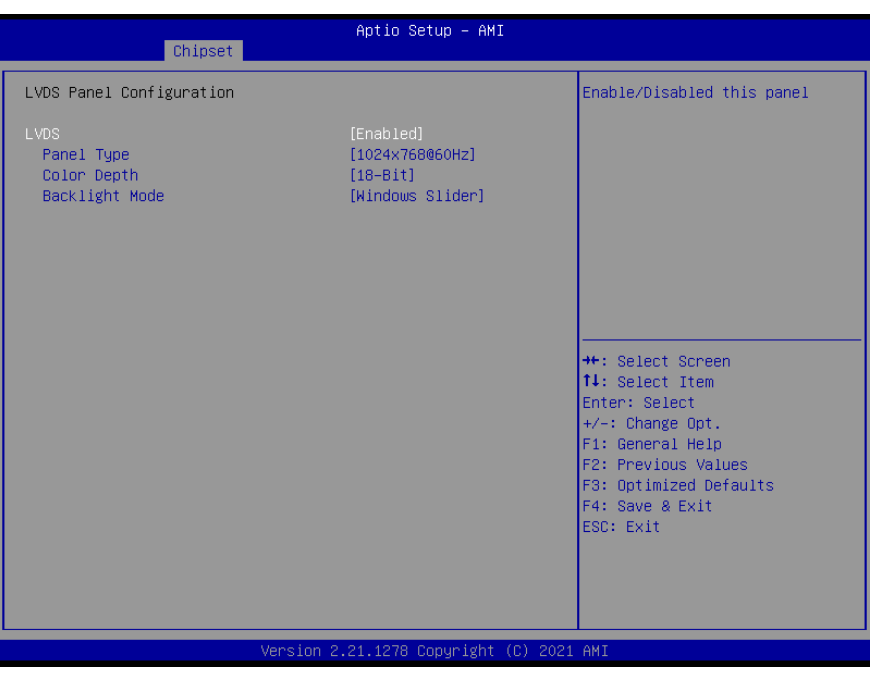

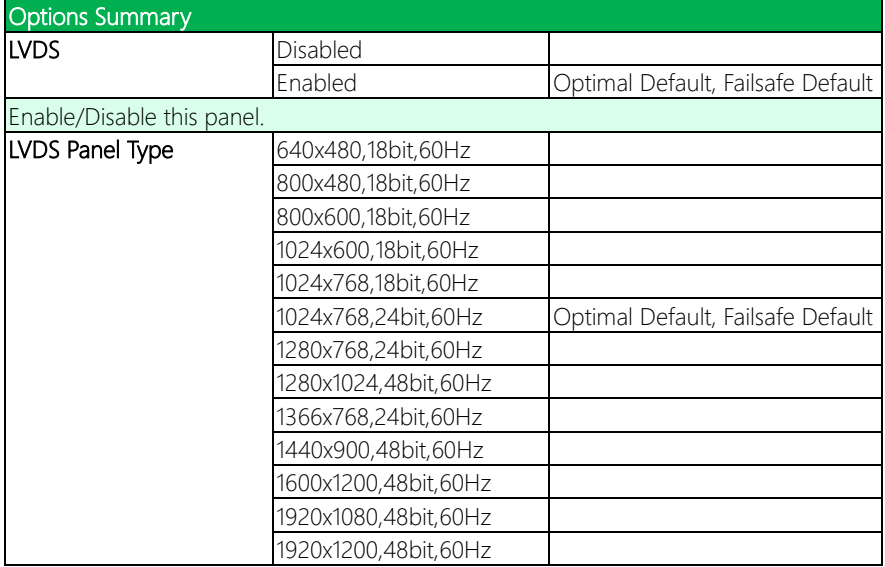

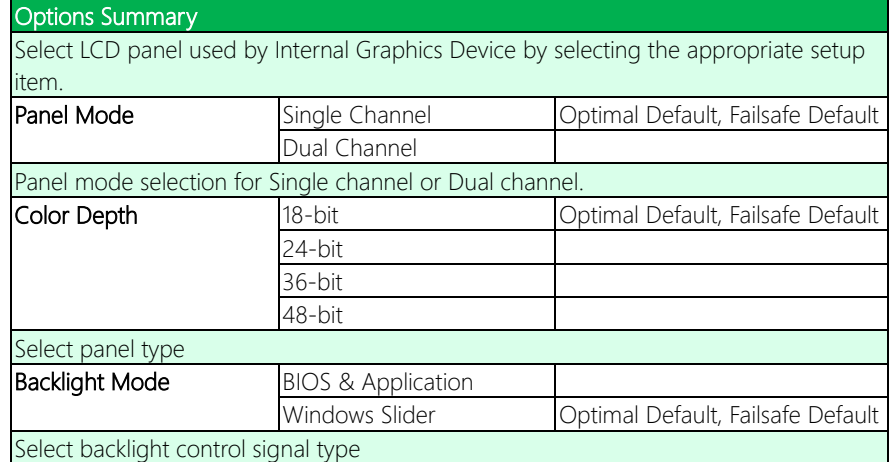

### 3.6 Setup Submenu: Security

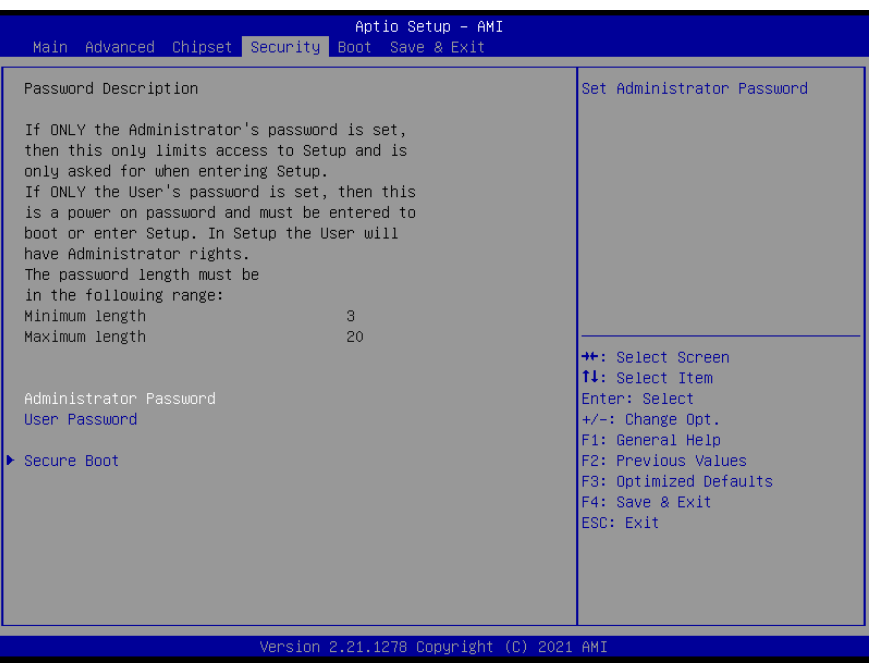

#### Change User/Supervisor Password

You can install a Supervisor password, and if you install a supervisor password, you can then install a user password. A user password does not provide access to many of the features in the Setup utility.

If you highlight these items and press Enter, a dialog box appears which lets you enter a password. You can enter no more than six letters or numbers. Press Enter after you have typed in the password. A second dialog box asks you to retype the password for confirmation. Press Enter after you have retyped it correctly. The password is required at boot time, or when the user enters the Setup utility.

#### Removing the Password

Highlight this item and type in the current password. At the next dialog box press Enter to disable password protection.

## 3.6.1 Secure Boot

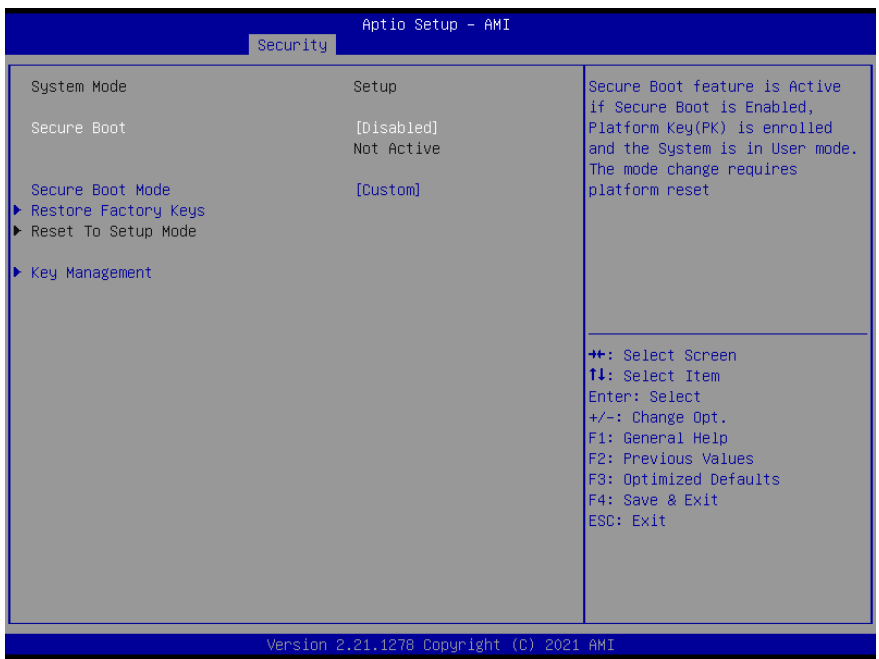

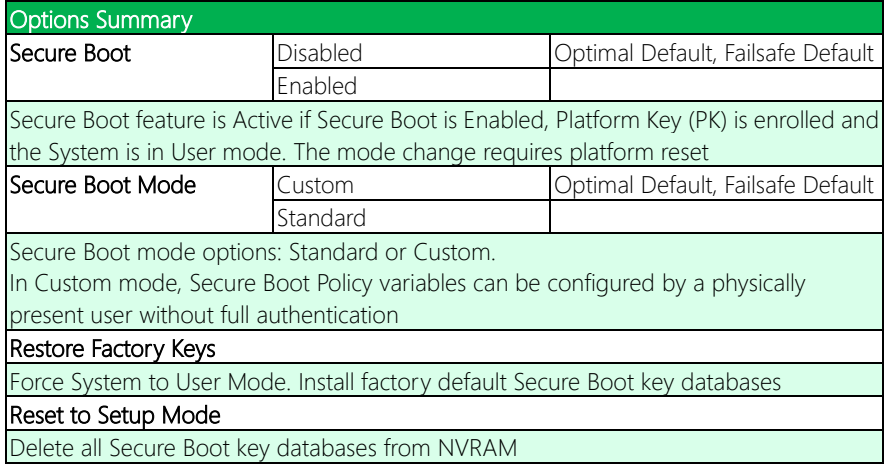

## 3.6.1.1 Key Management

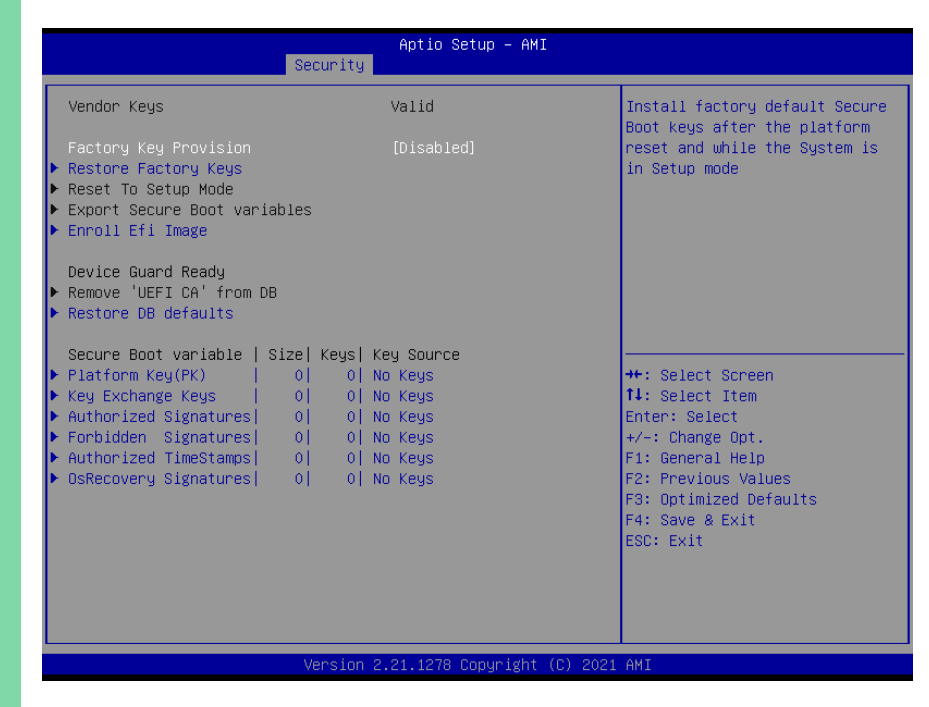

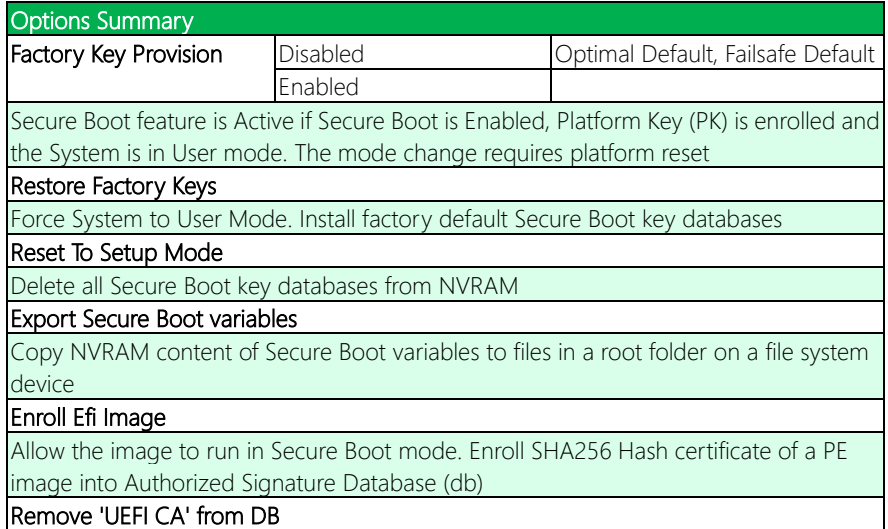

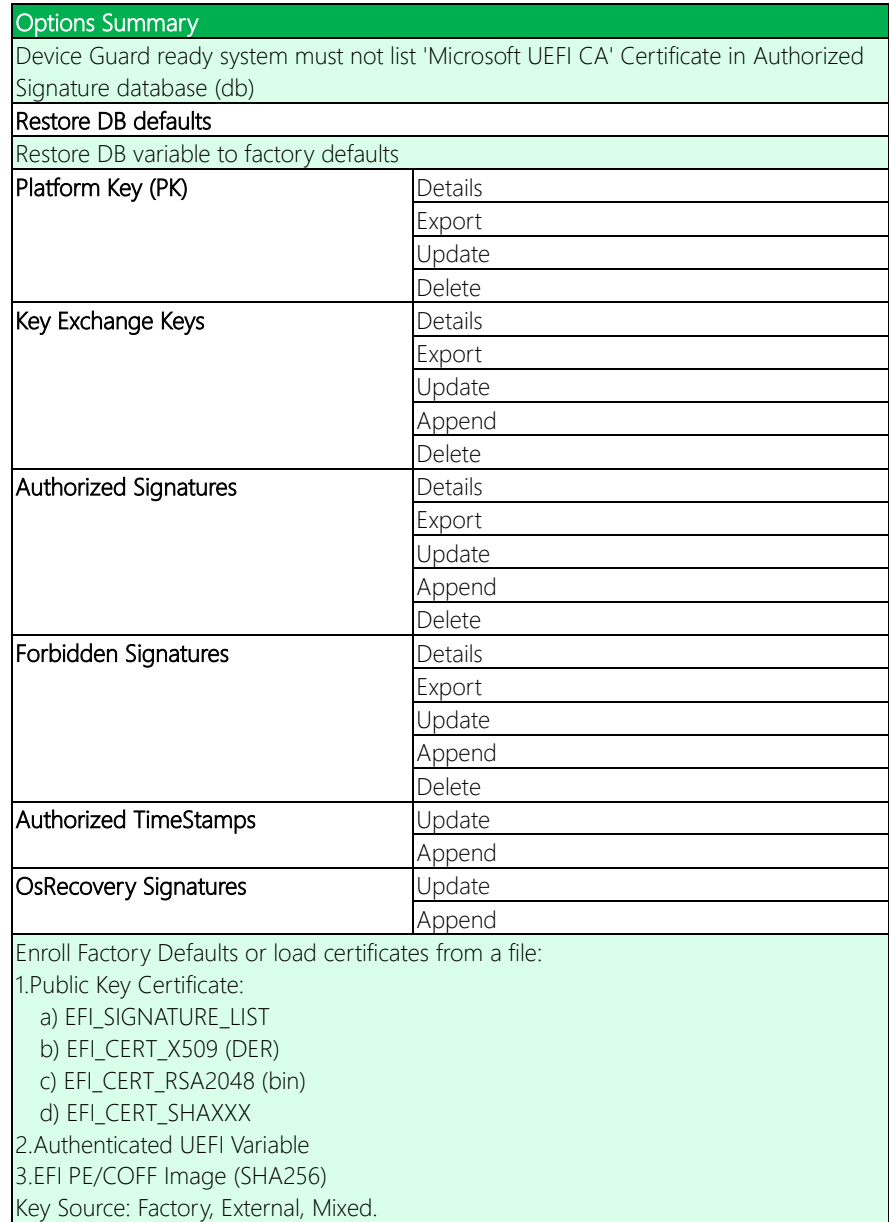

# 3.7 Setup Submenu: Boot

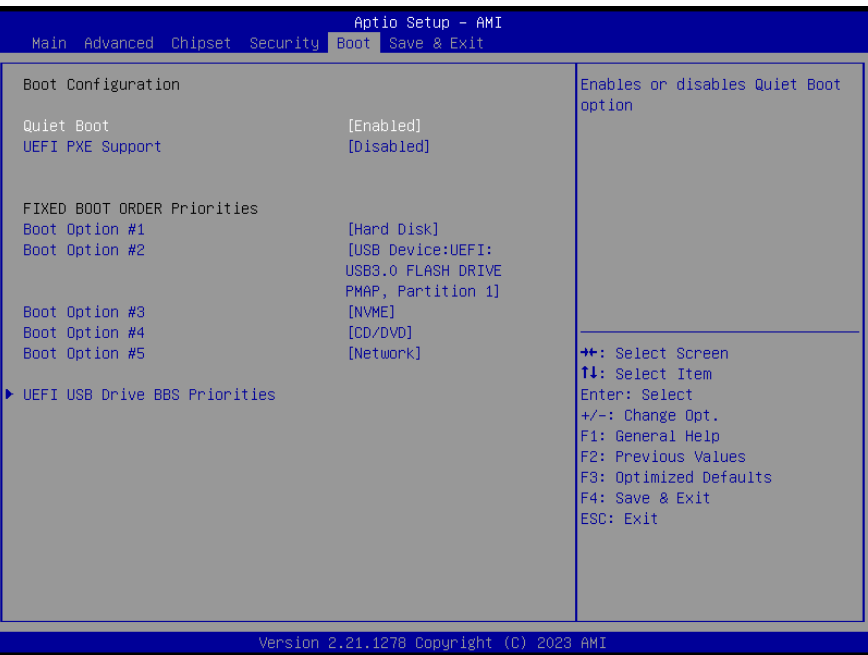

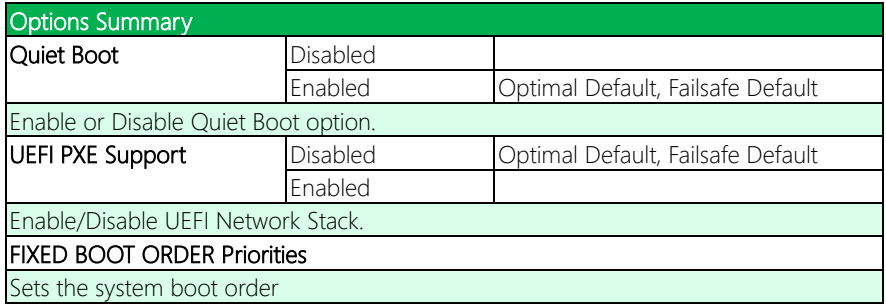

## 3.7.1 BBS Priorities

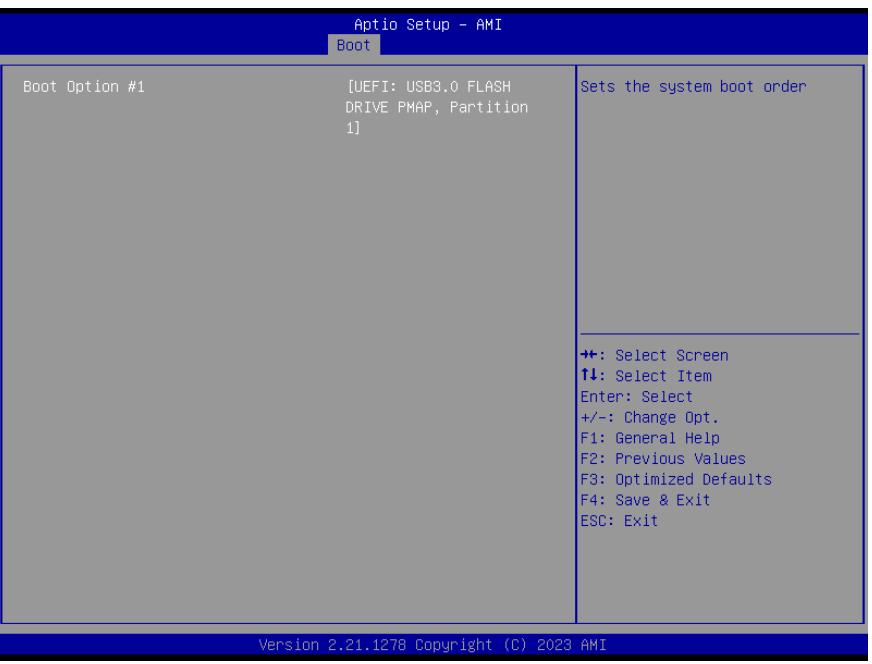

## 3.8 Setup Submenu: Save & Exit

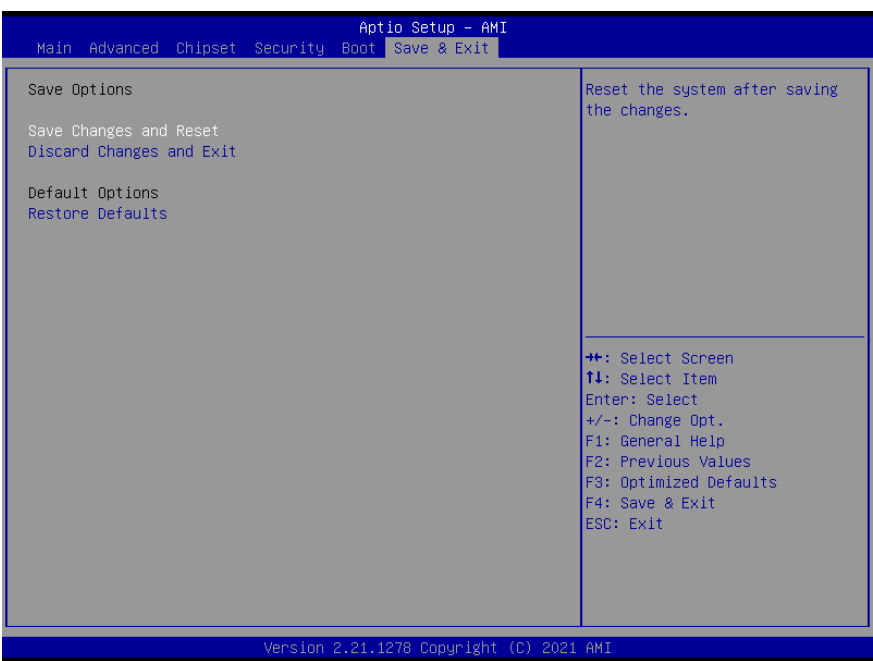

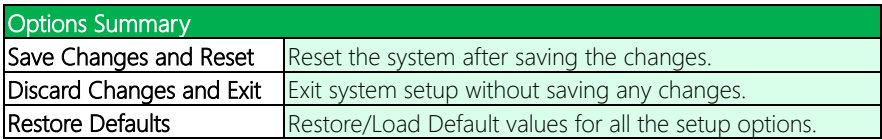

# Chapter 4

– Drivers Installation

### 4.1 Drivers Download and Installation

Drivers for the PICO-EHL1 can be downloaded from the product page on the AAEON website by following this link:

<https://www.aaeon.com/en/p/pico-itx-turnkit-pico-ehl1>

Download the driver(s) you need and follow the steps below to install them.

#### Install Chipset Driver

- 1. Open the Intel Chipset folder.
- 2. Run the SetupChipset.exe file.
- 3. Follow the instructions
- 4. Drivers will be installed automatically

#### Install Graphics Driver

- 1. Open the Intel Graphics folder.
- 2. Run the **Installer exe** file.
- 3. Follow the instructions
- 4. Driver will be installed automatically

### Install LAN Driver

- 1. Open the LAN folder.
- 2. Run the Install\_Win10\_10050\_08132021.exe file
- 3. Follow the instructions
- 4. Driver will be installed automatically

#### Install ME Driver

- 1. Open the ME folder.
- 2. Run the SetupME.exe file
- 3. Follow the instructions
- 4. Driver will be installed automatically

### Install Serial IO Driver

- 1. Open the **Serial IO** folder.
- 2. Follow the instructions in the .inf files to manually install drivers.

### Install Intel® PSE Drivers (Optional)

- 1. Open the Intel® PSE Drivers folder followed by the folder for the drivers you want to install
- 2. Follow the instructions in the .inf files to manually install drivers

### Install Intel® Peripheral Drivers

- 1. Open Intel® Peripheral Drivers folder followed by the folder for the drivers you want to install
- 2. Follow the instructions in the .inf files to manually install drivers

### Install Audio Drivers

- 1. Open the Audio Drivers folder
- 2. Run the Setup.exe file
- 3. Follow the instructions
- 4. Drivers will be installed automatically

# Appendix A

Mating Connectors

# A.1 List of Mating Connectors and Cables

The following table lists mating connectors and available cables.

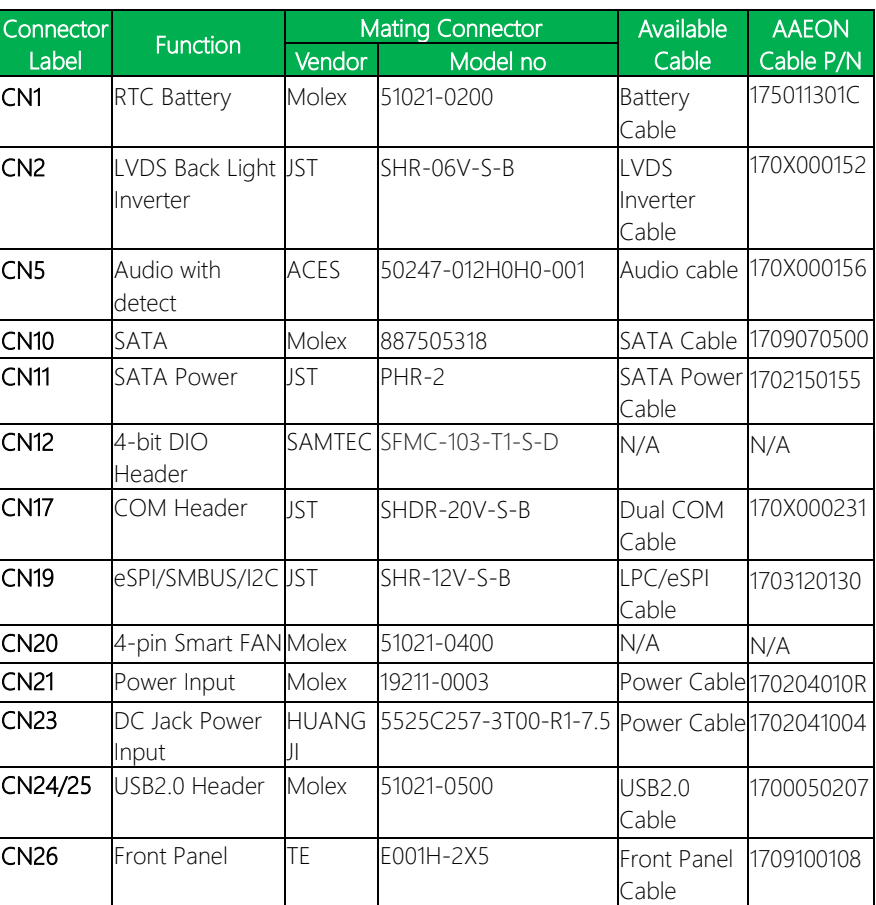

# Appendix B

I/O Information

## B.1 Direct Memory Access (DMA) Map

- V | Direct memory access (DMA)
	- i 0 Intel(R) Serial IO I2C Host Controller - 4BB9
	- 1 0 Intel(R) Serial IO I2C Host Controller 4BBD
	- 1 Intel(R) Serial IO I2C Host Controller 4BB9
	- 1 Intel(R) Serial IO I2C Host Controller 4BBD
	- 6 Intel(R) Serial IO I2C Host Controller 4BC0
	- 7 Intel(R) Serial IO I2C Host Controller 4BC0

× e.

# B.2 I/O Address Map<br>  $\frac{B.2 \cdot 1}{\sqrt{m}}$  Input/output (IO)

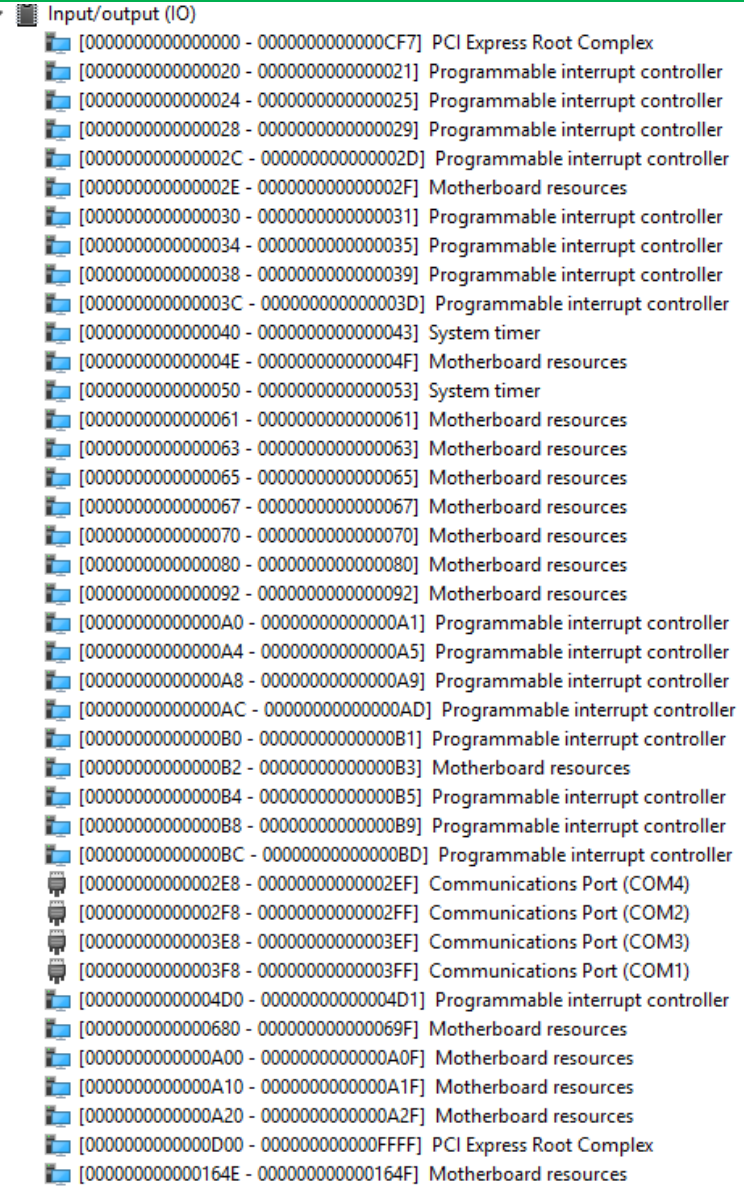

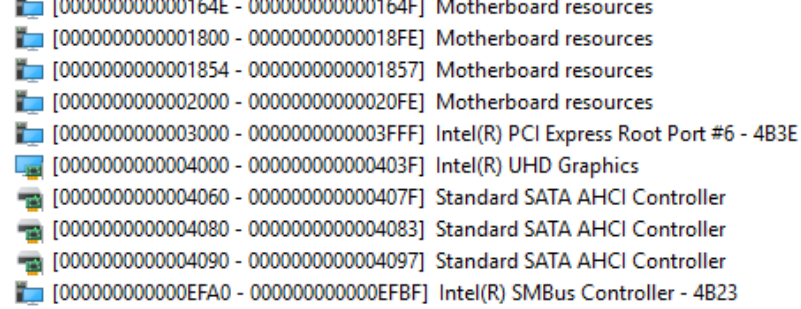

# B.3 IRQ Mapping Chart

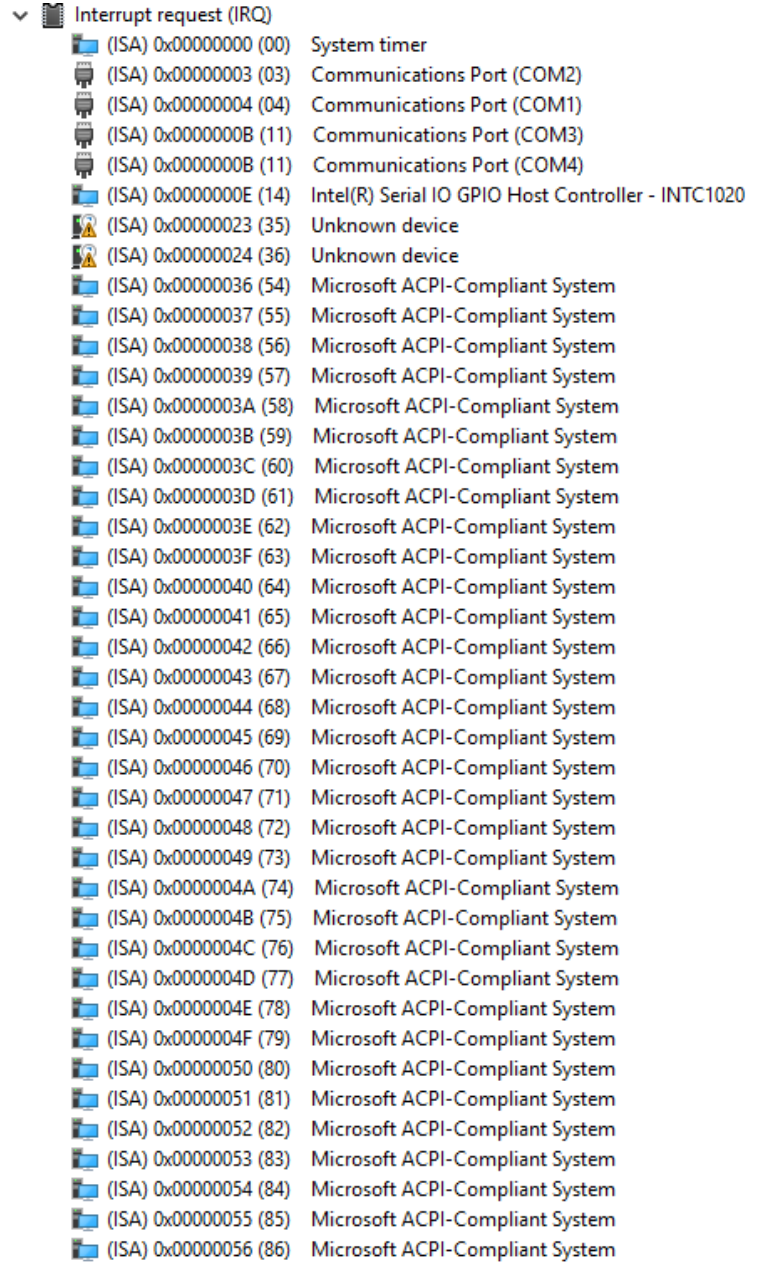

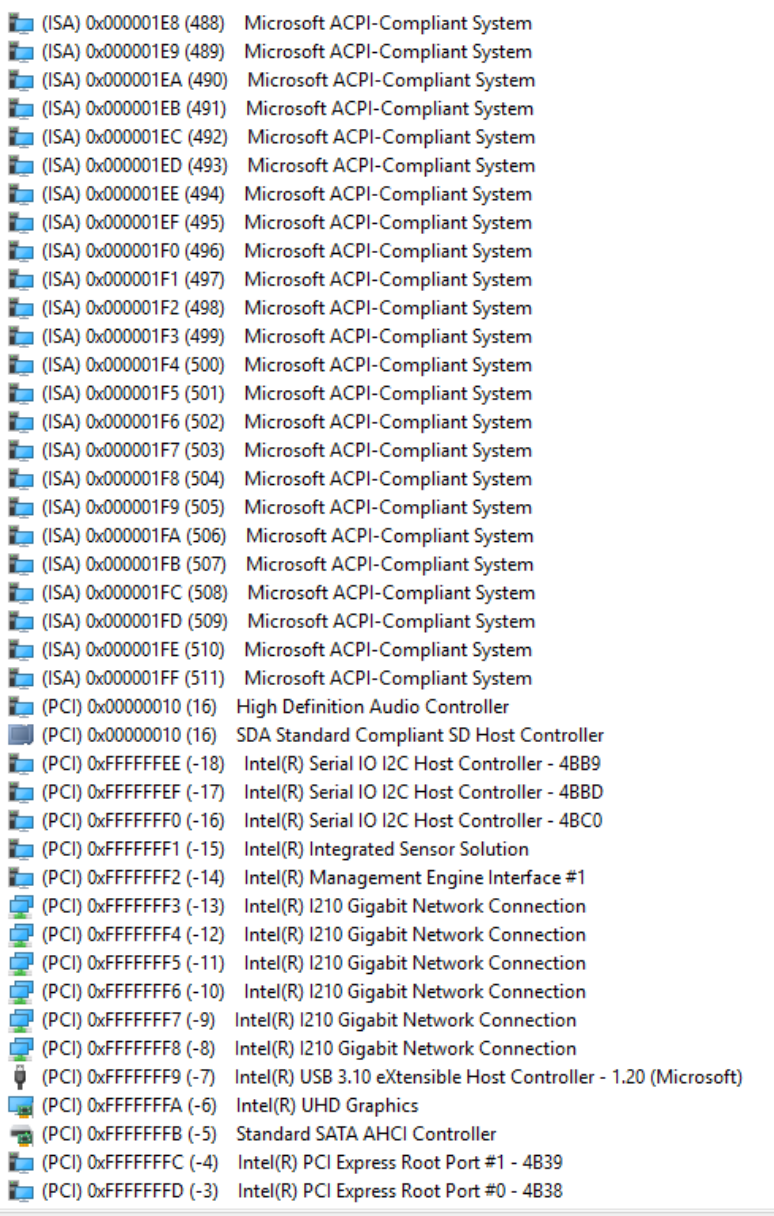

- $\vee$  **M** Large Memory
	- [0000004000000000 0000007FFFFFFFFFF PCI Express Root Complex  $\sqrt{2}$

## B.5 Memory Address Map

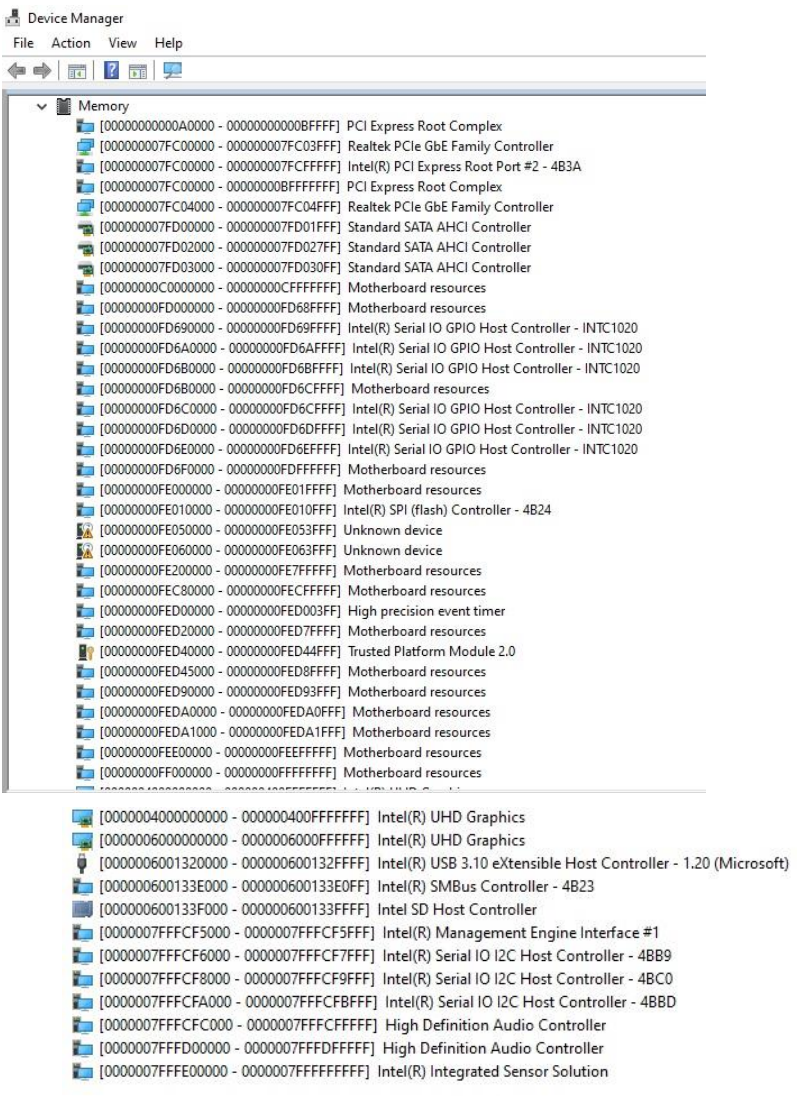

 $\overline{\phantom{a}}$ 

# Appendix C

Watchdog Timer Programming

### C.1 Introduction to Watchdog Timer

This section details how to set up and program the Watchdog Timer for your AAEON system or board. The watchdog timer is used to automatically detect malfunctions and recover the system. During normal operation, the system will regularly send a signal to reset the watchdog timer. If the system does not reset the watchdog timer, it will timeout and force the system into recovery and/or reboot.

The following sections refer to additional software used for programming your board, such as the AAEON Framework, AAEON SDK and AAEON Windows EAPI. If you need assistance with utilizing these tools, programming your Watchdog Timer, or would like additional documentation on these resources, contact your AAEON representative or visit our support page at<https://www.aaeon.com/en/support/>

## C.2 Programing the Watchdog Timer with AAEON SDK

If you have installed the AAEON Framework, you can program the Watchdog Timer using the AAEON SDK. Simply locate where the SDK is installed, and double click the icon. The following dialog box will appear:

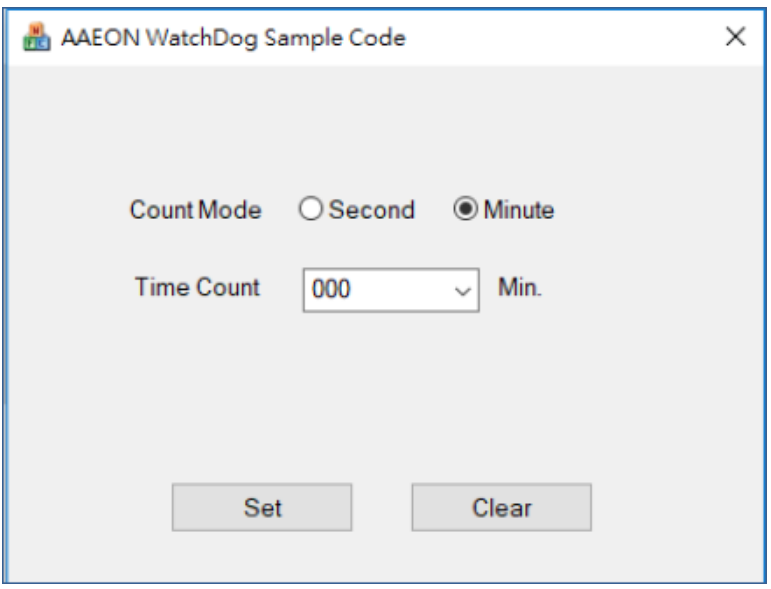

Count Mode: Set Watchdog Timer to count in minutes or seconds.

Time Count: The length of time (in minutes or seconds) before the Watchdog Timer will initiate a system recovery/ reboot.

Set: After selecting Count Mode and Time Count, this will save your changes and enable the Watchdog Timer function.

Clear: This will reset settings and disable the Watchdog Timer function.

## C.3 Programing Watchdog Timer with AAEON Windows EAPI

AAEON Framework (KMDF Driver) must be installed before calling these functions.

EapiLibInitialize() should be the first to call before calling other EAPI

functions.

EApiLibUnInitialize() should be called to release resources before program exit.

When building C/C++ apps, Lib (Library, aaeonEAPI.lib) is needed.

aaeonEAPI.lib is needed for C/C++ based app, make sure the lib files and executable

files are in the same folder.

The following shows how to build and run codes:

There are two scenarios to invoke Watchdog Timer functions:

1. Use EApiWDogStart

After EAPiWDogStart

|<- Delay ->|<- Event Timeout ->|<- Reset Timeout ->|

A------------B-------------------C-------------------D

### 2. Use EApiWDogTrigger

After EApiWDogTrigger

|<- Event Timeout ->|<- Reset Timeout ->|

E-------------------F-------------------G

Stage A: Watchdog is started.

Stage B: Initial Delay Period.

Stage C/F: Event is triggered, NMI, IRQ, or PIN is Triggered. This allows for possible

Software Recovery.

Stage D/G: System is reset.

Stage E: Watchdog is Triggered.

EApiWDogStop must be called before Stage C/F to prevent event from being

generated.

EApiWDogStop must be called before Stage D/G to prevent system from being reset.

## C.3.1 Watchdog Timer Functions

## C.3.1.1 EapiWDogGetCap()

Command Line:

```
EApiWDogGetCap(…)
```

```
__OUTOPT uint32_t *pMaxDelay,
```
- \_\_OUTOPT uint32\_t \*pMaxEventTimeout,
- \_\_OUTOPT uint32\_t \*pMaxResetTimeout

 $\mathcal{L}$ 

Use this command to get maximum Supported Delay / Supported Event Timeout /

Supported Reset Timeout of the watchdog timer.

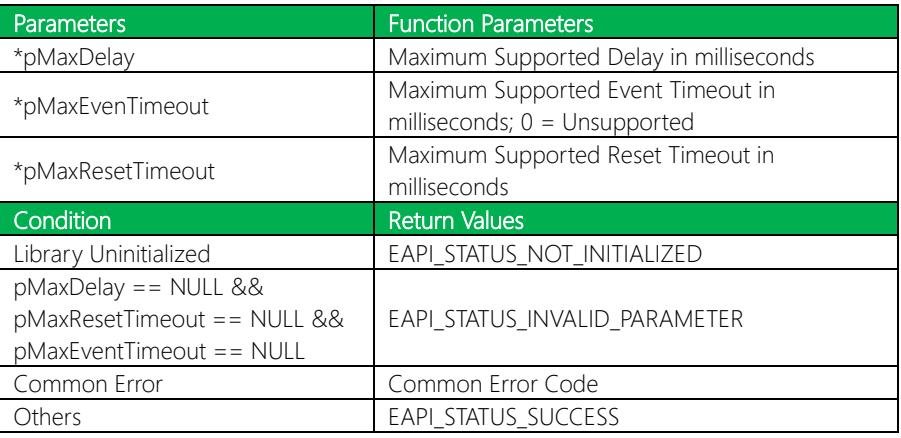

### C.3.1.2 EapiWDogStart()

Command Line:

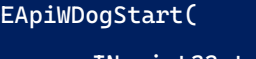

- \_\_IN uint32\_t Delay,
- \_\_IN uint32\_t Minute,
- \_\_IN uint32\_t EventTimeout,
- \_\_IN uint32\_t ResetTimeout

 $\mathcal{L}$ 

Use this command to start the Watchdog Timer and set the timeout values.

To stop the Watchdog Timer, issue the command **EApiWDogStop**. After issuing EAPiWDogStop, the command EApiWDogStart must be called again with new values to restart.

If the hardware implementation of the watchdog timer does not allow the user to select the exact time they want, the EAPI will select the next longer time setting available.

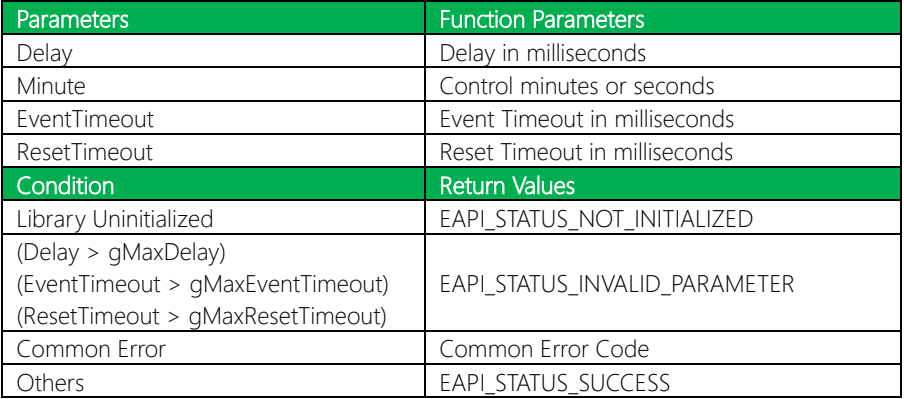

## C.3.1.3 EapiWDogTrigger()

Pico-ITX Board

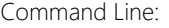

### EapiWDogTrigger()

Use this command to trigger the Watchdog Timer.

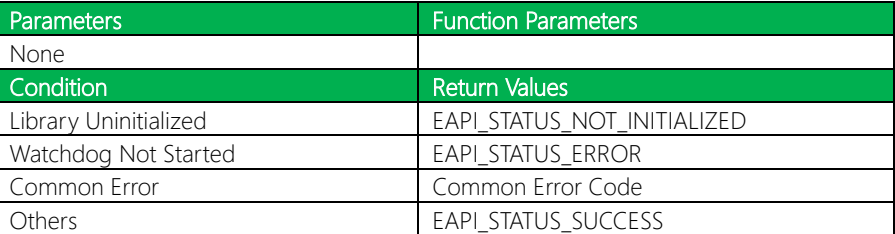

## C.3.1.4 EapiWDogStop()

Command Line:

### EapiWDogStop()

Use this command to close the Watchdog Instance. This will disable the Watchdog

Timer and clear previous settings.

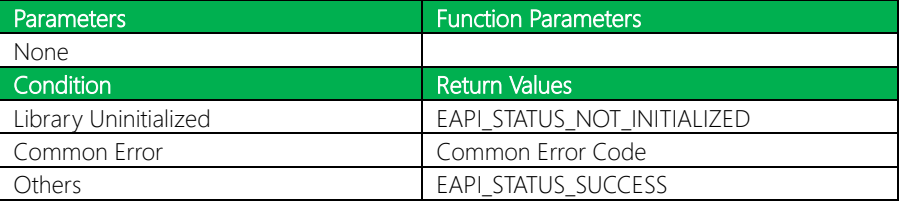

Command Line:

EapiWDogReloadTimer()

Use this command to reload the Timeout count

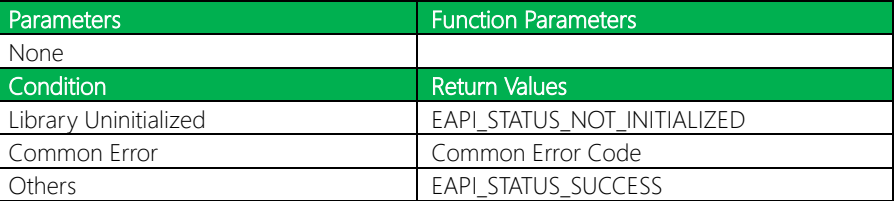

## C.3.1.6 EapiWDogGetStatus()

Command Line:

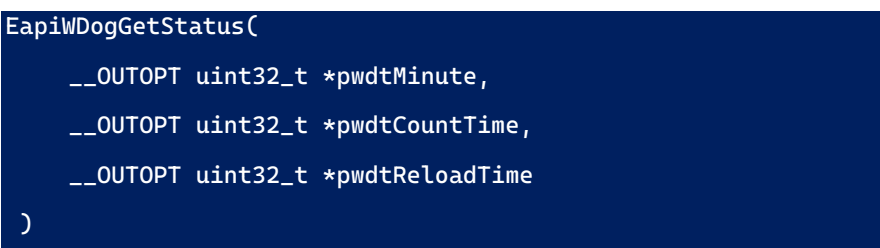

Use this command to get the Watchdog Timer mode, time count value and reload

timer.

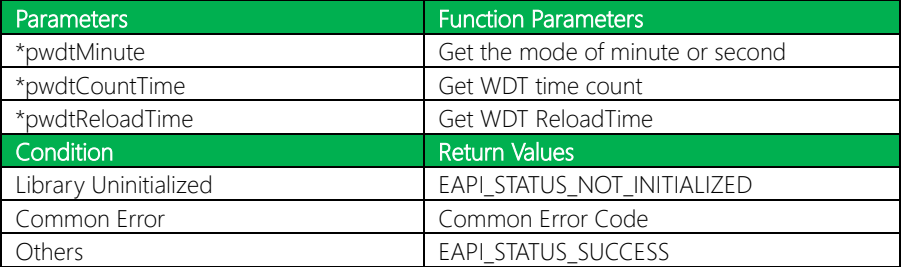

## C.3.1.7 EapiWDogSetStatus()

Command Line:

### EApiWDogSetStatus(

- \_\_IN uint32\_t wdtMinute,
- \_\_IN uint32\_t wdtCountTime,
- \_\_IN uint32\_t wdtReloadTime

 $\overline{\phantom{a}}$ 

Use this command to set Watchdog Timer mode, time count value and reload timer.

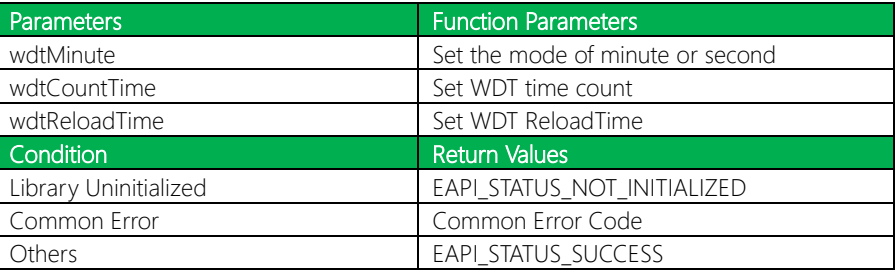